IBM WebSphere Commerce

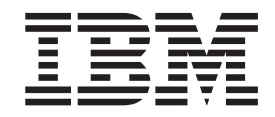

# Gestion des relations commerciales

*Version 5.4*

IBM WebSphere Commerce

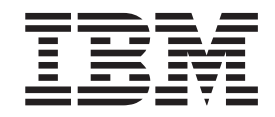

# Gestion des relations commerciales

*Version 5.4*

#### **Important**

Avant d'utiliser le présent document et le produit associé, prenez connaissance des informations générales figurant à la section Remarques.

# **Table des matières**

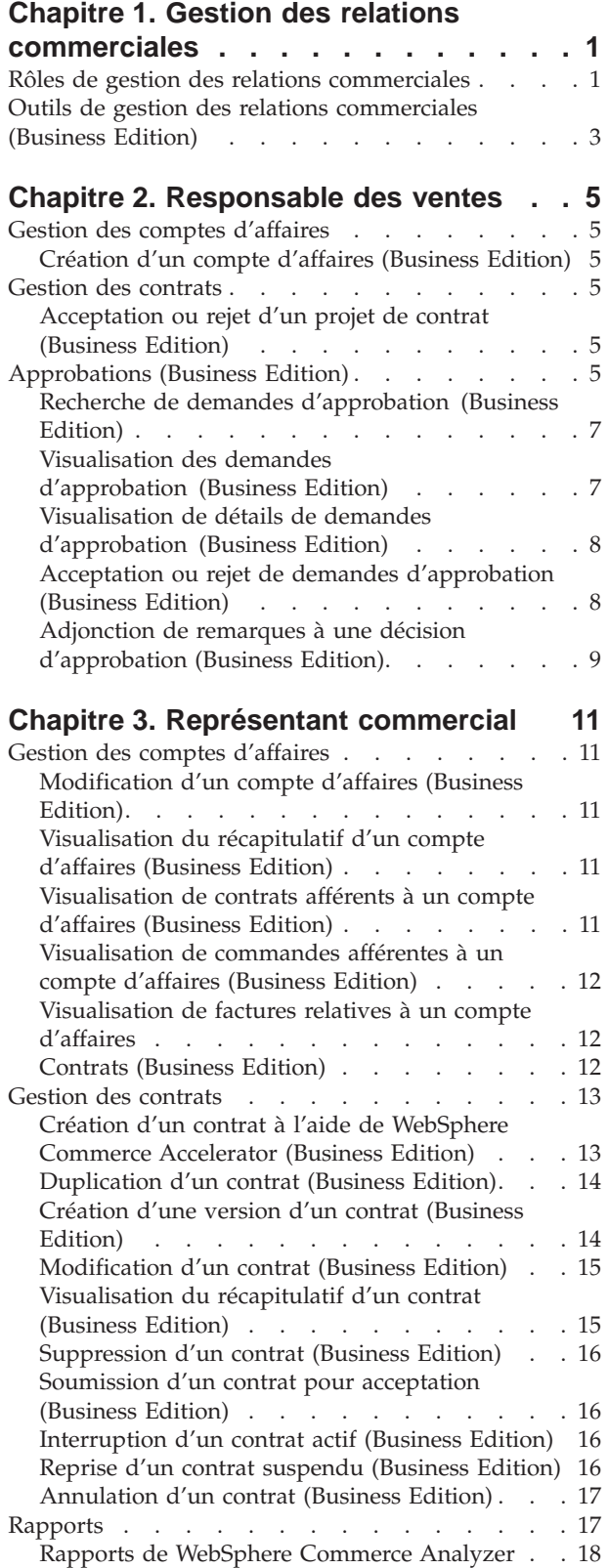

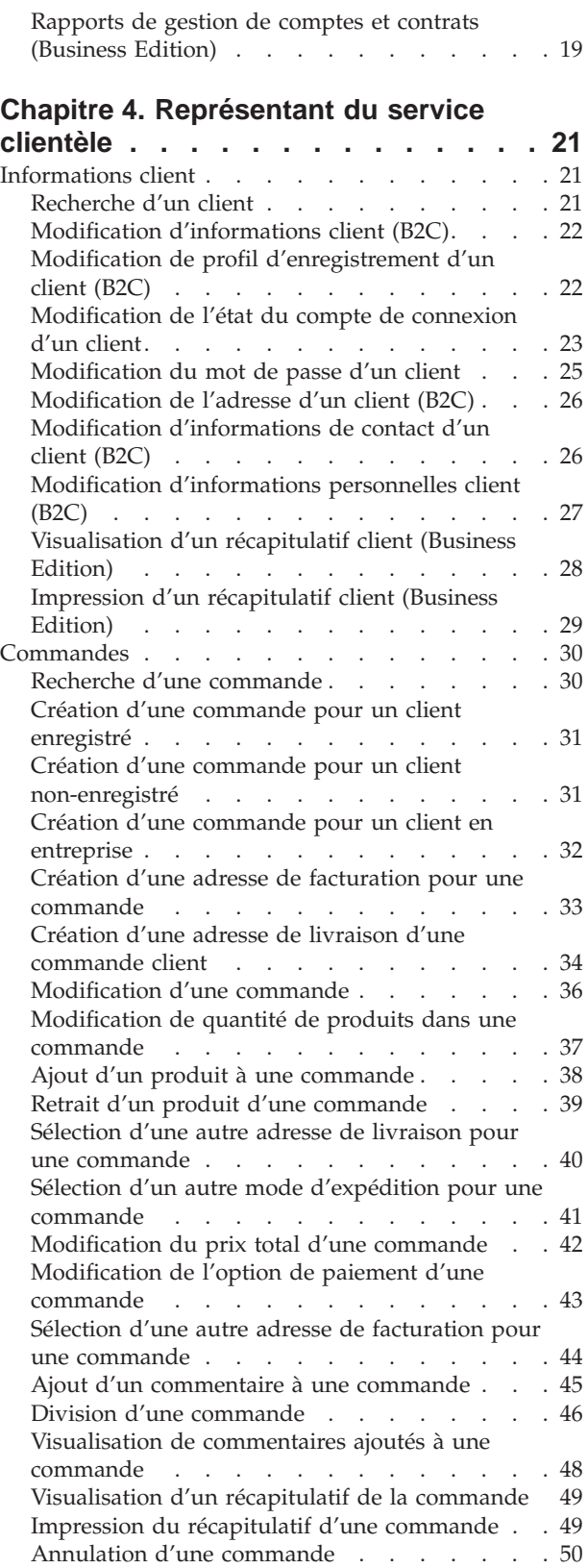

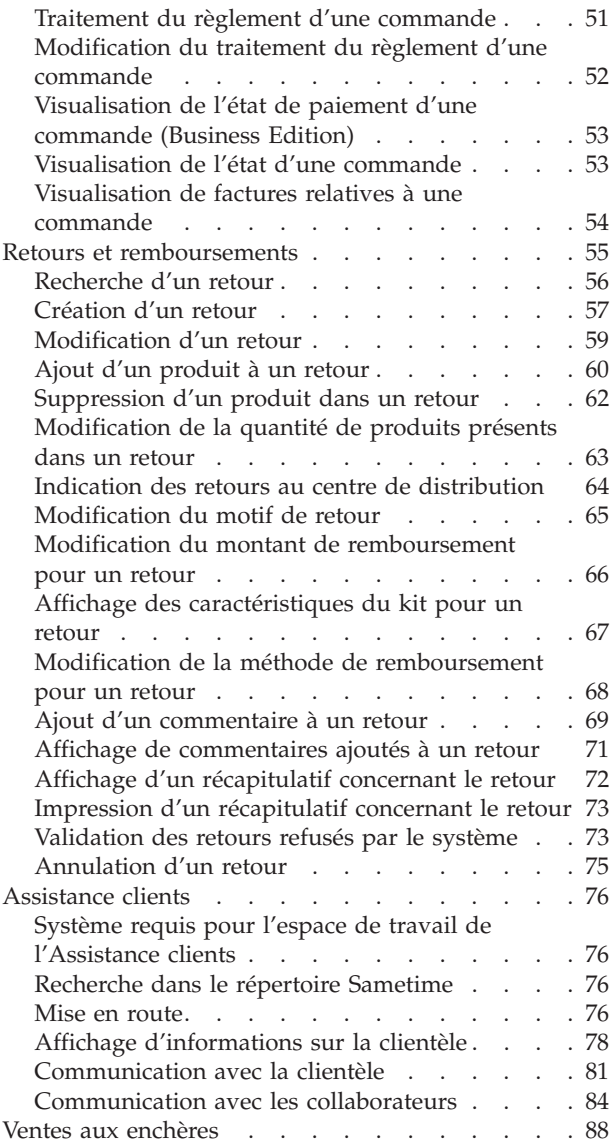

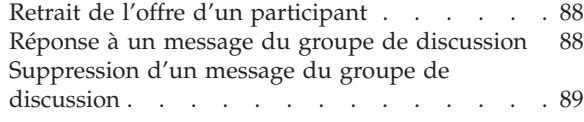

#### **[Chapitre 5. Responsable du service](#page-96-0)**

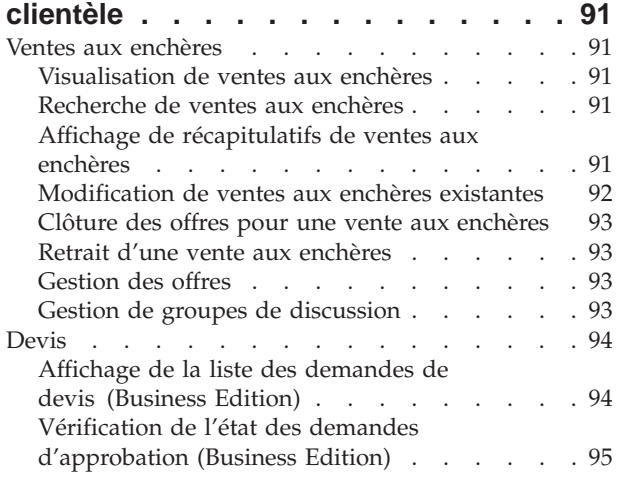

#### **[Annexe A. Ouverture de WebSphere](#page-102-0) [Commerce Accelerator. . . . . . . . 97](#page-102-0)**

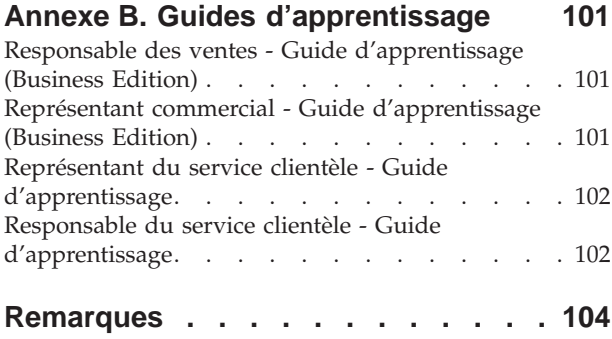

# <span id="page-6-0"></span>**Chapitre 1. Gestion des relations commerciales**

#### **Rôles de gestion des relations commerciales**

Les rôles de gestion de relations commerciales suivants sont supportés par Webphere Commerce:

- Responsable des ventes (page 1)
- Représentant commercial (page 1)
- v Représentant du service clientèle (page [2\)](#page-7-0)
- v Responsable du service clientèle (page [3\)](#page-8-0)

B<sub>2B</sub> Responsable des ventes

Les responsables des ventes se constituent un portefeuille clients en les fidélisant, répondent aux prévisions des ventes, incitent à augmenter le volume des affaires client, gèrent des contrats, définissent la tarification, travaillent avec des responsables produit afin d'établir les prévisions d'inventaire, et travaillent avec le responsable Marketing pour les promotions.

- v Il exécute toutes les tâches du gestionnaire marketing
- v Il exécute toutes les tâches du représentant commercial
- v Il exécute toutes les tâches du responsable du service clientèle
- v Il répertorie les comptes
- v Il crée de nouveaux comptes
- v Il efface les comptes
- v Il répertorie les approbations
- Il valide les contrats
- v Il répertorie les motifs de retour
- v Il crée des motifs de retour
- v Il visualise et modifie les motifs de retour

B<sub>2B</sub> Représentant commercial

Les représentants commerciaux travaillent sur des comptes individuels afin de nouer des relations et gérer les problèmes du service au client. Il se peut qu'ils soient autorisés à opérer des changements de prix, à négocier des contrats et à analyser la profitabilité par catégorie de compte.

- v Il exécute toutes les tâches du responsable du marketing
- v Il répertorie les comptes
- v Il affiche des informations récapitulatives sur les comptes
- v Il visualise et change les informations de compte
- v Il visualise les rapports de compte
- v Il répertorie les commandes pour les comptes
- v Il répertorie les contrats pour les comptes
- v Il visualise et modifie les commandes
- v Il crée de nouveaux contrats
- v Il affiche un récapitulatif du contrat
- <span id="page-7-0"></span>v Il visualise et modifie des informations sur le contrat en mode provisoire
- v Il visualise des rapports de contrat
- v Il soumet des contrats à l'approbation
- v Il efface des contrats
- Il répertorie les remises
- v Il crée de nouvelles remises
- v Il visualise et modifie les remises sélectionnées
- Il efface les remises
- v Il répertorie les produits
- Il trouve les produits
- v Il associe des remises aux produits sélectionnés
- Il répertorie les bons
- v Il crée de nouveaux comptes
- v Il visualise et modifie les bons
- Il efface les bons

#### **Représentant du service clientèle (CSR)**

Même si la conception de votre magasin en ligne offre aux clients des fonctions d'accès en libre-service, il y aura toujours certains types de clients ou des occasions, dans lesquelles même le client le plus rompu aux techniques du Web, auront besoin d'un contact direct avec le personnel. La plupart des transactions en ligne fournissent une adresse mail, un numéro de fax ou de téléphone pour les clients puissent obtenir le service directement. Il est de la responsabilité du représentant du service clientèle de traiter toutes les requêtes venant du client.

Remarque : **B2B** Certaines requêtes peuvent être gérées par le Représentant du service clientèle.

- v Il réinitialise les mots de passe client
- v Il change les informations client
- v Il trouve des commandes
- v Il analyse l'état des commandes pour les clients
- v Il passe une commande pour les clients
- v Il change les commandes pour les clients
- v Il annule les commandes pour les clients
- v Il ajoute des commentaires aux commandes
- v Il affiche des informations récapitulatives de commandes
- v Il visualise les factures pour les commandes
- Il passe une commande visiteur
- v Il recherche des clients
- $\bullet$  **B2C** Il modifie les informations client
- v Il crée des retours pour le compte de clients
- B2B Il affiche les informations récapitulatives du client sélectionné
	- B2B Il affiche les résumés de compte pour le client sélectionné
- B2B Il répertorie les contrats pour lesquels les clients ont été admis
	- B2B Il affiche les récapitulatifs de contrat
- <span id="page-8-0"></span>B<sub>2B</sub> Il active les comptes associés avec les ID client
- v Il crée des retours
- v Il change les retours
- Il annule les retours
- v Il signale les retours de marchandises pour le client
- v Il répertorie les réceptions pour les retours
- Il trouve des retours
- v Il affiche les récapitulatifs des retours
- $\rightarrow$  B<sub>2B</sub> Il affiche des contrats pour les clients associés à un retour sélectionné
- v Il visualise les exceptions de paiement et demande à procéder au paiement
- v Il retire les offres de la vente aux enchères
- v Il modifie les messages de la vente aux enchères
- v Il répond aux discussions de la vente aux enchères
- v Il efface les messages de la vente aux enchères

#### **Responsable du service clientèle (CSR)**

Ce rôle donne accès à toutes les tâches du service au client. Le représentant du service clientèle gère les requêtes des clients, (telles que l'enregistrement client, les commandes, les retours, et les ventes aux enchères) et a l'autorité pour mener à bien les tâches qui ne sont pas accessibles par le représentant du service clientèle (page [2\)](#page-7-0), telles que l'approbation des enregistrements de retours refusés par le système, les clients ayant contracté un contrat concernant les exceptions de paiement (comme les échecs d'autorisation sur une carte de paiement).

- v Il exécute toutes les tâches du CSR
- v Il surveille les activités régulières du CSR
- Il exécute les paiements
- v Il approuve les retours rejetés par le traitement automatique
- v Il valide les paiements (il est nécessaire de valider les paiements si le système de paiement trouve qu'il est risqué de valider de façon automatique). La plupart des paiements sont validés automatiquement
- v Il consigne les paiements
- Il effectue les règlements
- Il trouve des paiements
- v Il trouve des lots de règlement

#### **Outils de gestion des relations commerciales (Business Edition)**

Les outils de gestion des relations commerciales de WebSphere Commerce Accelerator permettent la gestion des relations entre les acheteurs et les vendeurs grâce à divers bloc-notes.

Dans WebSphere Commerce Accelerator, vous pouvez travailler avec les bloc-notes suivants :

Comptes d'affaires. Le compte d'affaires est la relation qui existe entre un magasin et l'entreprise cliente et c'est le point de départ de la gestion des relations commerciales. Le bloc-notes Comptes permet de créer des comptes d'affaires, de modifier les comptes existants, d'afficher les commandes et de gérer les contrats d'un compte d'affaires. Depuis la liste des comptes, vous

pouvez avoir accès aux rapports, tels que commandes par compte, remboursements par compte, ventes par compte et récapitulatifs de commande par compte.

v **Contrats.** Les contrats permettent à une entreprise cliente d'acheter des produits d'un magasin ou d'un groupe de magasins à un prix indiqué à un moment donné. Le bloc-notes Contrats permet de créer des contrats pour un compte d'affaires, de modifier les contrats existants, de transmettre des contrats pour approbation, de suspendre ou reprendre des contrats et d'annuler des contrats. Vous pouvez également copier des contrats et en créer de nouvelles versions. Depuis la liste des contrats, vous pouvez avoir accès aux rapports, tels que commandes par contrat, remboursements par contrat, ventes par contrat et récapitulatifs de commande par contrat.

# <span id="page-10-0"></span>**Chapitre 2. Responsable des ventes**

## **Gestion des comptes d'affaires**

## **Création d'un compte d'affaires (Business Edition)**

Pour créer un compte d'affaires dans WebSphere Commerce, choisissez l'une des méthodes suivantes :

- v [Création d'un compte d'affaires à l'aide de WebSphere Commerce Accelerator](tctacnwcsa.htm) Vous pouvez utiliser les outils de gestion des relations commerciales de WebSphere Commerce Accelerator pour créer un compte d'affaires.
- v [Création d'un compte d'affaires à l'aide de XML](tctactnwxml.htm) La création de comptes d'affaires à l'aide de XML vous permet de créer des comptes qui utilisent la personnalisation de l'affichage. Pour créer avec succès un compte à l'aide de XML, vous devez connaître XML et la structure du fichier DTD qui définit la structure des fichiers XML de comptes d'affaires.

#### **Gestion des contrats**

## **Acceptation ou rejet d'un projet de contrat (Business Edition)**

Les projets de contrats peuvent être acceptés ou rejetés par les valideurs et les administrateurs ayant les droits d'accès appropriés. Le processus d'acceptation ou de rejet d'un contrat est le même que celui utilisé pour toutes les approbations dans WebSphere Commerce.

Pour accepter ou rejeter un contrat, procédez comme suit :

- 1. [Ouvrez WebSphere Commerce Accelerator.](tadopen.htm) En fonction de votre rôle utilisateur, un ou plusieurs menus s'affichent.
- 2. Sélectionnez **Magasin > Demandes d'approbation**. La page Demandes d'approbation s'affiche.
- 3. Cochez la case située à gauche du contrat que vous voulez accepter ou rejeter. Si vous voulez voir un récapitulatif des détails du contrat, cliquez sur **Récapitulatif**.
- 4. Cliquez sur **Approuver** pour accepter le contrat ou sur **Rejeter** pour le rejeter. L'état du contrat sur lequel vous travaillez se met à jour pour indiquer votre décision.

# **Approbations (Business Edition)**

Pour avoir des transactions précises et sécurisées, une deuxième personne doit valider certaines opérations de la place de marché électronique avant de les traiter. Cette personne, le valideur, peut approuver ou rejeter les demandes de traitement d'une opération précise. Au cours du processus d'enregistrement de l'entreprise, l'administrateur de l'entreprise sélectionne les processus métier pour lesquels il souhaite activer une approbation. Pour ce faire, il s'inscrit dans le groupe de membres d'approbation approprié lors de l'enregistrement de l'appartenance. L'administrateur de l'entreprise alimente également les groupes de membres valideurs. Seuls les utilisateurs appartenant à ces groupes disposent des droits nécessaires pour approuver ou rejeter ces actions pour lesquelles l'approbation a été activée.

Lorsqu'une entreprise s'inscrit dans un groupe de membres valideurs spécifique, les utilisateurs ayant un rôle précis sont implicitement placés dans ce groupe. Tout utilisateur ayant le rôle par défaut pour cette entreprise devient un valideur pour l'action correspondante. Les quatre groupes de membres valideurs et leurs rôles par défaut associés disponibles en dehors du module sont les suivants :

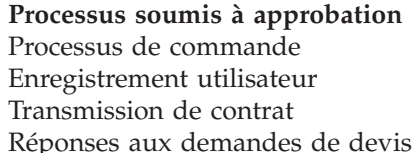

**Rôle par défaut** Valideur acheteur Administrateur acheteur Responsable des ventes Responsable des ventes

Par exemple, lorsqu'une entreprise s'inscrit pour une approbation de réponse à une demande de devis, un groupe de membres d'approbation de réponse à une demande de devis est créé. Tous les utilisateurs de l'entreprise ayant un rôle de "Responsable des ventes" sont implicitement placés dans ce groupe. L'administrateur de l'entreprise peut ajouter ou modifier les règles déterminant quels rôles d'utilisateur sont placés dans un groupe de membres valideur particulier. Il peut également placer implicitement des utilisateurs, dans un groupe de membres valideur spécifique.

**Remarque :** Si l'administrateur de l'entreprise ne s'inscrit pas pour avoir un groupe de membres valideurs, l'approbation ne sera pas activée pour les opérations associées à son entreprise. Cela signifie que toutes les instances de ces opérations sont automatiquement approuvées.

#### **Interaction utilisateur avec les approbations**

- 1. Le système détermine si une approbation est requise pour l'entreprise réalisant l'opération donnée.
- 2. Un valideur est sélectionné dans le groupe de membres valideurs adéquat.
- 3. Si l'approbation n'est pas requise, des tâches de pré et post-traitement sont lancées.
- 4. Si l'approbation est requise, l'instruction de pré-approbation est appelée et la demande d'approbation est enregistrée. Des notifications sont envoyées par courrier électronique aux valideurs.
- 5. Un valideur vérifie la liste des demandes en attente d'approbation et les accepte ou les rejette. S'il le souhaite, il peut ajouter des commentaires.
- 6. Si la demande est acceptée, l'instruction de post-approbation, si elle existe, est appelée. Si elle est rejetée, l'instruction de post-rejet, si elle existe, est appelée.
- 7. Le demandeur peut vérifier l'état de l'approbation au cours du traitement et afficher les commentaires du valideur.

**Remarque :** Lorsque le processus d'approbation commence pour une opération en mesure d'être acceptée, le demandeur voit apparaître l'opération dans l'interface utilisateur comme étant une "soumission d'approbation" ou "soumission". Le valideur chargé d'accepter l'opération la voit apparaître dans l'interface utilisateur comme étant une "demande d'approbation" ou "demande".

La totalité du processus est exécutée via un navigateur HTML. Les valideurs reçoivent dans leur boîte aux lettres les notifications de toutes les demandes d'approbation.

# <span id="page-12-0"></span>**Recherche de demandes d'approbation (Business Edition)**

Pour rechercher une demande spécifique ou un groupe de demandes, procédez comme suit :

- 1. [Ouvrez WebSphere Commerce Accelerator.](tadopen.htm) En fonction de votre rôle utilisateur, un ou plusieurs menus s'affichent.
- 2. Cliquez sur **Magasin > Recherche des demandes d'approbation**. La page Demandes d'approbation s'affiche.
- 3. Cochez **Rechercher**. Le formulaire Recherche des demandes d'approbation s'affiche.
- 4. Précisez les critères appropriés à votre recherche
	- v Numéro de demande

Si vous cherchez une demande spécifique, indiquez son numéro d'ID, s'il est connu.

• Processus

Si vous voulez extraire toutes les demandes pour un processus spécifique, sélectionnez ce dernier.

- Demandeur Pour extraire toutes les demandes reçues pour un demandeur spécifique, sélectionnez ce dernier.
- v Valideurs (ne s'affiche que pour les administrateurs de site) Pour extraire toutes les demandes affichées par un valideur spécifique, sélectionnez ce dernier.
- Etat

Pour extraire toutes les demandes actuellement dans un état spécifique, sélectionnez ce dernier.

v Date

Pour extraire toutes les demandes transmises soit à une date spécifique ou au cours d'une période spécifique, indiquez ici vos critères.

5. Cliquez sur **Rechercher**. La page Résultats de la recherche - demande d'approbation s'affiche.

Si seules des demandes en attente sont extraites, la page est identique en apparence à la page Demandes d'approbation, sauf que la zone Affichage est désactivée. Si la recherche extrait des demandes à l'état Accepté ou Rejeté, la page comprendra deux colonnes supplémentaires : Accepté le ou Rejeté le et Remarques. De plus, aucun des boutons Valider ou Rejeter n'est activé.

# **Visualisation des demandes d'approbation (Business Edition)**

Les valideurs et les administrateurs ayant les droits d'accès appropriés peuvent visualiser des demandes d'approbation et prendre des décisions d'acceptation. Pour visualiser des demandes d'approbation, procédez comme suit :

- 1. [Ouvrez WebSphere Commerce Accelerator.](tadopen.htm) En fonction de votre rôle utilisateur, un ou plusieurs menus s'affichent.
- 2. Cliquez sur **Magasin > Demandes d'approbation**. La page Demandes d'approbation s'affiche. Pour chaque demande, elle contient les informations suivantes :
	- v ID
		- Il s'agit d'un code d'identification unique pour la demande.
	- Demandeur

L'ID de connexion ou autre identificateur unique pour l'utilisateur qui a initialisé la demande d'approbation.

- <span id="page-13-0"></span>• Processus
	- Nom du processus commercial pour lequel l'approbation a été demandée.
- Etat

Cette colonne indique si une demande d'approbation est en attente, a été validée ou rejetée.

Soumis le Date et heure de soumission.

# **Visualisation de détails de demandes d'approbation (Business Edition)**

Les valideurs et les administrateurs ayant les droits d'accès appropriés peuvent visualiser des demandes d'approbation et prendre des décisions d'acceptation. Pour visualiser des détails de demandes, procédez comme suit :

- 1. [Ouvrez WebSphere Commerce Accelerator.](tadopen.htm) En fonction de votre rôle utilisateur, un ou plusieurs menus s'affichent.
- 2. Cliquez sur **Magasin > Demandes d'approbation**. La page Demandes d'approbation s'affiche.
- 3. Sélectionnez la case à cocher de la ligne contenant la demande sur laquelle vous travaillez.
- 4. Cliquez sur **Récapitulatif**. La page Récapitulatif s'affiche. Si la demande est à l'état En attente, les boutons **Approuver** et **Rejeter** ainsi que les boutons **Imprimer** et **OK** sont disponibles. Si la page affichée représente une demande d'approbation à l'état Validé ou Rejeté, seuls les boutons **Imprimer** et **OK** sont disponibles.

Les administrateurs peuvent accéder à cette page à partir de la console d'administration.

# **Acceptation ou rejet de demandes d'approbation (Business Edition)**

Les valideurs et les administrateurs ayant les droits d'accès appropriés peuvent prendre des décisions d'acceptation sur deux pages différentes : Demandes d'approbation ou Récapitulatif. Si vous préférez avoir les détails des demandes en face de vous avant d'indiquer votre décision, vous pouvez préférer travailler à partir de la page Récapitulatif.

#### **Pour prendre une décision à partir de la page de demandes d'approbation**

- 1. [Ouvrez WebSphere Commerce Accelerator.](tadopen.htm) En fonction de votre rôle utilisateur, un ou plusieurs menus s'affichent.
- 2. Cliquez sur **Magasin > Demandes d'approbation**. La page Demandes d'approbation s'affiche.
- 3. Cochez la case correspondant à la demande sur laquelle vous travaillez.
- 4. Cliquez sur **Approuver** pour accepter la demande ou sur **Rejeter** pour la rejeter. Les demandes qui ont été acceptées ou rejetées n'apparaîtront plus dans la liste. Une boîte de messages s'affiche, indiquant si la tentative d'acceptation ou de rejet a réussi.

#### **Pour prendre une décision à partir de la page des récapitulatifs**

1. [Ouvrez WebSphere Commerce Accelerator.](../tasks/tadopen.htm) En fonction de votre rôle utilisateur, un ou plusieurs menus s'affichent.

- <span id="page-14-0"></span>2. Cliquez sur **Magasin > Demandes d'approbation**. La page Demandes d'approbation s'affiche.
- 3. Cochez la case correspondant à la demande sur laquelle vous travaillez.
- 4. Cliquez sur **Récapitulatif**. La page Récapitulatif s'affiche.
- 5. Après avoir révisé les détails, cliquez sur **Approuver** pour accepter la demande ou sur **Rejeter** pour la rejeter.

Une boîte de messages s'affiche indiquant si la tentative d'acceptation ou de rejet a réussi. La page Demandes d'approbation s'affiche, indiquant l'état mis à jour de la demande sur laquelle vous travaillez.

**Remarque :** La case à cocher, sur la ligne d'en-tête de colonne, se comporte comme un onglet. c'est-à-dire qu'elle coche ou qu'elle décoche toutes les autres cases.

# **Adjonction de remarques à une décision d'approbation (Business Edition)**

Pour adjoindre une remarque à votre décision d'acceptation ou de rejet d'approbation, procédez comme suit .

- 1. [Ouvrez WebSphere Commerce Accelerator.](tadopen.htm) En fonction de votre rôle utilisateur, un ou plusieurs menus s'affichent.
- 2. Cliquez sur **Magasin > Demandes d'approbation**. La page Demandes d'approbation s'affiche.
- 3. Sélectionnez la case de la demande sur laquelle vous voulez travailler.
- 4. Cliquez soit sur le bouton **[Approuver](taraprqt.htm)** ou sur le bouton **[Rejeter](taraprqt.htm)**. Le formulaire Remarque d'acceptation ou Remarque de rejet s'affiche, en fonction de votre sélection.
- 5. Entrez votre remarque dans la zone de texte **Remarques**.
- 6. Cliquez sur **OK**. La page Requête RFQ ou Récapitulatif s'affiche, selon celle sur laquelle vous travailliez.

# <span id="page-16-0"></span>**Chapitre 3. Représentant commercial**

## **Gestion des comptes d'affaires**

## **Modification d'un compte d'affaires (Business Edition)**

Pour modifier un compte d'affaires, procédez comme suit :

- 1. [Ouvrez WebSphere Commerce Accelerator.](tadopen.htm) En fonction de votre rôle utilisateur, un ou plusieurs menus s'affichent.
- 2. Dans le menu **Ventes**, cliquez sur **Comptes**. La page Liste de comptes s'affiche, contenant des comptes d'affaires actuellement définis pour le magasin sélectionné.
- 3. Cochez la case située à gauche du compte d'affaires que vous voulez modifier. Cliquez sur **Modifier**. Cela lance le bloc-notes Compte.
- 4. Complétez, si nécessaire, les zones de chaque page et utilisez les liens situés à gauche pour passer d'une page à une autre. Si vous avez des difficultés pour compléter certaines zones, une aide est disponible pour chaque page.
- 5. Cliquez sur **OK** pour sauvegarder le compte d'affaires et fermer le bloc-notes.

# **Visualisation du récapitulatif d'un compte d'affaires (Business Edition)**

Pour visualiser un récapitulatif d'un compte d'affaires, procédez comme suit :

- 1. [Ouvrez WebSphere Commerce Accelerator.](tadopen.htm) En fonction de votre rôle utilisateur, un ou plusieurs menus s'affichent.
- 2. Dans le menu **Ventes**, cliquez sur **Comptes**. La page Liste de comptes s'affiche, contenant des comptes d'affaires actuellement définis pour le magasin sélectionné.
- 3. Cochez la case située à gauche du compte d'affaires que vous voulez visualiser. Cliquez sur **Récapitulatif**. La page Récapitulatif du compte s'affiche, contenant des informations relatives au compte d'affaires sélectionné.
- 4. Lorsque vous avez terminé, cliquez sur **OK** pour revenir à la page précédente.

# **Visualisation de contrats afférents à un compte d'affaires (Business Edition)**

Pour visualiser des contrats afférents à un compte d'affaires, procédez comme suit :

- 1. [Ouvrez WebSphere Commerce Accelerator.](tadopen.htm) En fonction de votre rôle utilisateur, un ou plusieurs menus s'affichent.
- 2. Dans le menu **Ventes**, cliquez sur **Comptes**. La page Liste de comptes s'affiche, contenant des comptes d'affaires actuellement définis pour le magasin sélectionné.
- 3. Cochez la case située à gauche du compte d'affaires dont vous voulez visualiser les contrats. Cliquez sur **Contrats**. La page Liste des contrats s'affiche, présentant les contrats sous le compte sélectionné.

# <span id="page-17-0"></span>**Visualisation de commandes afférentes à un compte d'affaires (Business Edition)**

Pour visualiser des commandes afférentes à un compte d'affaires, procédez comme suit :

- 1. [Ouvrez WebSphere Commerce Accelerator.](tadopen.htm) En fonction de votre rôle utilisateur, un ou plusieurs menus s'affichent.
- 2. Dans le menu **Ventes**, cliquez sur **Comptes**. La page Liste de comptes s'affiche, contenant des comptes d'affaires actuellement définis pour le magasin sélectionné.
- 3. Cochez la case située à gauche du compte d'affaires dont vous voulez visualiser les commandes. Cliquez sur **Commandes**. La page Liste des commandes s'affiche, présentant les contrats sous le compte sélectionné.

# **Visualisation de factures relatives à un compte d'affaires**

Pour visualiser des factures afférentes à un compte d'affaires, procédez comme suit :

- 1. [Ouvrez WebSphere Commerce Accelerator.](tadopen.htm) En fonction de votre rôle utilisateur, un ou plusieurs menus s'affichent.
- 2. Dans le menu **Ventes**, cliquez sur **Comptes**. La page Liste de comptes s'affiche, contenant des comptes d'affaires actuellement définis pour le magasin sélectionné.
- 3. Cochez la case située à gauche du compte d'affaires dont vous voulez visualiser les factures. Cliquez sur **Factures**. La page Liste des factures s'affiche, présentant les factures sous le compte sélectionné.

# **Contrats (Business Edition)**

Les contrats permettent à une entreprise cliente d'acheter des produits d'un magasin ou d'un groupe de magasins à un prix indiqué à un moment donné, selon des modalités précises. WebSphere Commerce permet d'enregistrer et de déployer les contrats qui ont été négociés.

Un contrat se compose des éléments suivants :

**Profil** Le profil du contrat fournit les informations d'identification du contrat. Il s'agit du nom qui identifie de manière unique le contrat, d'une description abrégée et de la période de validité du contrat.

#### **Participants**

Les participants au contrat sont les entreprises qui prennent part au contrat. Il s'agit de l'entreprise qui achète, de l'entreprise qui vend et des contacts au sein des deux entreprises.

#### **Modalités**

Les modalités du contrat sont les règles qui déterminent la mise en oeuvre du contrat. Les modalités concernent la tarification, les retours et remboursements, le règlement, la livraison et l'approbation des commandes. Pour plus d'informations sur les modalités du contrat, reportez-vous à la rubrique connexe correspondante ci-dessous.

#### **Annexes**

Les annexes du contrat concernent tout ce qui n'est pas couvert par les éléments précédents comme les fichiers joints qui fournissent des informations supplémentaires sur le contrat et toutes les remarques générales. WebSphere Commerce enregistre les ID ressource universels des annexes du contrat, et non les annexes réelles.

<span id="page-18-0"></span>Tous les contrats, à l'exception des contrats définis par défaut, sont associés à des comptes d'affaires. Les contrats ne peuvent pas être créés pour des clients qui n'ont pas de compte. Pour plus d'informations sur le contrat défini par défaut, reportez-vous à la rubrique connexe correspondante ci-dessous.

Plusieurs articles d'une même commande peuvent être achetés dans le cadre de contrats différents. Les acheteurs peuvent sélectionner le contrat avec lequel ils font leurs courses soit au début du flux des achats, soit lorsqu'ils ajoutent un article à leur commande, selon la conception du magasin. Lorsqu'ils achètent des articles selon plusieurs contrats, les règles suivantes s'appliquent :

- v Les contrats utilisés pour tous les articles d'une commande doivent avoir en commun au moins un mode de règlement. Si le contrat régissant un article utilise un mode de règlement différent, l'acheteur ne peut pas ajouter cet article à la commande. Seuls les modes de règlement partagés par tous les articles d'une commande peuvent être utilisés pour payer la commande.
- v Les articles d'une commande doivent tous être régis par des contrats associés au même compte d'affaires ou par le contrat défini par défaut.

Les différents états d'un contrat, depuis sa création jusqu'à sa suppression, constituent le cycle de vie du contrat. Pour plus d'informations sur le cycle de vie du contrat, reportez-vous à la rubrique connexe correspondante ci-dessous.

Les contrats sont gérés à l'aide de WebSphere Commerce Accelerator.

#### **Gestion des contrats**

# **Création d'un contrat à l'aide de WebSphere Commerce Accelerator (Business Edition)**

Le processus de création d'un nouveau contrat à l'aide de WebSphere Commerce Accelerator génère un contrat à l'état de *brouillon*. Celui-ci être soumis au processus d'acceptation défini pour votre magasin. Si vous voulez créer un nouveau contrat à l'état *accepté* ou *actif*, vous devez importer le contrat à partir d'un fichier XML. Pour la procédure d'importation d'un contrat, reportez-vous à la rubrique connexe indiquée ci-dessous.

Pour créer un nouveau contrat, procédez comme suit :

- 1. [Ouvrez WebSphere Commerce Accelerator.](tadopen.htm) En fonction de votre rôle utilisateur, un ou plusieurs menus s'affichent.
- 2. Dans le menu **Ventes**, cliquez sur **Comptes**. La page Liste de comptes s'affiche, contenant des comptes d'affaires actuellement définis pour le magasin sélectionné.
- 3. Cochez la case située à gauche du compte d'affaires pour lequel vous voulez créer un nouveau contrat. Cliquez sur **Nouveau contrat**. Cela lance le bloc-notes Contrat.
- 4. Complétez les zones de chaque page, selon les besoins, et utilisez les liens situés à gauche pour changer de page. Si vous avez des difficultés pour compléter certaines zones, une aide est disponible pour chaque page.
- 5. Cliquez sur **OK** pour sauvegarder le contrat et fermer le bloc-notes. Le compte d'affaires s'affiche dans la page Liste de contrats.

# <span id="page-19-0"></span>**Duplication d'un contrat (Business Edition)**

Le processus de duplication d'un contrat crée une version provisoire d'un contrat existant. Cette nouvelle version porte un autre nom mais toutes les informations relatives au contrat sont identiques à celle de l'original. Vous pouvez dupliquer tous les contrats.

Si vous voulez créer une nouvelle version d'un contrat existant, portant le même nom, vous devez générer une nouvelle version du dit contrat. Pour la procédure de création d'une nouvelle version de contrat, reportez-vous à la rubrique connexe indiquée ci-dessous. Vous ne pouvez créer une nouvelle version que pour un contrat accepté, actif ou interrompu. Le déploiement d'une nouvelle version d'un contrat entraîne le passage du contrat original à l'état clos.

Pour créer un nouveau contrat en copiant un contrat existant, procédez comme suit :

- 1. [Ouvrez WebSphere Commerce Accelerator.](tadopen.htm) En fonction de votre rôle utilisateur, un ou plusieurs menus s'affichent.
- 2. Dans le menu **Ventes**, cliquez sur **Comptes**. La page Liste de comptes s'affiche, contenant des comptes d'affaires actuellement définis pour le magasin sélectionné.
- 3. Cochez la case située à gauche du compte d'affaires correspondant au contrat que vous voulez dupliquer. Cliquez sur **Contrats**. La page Liste de contrats s'affiche, contenant les contrats actuellement définis pour le compte d'affaires sélectionné.
- 4. Cochez la case située à gauche du contrat que vous voulez dupliquer. Cliquez sur **Dupliquer**. La boîte de dialogue Duplication de contrat s'affiche.
- 5. Entrez un nouveau nom pour le contrat dupliqué et cliquez sur **OK**. La page Liste des contrats s'affiche.
- 6. Cochez la case située à gauche de la nouvelle copie du contrat. Cliquez sur **Modifier**. Le bloc-notes Contrat s'ouvre.
- 7. Complétez, si nécessaire, les zones de chaque page et utilisez les liens situés à gauche pour passer d'une page à une autre. Si vous avez des difficultés pour compléter certaines zones, une aide est disponible pour chaque page.
- 8. Cliquez sur **OK** pour sauvegarder le contrat mis à jour et fermer le bloc-notes.

# **Création d'une version d'un contrat (Business Edition)**

Le processus de création d'une nouvelle version d'un contrat génère une version provisoire d'un contrat existant. Cette nouvelle version porte le même nom que le contrat original mais le numéro de version est incrémenté. Lorsque vous déployez une nouvelle version d'un contrat, le contrat existant passe à l'état clos. Vous ne pouvez créer une nouvelle version que pour un contrat à l'état approuvé, actif ou suspendu.

Si vous voulez créer une nouvelle version d'un contrat existant, portant un autre nom, vous devez dupliquer un contrat. Pour la procédure de création d'une nouvelle version de contrat, reportez-vous à la rubrique connexe indiquée ci-dessous. La duplication d'un contrat n'implique pas que le contrat existant soit clos.

Pour créer une nouvelle version d'un contrat, procédez comme suit :

1. [Ouvrez WebSphere Commerce Accelerator.](tadopen.htm) En fonction de votre rôle utilisateur, un ou plusieurs menus s'affichent.

- <span id="page-20-0"></span>2. Dans le menu **Ventes**, cliquez sur **Comptes**. La page Liste de comptes s'affiche, contenant des comptes d'affaires actuellement définis pour le magasin sélectionné.
- 3. Cochez la case située à gauche du compte d'affaires correspondant au contrat que vous voulez dupliquer. Cliquez sur **Contrats**. La page Liste de contrats s'affiche, contenant les contrats actuellement définis pour le compte d'affaires sélectionné.
- 4. Cochez la case située à gauche du contrat dont vous voulez créer une nouvelle version. Cliquez sur **Nouvelle version**.
- 5. Cochez la case située à gauche de la nouvelle version provisoire du contrat. Cliquez sur **Modifier**. Le bloc-notes Contrat s'ouvre.
- 6. Complétez, si nécessaire, les zones de chaque page et utilisez les liens situés à gauche pour passer d'une page à une autre. Si vous avez des difficultés pour compléter certaines zones, une aide est disponible pour chaque page.
- 7. Cliquez sur **OK** pour sauvegarder le contrat mis à jour et fermer le bloc-notes.

## **Modification d'un contrat (Business Edition)**

Pour modifier un contrat, procédez comme suit :

- 1. [Ouvrez WebSphere Commerce Accelerator.](tadopen.htm) En fonction de votre rôle utilisateur, un ou plusieurs menus s'affichent.
- 2. Dans le menu **Ventes**, cliquez sur **Comptes**. La page Liste de comptes s'affiche, contenant des comptes d'affaires actuellement définis pour le magasin sélectionné.
- 3. Cochez la case située à gauche du compte d'affaires correspondant au contrat que vous voulez modifier. Cliquez sur **Contrats**. La page Liste de contrats s'affiche, contenant les contrats actuellement définis pour le compte d'affaires sélectionné.
- 4. Cochez la case située à gauche du contrat que vous voulez modifier. Cliquez sur **Modifier**. Cela lance le bloc-notes Contrat.
- 5. Complétez, si nécessaire, les zones de chaque page et utilisez les liens situés à gauche pour passer d'une page à une autre. Si vous avez des difficultés pour compléter certaines zones, une aide est disponible pour chaque page.
- 6. Cliquez sur **OK** pour sauvegarder le contrat mis à jour et fermer le bloc-notes.

## **Visualisation du récapitulatif d'un contrat (Business Edition)**

Pour visualiser un récapitulatif d'un contrat, procédez comme suit :

- 1. [Ouvrez WebSphere Commerce Accelerator.](tadopen.htm) En fonction de votre rôle utilisateur, un ou plusieurs menus s'affichent.
- 2. Dans le menu **Ventes**, cliquez sur **Comptes**. La page Liste de comptes s'affiche, contenant des comptes d'affaires actuellement définis pour le magasin sélectionné.
- 3. Cochez la case située à gauche du compte d'affaires correspondant au contrat que vous voulez visualiser. Cliquez sur **Contrats**. La page Liste de contrats s'affiche, contenant les contrats actuellement définis pour le compte d'affaires sélectionné.
- 4. Cochez la case située à gauche du contrat que vous voulez visualiser. Cliquez sur **Récapitulatif**. La page Récapitulatif du contrat s'affiche, contenant des informations relatives au contrat sélectionné.
- 5. Lorsque vous avez terminé, cliquez sur **OK** pour revenir à la page précédente.

# <span id="page-21-0"></span>**Suppression d'un contrat (Business Edition)**

Pour supprimer un contrat, procédez comme suit :

- 1. [Ouvrez WebSphere Commerce Accelerator.](tadopen.htm) En fonction de votre rôle utilisateur, un ou plusieurs menus s'affichent.
- 2. Dans le menu **Ventes**, cliquez sur **Comptes**. La page Liste de comptes s'affiche, contenant des comptes d'affaires actuellement définis pour le magasin sélectionné.
- 3. Cochez la case située à gauche du compte d'affaires correspondant au contrat que vous voulez supprimer. Cliquez sur **Contrats**. La page Liste de contrats s'affiche, contenant les contrats actuellement définis pour le compte d'affaires sélectionné.
- 4. Cochez la case située à gauche du contrat que vous voulez supprimer. Cliquez sur **Supprimer**. La page doit maintenant afficher la liste à jour des contrats.

## **Soumission d'un contrat pour acceptation (Business Edition)**

Pour soumettre un contrat pour acceptation, procédez comme suit :

- 1. [Ouvrez WebSphere Commerce Accelerator.](tadopen.htm) En fonction de votre rôle utilisateur, un ou plusieurs menus s'affichent.
- 2. Dans le menu **Ventes**, cliquez sur **Comptes**. La page Liste de comptes s'affiche, contenant des comptes d'affaires actuellement définis pour le magasin sélectionné.
- 3. Cochez la case située à gauche du compte d'affaires correspondant au contrat que vous voulez soumettre pour acceptation. Cliquez sur **Contrats**. La page Liste de contrats s'affiche, contenant les contrats actuellement définis pour le compte d'affaires sélectionné.
- 4. Cochez la case située à gauche du contrat que vous voulez soumettre pour acceptation. Cliquez sur **Soumettre**. La page doit maintenant afficher l'état mis à jour du contrat.

# **Interruption d'un contrat actif (Business Edition)**

Pour interrompre un contrat, procédez comme suit :

- 1. [Ouvrez WebSphere Commerce Accelerator.](tadopen.htm) En fonction de votre rôle utilisateur, un ou plusieurs menus s'affichent.
- 2. Dans le menu **Ventes**, cliquez sur **Comptes**. La page Liste de comptes s'affiche, contenant des comptes d'affaires actuellement définis pour le magasin sélectionné.
- 3. Cochez la case située à gauche du compte d'affaires correspondant au contrat que vous voulez interrompre. Cliquez sur **Contrats**. La page Liste de contrats s'affiche, contenant les contrats actuellement définis pour le compte d'affaires sélectionné.
- 4. Cochez la case située à gauche du contrat que vous voulez interrompre. Cliquez sur **Interrompre**. La page doit maintenant afficher l'état mis à jour du contrat.

## **Reprise d'un contrat suspendu (Business Edition)**

Pour reprendre un contrat, procédez comme suit :

1. [Ouvrez WebSphere Commerce Accelerator.](tadopen.htm) En fonction de votre rôle utilisateur, un ou plusieurs menus s'affichent.

- <span id="page-22-0"></span>2. Dans le menu **Ventes**, cliquez sur **Comptes**. La page Liste de comptes s'affiche, contenant des comptes d'affaires actuellement définis pour le magasin sélectionné.
- 3. Cochez la case située à gauche du compte d'affaires correspondant au contrat que vous voulez reprendre. Cliquez sur **Contrats**. La page Liste de contrats s'affiche, contenant les contrats actuellement définis pour le compte d'affaires sélectionné.
- 4. Cochez la case située à gauche du contrat que vous voulez reprendre. Cliquez sur **Reprendre**. La page doit maintenant afficher l'état mis à jour du contrat.

## **Annulation d'un contrat (Business Edition)**

Pour annuler un contrat, procédez comme suit :

- 1. [Ouvrez WebSphere Commerce Accelerator.](tadopen.htm) En fonction de votre rôle utilisateur, un ou plusieurs menus s'affichent.
- 2. Dans le menu **Ventes**, cliquez sur **Comptes**. La page Liste de comptes s'affiche, contenant des comptes d'affaires actuellement définis pour le magasin sélectionné.
- 3. Cochez la case située à gauche du compte d'affaires correspondant au contrat que vous voulez annuler. Cliquez sur **Contrats**. La page Liste de contrats s'affiche, contenant les contrats actuellement définis pour le compte d'affaires sélectionné.
- 4. Cochez la case située à gauche du contrat que vous voulez annuler. Cliquez sur **Annuler**. La page doit maintenant afficher l'état mis à jour du contrat.

#### **Rapports**

Il existe deux sources de rapports dans WebSphere Commerce. Tous les rapports sont accessibles via WebSphere Commerce Accelerator. Ils fournissent des informations sur un large choix de sources et peuvent être répartis dans les catégories suivantes :

#### **Rapports commerciaux**

## |- Business |

#### **Gestion des comptes et des contrats**

Les rapports fournissent des informations sur les commandes, concernant les comptes et contrats. Ces rapports sont générés en temps réel depuis votre base de données d'exploitation.

#### **Marketing**

Ces rapports statistiques regroupent des informations tirées des événements de campagne et de l'utilisation de l'Assistant produit par les clients. Pour plus d'informations, reportez-vous à l'aide en ligne de l'observateur d'événements marketing.

#### **Ventes**

Ces rapports contiennent des informations sur les ventes en fonction du lieu géographique, de l'heure et de la date.

La plupart des rapports mentionnés ci-dessus sont générés par WebSphere Commerce Analyzer.

#### <span id="page-23-0"></span>**Rapports d'exploitation**

Ces rapports fournissent des informations prenant en compte la gestion du stock, la gestion des commandes, la gestion des retours et la distribution. Ils sont générés en temps réel depuis votre base de données d'exploitation.

Ces rapports fournissent des informations détaillées sur votre site. Ils incluent des données extraites vers une base datamart sur un poste éloigné et analysées pour générer des informations très spécifiques. Ces rapports ne sont disponibles que si vous avez installé et configuré WebSphere Commerce Analyzer. Reportez-vous au manuel *WebSphere Commerce Analyzer Installation and Configuration Guide* pour plus d'informations.

## **Rapports de WebSphere Commerce Analyzer**

WebSphere Commerce Analyzer est une application en option fournie avec WebSphere Commerce. Quand elle est installée, cette application vous offre une solution d'aide à la décision performante conçue pour analyser et établir des rapports sur l'activité de vos clients.

Les rapports de Commerce Analyzer, accessibles depuis WebSphere Commerce Accelerator, affichent les taux de réussite comparatifs de vos campagnes marketing, ainsi que les répartitions démographiques de vos clients. Ils fournissent les informations utiles pour évaluer les dernières campagnes et procéder aux modifications nécessaires dans les campagnes à venir. Les rapports sont présentés en fonction du contexte qui a nécessité leur demande. Par exemple, si vous recherchez la liste des campagnes définies, lorsque vous cliquez sur le bouton **Rapports**, une liste qui répertorie les rapports pertinents pour des campagnes s'affiche. Les contextes disponibles comprennent les éléments suivants :

- magasin,
- $\mathbb{R}$  Business comptes et contrats,
- campagnes,
- v initiatives de campagne,
- emplacements e-marketing.

WebSphere Commerce Analyzer procède régulièrement à l'extraction automatique des données à partir de la base de données de production pour ensuite traiter des journaux et divers enregistrements de bases de données et compiler des rapports basés sur la fréquentation et l'utilisation du site. La planification de l'extraction des données est entièrement configurable. Un programme type consisterait à exécuter le processus d'extraction de données sur une base quotidienne afin de réduire au minimum la quantité de données extraites pendant chaque exécution. En règle générale, WebSphere Commerce Analyzer est installé sur une machine à distance dédiée pour éviter d'affecter les performances de la machine de production.

Pour plus d'informations sur WebSphere Commerce Analyzer, reportez-vous au manuel *WebSphere Commerce Analyzer User's Guide*.

# <span id="page-24-0"></span>**Rapports de gestion de comptes et contrats (Business Edition)**

#### $\blacktriangleright$  Business  $\vert$

Six rapports sont disponibles pour vous aider à gérer de manière efficace vos comptes et contrats.

Les rapports suivants sont disponibles :

- v [Rapport des commandes par compte](../refs/rbioba.htm) Suivi des commandes pour le compte sélectionné
- v [Bilan-Limites des bons de commande limités par compte](../refs/rbiblpor.htm) Suivi du bilan en cours, et de la limite des bons de commande pour le compte sélectionné
- v [Rapport des remboursements par compte](../refs/rbirfdar.htm) Suivi des remboursements effectués pour le compte sélectionné
- v [Rapport sur les contrats dont la date d'expiration est proche](../refs/rbictxpr.htm) Suivi des contrats du compte sélectionné dont la date d'expiration est proche
- v [Rapport des commandes par contrat](../refs/rbiobc.htm) Suivi des commandes associées au contrat sélectionné
- [Rapport des remboursements par contrat](../refs/rbirfdcr.htm) Suivi des remboursements effectués pour le contrat sélectionné

# <span id="page-26-0"></span>**Chapitre 4. Représentant du service clientèle**

#### **Informations client**

Utilisez le bloc-notes Informations client de WebSphere Commerce Accelerator pour gérer les diverses informations concernant les clients, notamment l'adresse, le contact et les données démographiques du client.

Si des clients sont enregistrés dans le magasin, vous pouvez également gérer leurs profils d'enregistrement afin d'effectuer le suivi d'informations telles que l'ID et le mot de passe de connexion, les informations d'authentification, l'état du compte magasin, le titre, le nom, et la langue ou la devise préférée. Un représentant du service clientèle ou un gestionnaire des opérations peut utiliser ces informations lorsque des clients contactent le magasin au sujet de leurs commandes ou de leurs comptes.

# **Recherche d'un client**

Pour rechercher un client, procédez comme suit :

- 1. [Ouvrez WebSphere Commerce Accelerator.](tadopen.htm) En fonction de votre rôle utilisateur, un ou plusieurs menus s'affichent.
- 2. B2C Dans le menu **Opérations**, cliquez sur **Recherche de clients**.

B2B Dans le menu **Ventes**, cliquez sur **Recherche de clients**. Une boîte de dialogue de recherche s'ouvre.

- 3. Fournissez l'une des informations suivantes, relatives au client. Au moins une zone doit être spécifiée.
	- v Dans la zone **ID connexion client**, tapez tout ou partie de l'ID de connexion du client.
	- v Dans la zone **Prénom**, tapez tout ou partie du prénom du client.
	- v Dans la zone **Nom**, tapez tout ou partie du nom du client.
	- v Dans la zone **Numéro de téléphone 1**, tapez tout ou partie du numéro de téléphone principal du client.
	- v Dans la zone **Adresse électronique 1**, tapez tout ou partie de l'adresse électronique principale du client.
	- v Dans la zone **Ville**, tapez tout ou partie du nom de la ville de l'adresse de contact du client.
	- v Dans la zone **Code postal**, tapez tout ou partie du code postal de l'adresse de contact du client.
	- v B2B Dans la zone **Intitulé du compte**, sélectionnez l'intitulé de compte associé à ce client. Par défaut, cette zone est vierge et l'intitulé de compte n'est pas utilisé comme critère de recherche. L'intitulé de compte est généralement le nom de l'entreprise avec laquelle le client est associé et cette entreprise a défini des contrats avec le magasin, stipulant des dispositions pour les achats du client dans le magasin. Par exemple, l'entreprise IBM peut avoir des contrats avec le magasin ABC - Fournitures de bureau.
- 4. Cliquez sur **Rechercher**. Le système effectue une recherche floue et une liste des clients correspondant aux critères de recherche s'affiche.

# <span id="page-27-0"></span>**Modification d'informations client (B2C)**

Pour modifier les détails d'informations relatives à un client, telles que nom, adresse, informations de contact ou personnelles, procédez comme suit :

- 1. [Ouvrez WebSphere Commerce Accelerator.](tadopen.htm) En fonction de votre rôle utilisateur, un ou plusieurs menus s'affichent.
- 2. Dans le menu **Opérations**, cliquez sur **Recherche de clients**. Une boîte de dialogue de recherche s'ouvre.
- 3. Recherchez le client avec lequel vous voulez travailler en fournissant au moins une des informations client suivantes :
	- v Dans la zone **ID connexion client**, tapez tout ou partie de l'ID de connexion du client.
	- v Dans la zone **Prénom**, tapez tout ou partie du prénom du client.
	- v Dans la zone **Nom**, tapez tout ou partie du nom du client.
	- v Dans la zone **Numéro de téléphone 1**, tapez tout ou partie du numéro de téléphone principal du client.
	- v Dans la zone **Adresse électronique 1**, tapez tout ou partie de l'adresse électronique principale du client.
	- v Dans la zone **Ville**, tapez tout ou partie du nom de la ville de l'adresse de contact du client.
	- v Dans la zone **Code postal**, tapez tout ou partie du code postal de l'adresse de contact du client.
	- v B2B Dans la zone **Intitulé de compte**, sélectionnez l'intitulé de compte associé à ce client. Par défaut, cette zone est vierge et l'intitulé de compte n'est pas utilisé comme critère de recherche. L'intitulé de compte est généralement le nom de l'entreprise avec laquelle le client est associé et cette entreprise a défini des contrats avec le magasin, stipulant des dispositions pour les achats du client dans le magasin. Par exemple, l'entreprise IBM peut avoir des contrats avec le magasin ABC - Fournitures de bureau.
- 4. Cliquez sur **Rechercher**. Le système effectue une recherche et une liste des clients correspondant aux critères de recherche s'affiche.
- 5. Ouvrez le bloc-notes Informations sur le client en effectuant l'une des opérations suivantes :
	- v Cochez la case du client avec lequel vous voulez travailler et cliquez sur **Modifier**.
	- v Dans la colonne **ID connexion client**, sélectionnez l'ID de connexion du client.
- 6. Complétez les zones selon les besoins et utilisez les liens situés à gauche pour changer de page. Une aide en ligne est disponible pour chaque page.
- 7. Cliquez sur **OK** pour sauvegarder les modifications et fermer le bloc-notes.

## **Modification de profil d'enregistrement d'un client (B2C)**

Pour modifier le profil d'enregistrement d'un client (ID de connexion du client, mot de passe de connexion, informations d'authentification, état du compte du magasin, titre, nom, langue ou devise privilégiée), procédez comme suit :

- 1. [Ouvrez WebSphere Commerce Accelerator.](tadopen.htm) En fonction de votre rôle utilisateur, un ou plusieurs menus s'affichent.
- 2. Dans le menu **Opérations**, cliquez sur **Recherche de clients**. Une boîte de dialogue de recherche s'ouvre.
- <span id="page-28-0"></span>3. Recherchez le client avec lequel vous voulez travailler en fournissant au moins une des informations client suivantes :
	- v Dans la zone **ID connexion client**, tapez tout ou partie de l'ID de connexion du client.
	- v Dans la zone **Prénom**, tapez tout ou partie du prénom du client.
	- v Dans la zone **Nom**, tapez tout ou partie du nom du client.
	- v Dans la zone **Numéro de téléphone 1**, tapez tout ou partie du numéro de téléphone principal du client.
	- v Dans la zone **Adresse électronique 1**, tapez tout ou partie de l'adresse électronique principale du client.
	- v Dans la zone **Ville**, tapez tout ou partie du nom de la ville de l'adresse de contact du client.
	- v Dans la zone **Code postal**, tapez tout ou partie du code postal de l'adresse de contact du client.
	- v B2B Dans la zone **Intitulé du compte**, sélectionnez l'intitulé de compte associé à ce client. Par défaut, cette zone est vierge et l'intitulé de compte n'est pas utilisé comme critère de recherche. L'intitulé de compte est généralement le nom de l'entreprise avec laquelle le client est associé et cette entreprise a défini des contrats avec le magasin, stipulant des dispositions pour les achats du client dans le magasin. Par exemple, l'entreprise IBM peut avoir des contrats avec le magasin ABC - Fournitures de bureau.
- 4. Cliquez sur **Rechercher**. Le système effectue une recherche et la liste des clients correspondant aux critères de recherche s'affiche.
- 5. Ouvrez le bloc-notes Informations sur le client en effectuant l'une des opérations suivantes :
	- v Cochez la case du client avec lequel vous voulez travailler et cliquez sur **Modifier**.
	- v Dans la colonne **ID connexion client**, sélectionnez l'ID de connexion du client.
- 6. Lorsque vous ouvrez le bloc-notes, la page Généralités s'affiche. Complétez chaque zone de la page, si nécessaire.
- 7. Pour effectuer d'autres modifications concernant les informations d'enregistrement de ce client, utilisez les liens situés à gauche pour changer de page. Pour sauvegarder les modifications et fermer le bloc-notes, cliquez sur **OK**.

#### **Modification de l'état du compte de connexion d'un client**

Pour modifier l'état du compte de connexion d'un client, procédez comme suit :

- 1. [Ouvrez WebSphere Commerce Accelerator.](tadopen.htm) En fonction de votre rôle utilisateur, un ou plusieurs menu(s) s'affiche(nt).
- 2. B2C Dans le menu **Opérations**, cliquez sur **Recherche de clients**. B2B Dans le menu **Ventes**, cliquez sur **Recherche de clients**.
- Une boîte de dialogue de recherche s'ouvre. 3. Recherchez le client avec lequel vous voulez travailler en fournissant au moins une des informations client suivantes :
	- v Dans la zone **ID connexion client**, tapez tout ou partie de l'ID de connexion du client.
	- v Dans la zone **Prénom**, tapez tout ou partie du prénom du client.
	- v Dans la zone **Nom**, tapez tout ou partie du nom du client.
- v Dans la zone **Numéro de téléphone 1**, tapez tout ou partie du numéro de téléphone principal du client.
- v Dans la zone **Adresse électronique 1**, tapez tout ou partie de l'adresse électronique principale du client.
- v Dans la zone **Ville**, tapez tout ou partie du nom de la ville de l'adresse de contact du client.
- v Dans la zone **Code postal**, tapez tout ou partie du code postal de l'adresse de contact du client.
- v B2B Dans la zone **Intitulé du compte**, sélectionnez l'intitulé de compte associé à ce client. Par défaut, cette zone est vierge et l'intitulé de compte n'est pas utilisé comme critère de recherche. L'intitulé de compte est généralement le nom de l'entreprise avec laquelle le client est associé et cette entreprise a défini des contrats avec le magasin, stipulant des dispositions pour les achats du client dans le magasin. Par exemple, l'entreprise IBM peut avoir des contrats avec le magasin ABC - Fournitures de bureau.
- 4. Cliquez sur **Rechercher**. Le système effectue une recherche et une liste des clients correspondant aux critères de recherche s'affiche.
- 5. Effectuez l'une des opérations suivantes :
	- $\cdot$  B2C
		- a. Ouvrez le bloc-notes Informations client en cochant la case du client avec lequel vous voulez travailler et cliquez sur **Modifier**. La page Généralités s'affiche.
		- b. Sous **Etat compte**, sélectionnez l'état du compte du client avec le magasin comme suit :
			- Sélectionnez **Activé** pour spécifier que ce compte est activé (par exemple, si un client ne peut pas accéder au compte, vous pouvez l'activer manuellement en sélectionnant cette option).
			- Sélectionnez **Désactivé** pour spécifier que le compte client est inactif (par exemple, si le client a tenté de se connecter plusieurs fois avec un ID de connexion ou un mot de passe non valide, l'accès au compte peut lui être refusé).
	- $\overline{\triangleright}$  B2B
		- a. Cochez la case du client avec lequel vous voulez travailler et cliquez sur **Récapitulatif client** pour visualiser les détails relatifs au client.
		- b. Vous ne pouvez qu'activer le compte du client pour le magasin (par exemple, si un client ne peut pas accéder au compte, vous pouvez l'activer manuellement). Pour ce faire, à partir du récapitulatif client, cliquez sur **Activation du compte** pour activer le compte. La zone **Etat compte** affiche **Activé** pour indiquer que le compte est actif.
- 6. Pour effectuer d'autres modifications concernant les informations d'enregistrement de ce client, utilisez les liens situés à gauche pour changer de page. Pour sauvegarder les modifications et fermer le bloc-notes, cliquez sur **OK**.

## <span id="page-30-0"></span>**Modification du mot de passe d'un client**

Si des clients ont oublié le mot de passe de connexion attribué lors de l'enregistrement, vous pouvez en définir un nouveau.

#### **Remarques :**

- 1. Si aucune adresse électronique n'est fournie lors de l'enregistrement, vous ne pouvez pas réinitialiser le mot de passe pour le client.
- 2. Pour réinitialiser un mot de passe, le système doit être configuré en tant que messagerie.

Pour modifier le mot de passe d'un client, procédez comme suit :

- 1. [Ouvrez WebSphere Commerce Accelerator.](tadopen.htm) En fonction de votre rôle utilisateur, un ou plusieurs menus s'affichent.
- 2. B2C Dans le menu **Opérations**, cliquez sur **Recherche de clients**.

B2B Dans le menu **Ventes**, cliquez sur **Recherche de clients**. Une boîte de dialogue de recherche s'ouvre.

- 3. Recherchez le client avec lequel vous voulez travailler en fournissant au moins une des informations client suivantes :
	- v Dans la zone **ID connexion client**, tapez tout ou partie de l'ID de connexion du client.
	- v Dans la zone **Prénom**, tapez tout ou partie du prénom du client.
	- v Dans la zone **Nom**, tapez tout ou partie du nom du client.
	- v Dans la zone **Numéro de téléphone 1**, tapez tout ou partie du numéro de téléphone principal du client.
	- v Dans la zone **Adresse électronique 1**, tapez tout ou partie de l'adresse électronique principale du client.
	- v Dans la zone **Ville**, tapez tout ou partie du nom de la ville de l'adresse de contact du client.
	- v Dans la zone **Code postal**, tapez tout ou partie du code postal de l'adresse de contact du client.
	- v B2B Dans la zone **Intitulé du compte**, sélectionnez l'intitulé de compte associé à ce client. Par défaut, cette zone est vierge et l'intitulé de compte n'est pas utilisé comme critère de recherche. L'intitulé de compte est généralement le nom de l'entreprise avec laquelle le client est associé et cette entreprise a défini des contrats avec le magasin, stipulant des dispositions pour les achats du client dans le magasin. Par exemple, l'entreprise IBM peut avoir des contrats avec le magasin ABC - Fournitures de bureau.
- 4. Cliquez sur **Rechercher**. Le système effectue une recherche et une liste des clients correspondant aux critères de recherche s'affiche.
- 5. Dans cette liste, cochez la case du client avec lequel vous voulez travailler et cliquez sur **Modification du mot de passe**.
- 6. Pour certifier que vous êtes autorisé à modifier des mots de passe, vous êtes invité à fournir votre mot de passe WebSphere Commerce Accelerator. C'est le même mot de passe que vous utilisez pour vous connecter à WebSphere Commerce Accelerator. Le système génère un nouveau mot de passe pour le client et l'envoie par courrier électronique à l'adresse électronique principale du client. Si aucune adresse électronique n'est fournie lors de l'enregistrement, vous ne pouvez pas réinitialiser le mot de passe pour le client.

# <span id="page-31-0"></span>**Modification de l'adresse d'un client (B2C)**

Pour modifier l'adresse de contact d'un client, qui a été fournie lors de l'enregistrement, procédez comme suit :

- 1. [Ouvrez WebSphere Commerce Accelerator.](tadopen.htm) En fonction de votre rôle utilisateur, un ou plusieurs menus s'affichent.
- 2. Dans le menu **Opérations**, cliquez sur **Recherche de clients**. Une boîte de dialogue de recherche s'ouvre.
- 3. Recherchez le client avec lequel vous voulez travailler en fournissant au moins une des informations client suivantes :
	- v Dans la zone **ID connexion client**, tapez tout ou partie de l'ID de connexion du client.
	- v Dans la zone **Prénom**, tapez tout ou partie du prénom du client.
	- v Dans la zone **Nom**, tapez tout ou partie du nom du client.
	- v Dans la zone **Numéro de téléphone 1**, tapez tout ou partie du numéro de téléphone principal du client.
	- v Dans la zone **Adresse électronique 1**, tapez tout ou partie de l'adresse électronique principale du client.
	- v Dans la zone **Ville**, tapez tout ou partie du nom de la ville de l'adresse de contact du client.
	- v Dans la zone **Code postal**, tapez tout ou partie du code postal de l'adresse de contact du client.
	- v B2B Dans la zone **Intitulé du compte**, sélectionnez l'intitulé de compte associé à ce client. Par défaut, cette zone est vierge et l'intitulé de compte n'est pas utilisé comme critère de recherche. L'intitulé de compte est généralement le nom de l'entreprise avec laquelle le client est associé et cette entreprise a défini des contrats avec le magasin, stipulant des dispositions pour les achats du client dans le magasin. Par exemple, l'entreprise IBM peut avoir des contrats avec le magasin ABC - Fournitures de bureau.
- 4. Cliquez sur **Rechercher**. Le système effectue une recherche et une liste des clients correspondant aux critères de recherche s'affiche.
- 5. Ouvrez le bloc-notes Informations sur le client en effectuant l'une des opérations suivantes :
	- v Cochez la case du client avec lequel vous voulez travailler et cliquez sur **Modifier**.
	- v Dans la colonne **ID connexion client**, sélectionnez l'ID de connexion du client.
- 6. Lorsque vous ouvrez le bloc-notes, la page Généralités s'affiche. A partir du cadre de navigation gauche, cliquez sur **Adresse**. La page Adresse s'affiche.
- 7. Complétez chaque zone de la page, si nécessaire.
- 8. Pour effectuer d'autres modifications concernant les informations d'enregistrement de ce client, utilisez les liens situés à gauche pour changer de page. Pour sauvegarder les adresses modifiées et fermer le bloc-notes, cliquez sur **OK**.

# **Modification d'informations de contact d'un client (B2C)**

Pour modifier les informations de contact d'un client, telles que le numéro de téléphone, de télécopie ou l'adresse électronique, informations fournies lors de l'enregistrement, procédez comme suit :

v [Ouvrez WebSphere Commerce Accelerator.](../tasks/tadopen.htm) En fonction de votre rôle utilisateur, un ou plusieurs menus s'affichent.

- <span id="page-32-0"></span>v Dans le menu **Opérations**, cliquez sur **Recherche de clients**. Une boîte de dialogue de recherche s'ouvre.
- v Recherchez le client avec lequel vous voulez travailler en fournissant au moins une des informations client suivantes :
	- Dans la zone **ID connexion client**, tapez tout ou partie de l'ID de connexion du client.
	- Dans la zone **Prénom**, tapez tout ou partie du prénom du client.
	- Dans la zone **Nom**, tapez tout ou partie du nom du client.
	- Dans la zone **Numéro de téléphone 1**, tapez tout ou partie du numéro de téléphone principal du client.
	- Dans la zone **Adresse électronique 1**, tapez tout ou partie de l'adresse électronique principale du client.
	- Dans la zone **Ville**, tapez tout ou partie du nom de la ville de l'adresse de contact du client.
	- Dans la zone **Code postal**, tapez tout ou partie du code postal de l'adresse de contact du client.
	- B2B Dans la zone **Intitulé du compte**, sélectionnez l'intitulé de compte associé à ce client. Par défaut, cette zone est vierge et l'intitulé de compte n'est pas utilisé comme critère de recherche. L'intitulé de compte est généralement le nom de l'entreprise avec laquelle le client est associé et cette entreprise a défini des contrats avec le magasin, stipulant des dispositions pour les achats du client dans le magasin. Par exemple, l'entreprise IBM peut avoir des contrats avec le magasin ABC - Fournitures de bureau.
- v Cliquez sur **Rechercher**. Le système effectue une recherche et une liste des clients correspondant aux critères de recherche s'affiche.
- v Ouvrez le bloc-notes Informations sur le client en effectuant l'une des opérations suivantes :
	- Cochez la case du client avec lequel vous voulez travailler et cliquez sur **Modifier**.
	- Dans la colonne **ID connexion client**, sélectionnez l'ID de connexion du client.
- v Lorsque vous ouvrez le bloc-notes, la page Généralités s'affiche. A partir du cadre de navigation gauche, cliquez sur **Contact**. La page Contact s'affiche.
- v Complétez chaque zone de la page, si nécessaire.
- v Pour effectuer d'autres modifications concernant les informations d'enregistrement de ce client, utilisez les liens situés à gauche pour changer de page. Pour sauvegarder les modifications et fermer le bloc-notes, cliquez sur **OK**.

# **Modification d'informations personnelles client (B2C)**

Pour modifier les informations démographiques relatives à un client, qui ont été fournies lors de l'enregistrement, procédez comme suit :

- v [Ouvrez WebSphere Commerce Accelerator.](../tasks/tadopen.htm) En fonction de votre rôle utilisateur, un ou plusieurs menus s'affichent.
- v Dans le menu **Opérations**, cliquez sur **Recherche de clients**. Une boîte de dialogue de recherche s'ouvre.
- v Recherchez le client avec lequel vous voulez travailler en fournissant au moins une des informations client suivantes :
	- Dans la zone **ID connexion client**, tapez tout ou partie de l'ID de connexion du client.
	- Dans la zone **Prénom**, tapez tout ou partie du prénom du client.
- <span id="page-33-0"></span>– Dans la zone **Nom**, tapez tout ou partie du nom du client.
- Dans la zone **Numéro de téléphone 1**, tapez tout ou partie du numéro de téléphone principal du client.
- Dans la zone **Adresse électronique 1**, tapez tout ou partie de l'adresse électronique principale du client.
- Dans la zone **Ville**, tapez tout ou partie du nom de la ville de l'adresse de contact du client.
- Dans la zone **Code postal**, tapez tout ou partie du code postal de l'adresse de contact du client.
- B2B Dans la zone **Intitulé du compte**, sélectionnez l'intitulé de compte associé à ce client. Par défaut, cette zone est vierge et l'intitulé de compte n'est pas utilisé comme critère de recherche. L'intitulé de compte est généralement le nom de l'entreprise avec laquelle le client est associé et cette entreprise a défini des contrats avec le magasin, stipulant des dispositions pour les achats du client dans le magasin. Par exemple, l'entreprise IBM peut avoir des contrats avec le magasin ABC - Fournitures de bureau.
- v Cliquez sur **Rechercher**. Le système effectue une recherche et une liste des clients correspondant aux critères de recherche s'affiche.
- v Ouvrez le bloc-notes Informations sur le client en effectuant l'une des opérations suivantes :
	- Cochez la case du client avec lequel vous voulez travailler et cliquez sur **Modifier**.
	- Dans la colonne **ID connexion client**, sélectionnez l'ID de connexion du client.
- Lorsque vous ouvrez le bloc-notes, la page Généralités s'affiche. A partir du cadre de navigation gauche, cliquez sur **Informations personnelles**. La page Informations personnelles s'affiche.
- v Complétez chaque zone de la page, si nécessaire.
- v Pour effectuer d'autres modifications concernant les informations d'enregistrement de ce client, utilisez les liens situés à gauche pour changer de page. Pour sauvegarder les informations personnelles modifiées et fermer le bloc-notes, cliquez sur **OK**.

## **Visualisation d'un récapitulatif client (Business Edition)**

Pour visualiser un récapitulatif d'informations relatives à un client, procédez comme suit :

- 1. [Ouvrez WebSphere Commerce Accelerator.](tadopen.htm) En fonction de votre rôle utilisateur, un ou plusieurs menus s'affichent.
- 2. Dans le menu **Ventes**, cliquez sur **Recherche de clients**. Une boîte de dialogue de recherche s'ouvre.
- 3. Recherchez le client avec lequel vous voulez travailler en fournissant au moins une des informations client suivantes :
	- v Dans la zone **ID connexion client**, tapez tout ou partie de l'ID de connexion du client.
	- v Dans la zone **Prénom**, tapez tout ou partie du prénom du client.
	- v Dans la zone **Nom**, tapez tout ou partie du nom du client.
	- v Dans la zone **Numéro de téléphone 1**, tapez tout ou partie du numéro de téléphone principal du client.
	- v Dans la zone **Adresse électronique 1**, tapez tout ou partie de l'adresse électronique principale du client.
- <span id="page-34-0"></span>v Dans la zone **Ville**, tapez tout ou partie du nom de la ville de l'adresse de contact du client.
- v Dans la zone **Code postal**, tapez tout ou partie du code postal de l'adresse de contact du client.
- **B2B** Dans la zone Intitulé du compte, sélectionnez l'intitulé de compte associé à ce client. Par défaut, cette zone est vierge et l'intitulé de compte n'est pas utilisé comme critère de recherche. L'intitulé de compte est généralement le nom de l'entreprise avec laquelle le client est associé et cette entreprise a défini des contrats avec le magasin, stipulant des dispositions pour les achats du client dans le magasin. Par exemple, l'entreprise IBM peut avoir des contrats avec le magasin ABC - Fournitures de bureau.
- 4. Cliquez sur **Rechercher**. Le système effectue une recherche et la liste des clients correspondant aux critères de recherche s'affiche.
- 5. Cochez la case du client avec lequel vous voulez travailler et cliquez sur **Récapitulatif client** pour visualiser les détails relatifs au client.
- 6. Cliquez sur **OK** pour fermer la page.

## **Impression d'un récapitulatif client (Business Edition)**

Pour imprimer un récapitulatif d'informations relatives à un client, procédez comme suit :

- 1. [Ouvrez WebSphere Commerce Accelerator.](tadopen.htm) En fonction de votre rôle utilisateur, un ou plusieurs menus s'affichent.
- 2. Dans le menu **Ventes**, cliquez sur **Recherche de clients**. Une boîte de dialogue de recherche s'ouvre.
- 3. Recherchez le client avec lequel vous voulez travailler en fournissant au moins une des informations client suivantes :
	- v Dans la zone **ID connexion client**, tapez tout ou partie de l'ID de connexion du client.
	- v Dans la zone **Prénom**, tapez tout ou partie du prénom du client.
	- v Dans la zone **Nom**, tapez tout ou partie du nom du client.
	- v Dans la zone **Numéro de téléphone 1**, tapez tout ou partie du numéro de téléphone principal du client.
	- v Dans la zone **Adresse électronique 1**, tapez tout ou partie de l'adresse électronique principale du client.
	- v Dans la zone **Ville**, tapez tout ou partie du nom de la ville de l'adresse de contact du client.
	- v Dans la zone **Code postal**, tapez tout ou partie du code postal de l'adresse de contact du client.
	- v B2B Dans la zone **Intitulé du compte**, sélectionnez l'intitulé de compte associé à ce client. Par défaut, cette zone est vierge et l'intitulé de compte n'est pas utilisé comme critère de recherche. L'intitulé de compte est généralement le nom de l'entreprise avec laquelle le client est associé et cette entreprise a défini des contrats avec le magasin, stipulant des dispositions pour les achats du client dans le magasin. Par exemple, l'entreprise IBM peut avoir des contrats avec le magasin ABC - Fournitures de bureau.
- 4. Cliquez sur **Rechercher**. Le système effectue une recherche et une liste des clients correspondant aux critères de recherche s'affiche.
- 5. Cochez la case du client avec lequel vous voulez travailler et cliquez sur **Récapitulatif client**. Un récapitulatif relatif au client s'affiche.
- 6. Cliquez sur **Imprimer** pour imprimer un récapitulatif client.

7. Cliquez sur **OK** pour fermer la page.

#### <span id="page-35-0"></span>**Commandes**

Une commande classique comporte un ou plusieurs produits, les adresses de facturation et de livraison, les détails de paiement ainsi que le coût total (incluant les frais de ports et taxes afférentes, le cas échéant). Des commentaires ou un ajustement du prix peuvent également figurer sur la commande.

Tout client, qu'il soit ou non enregistré, peut passer des commandes auprès d'un magasin. Un *client enregistré* est un client qui a fourni des informations pour créer un profil d'enregistrement auprès du magasin. Ce client possède un ID et un mot de passe de connexion qui sont requis lors de la validation de commandes auprès du magasin. Un *client non enregistré* est un client qui ne possède pas d'ID ni de mot de passe de connexion pour effectuer des achats dans le magasin ; il est considéré comme un invité. Ce client a néanmoins la possibilité de passer des commandes auprès du magasin. Selon les règles de passation de commande du magasin, un client non enregistré devra peut-être contacter le magasin pour que ce dernier passe une commande au nom du client. De la même façon, il est possible qu'un client enregistré doive contacter le magasin pour se renseigner sur sa commande.

Un représentant du service clientèle ou un gestionnaire des opérations peut utiliser l'assistant de passation de commande pour créer une nouvelle commande ou le bloc-notes de modification des commandes pour mettre à jour les commandes existantes. Ces deux outils sont fournis avec WebSphere Commerce Accelerator.

#### **Recherche d'une commande**

Pour rechercher une commande client, procédez comme suit :

- 1. [Ouvrez WebSphere Commerce Accelerator.](tadopen.htm) En fonction de votre rôle utilisateur, un ou plusieurs menus s'affichent.
- 2. B2C Dans le menu **Opérations**, cliquez sur **Recherche de commandes**. B2B Dans le menu **Ventes**, cliquez sur **Recherche de commandes**. Une boîte de dialogue de recherche s'ouvre.
- 3. Fournissez l'une des informations suivantes, relatives à la commande. Au moins une zone doit être spécifiée.
	- v Dans la zone **Numéro de commande**, entrez le numéro qui identifie de manière unique la commande. Le système effectue une recherche exacte basée sur le numéro de commande spécifié (par exemple, si vous tapez 12345, le système recherchera la commande dont le numéro est 12345).
	- Dans la zone **ID connexion client**, tapez l'ID de connexion au magasin du client. Si cette boîte de dialogue de recherche a été ouverte en cliquant sur **Recherche de commandes** à partir de la liste Historique des commandes, pour un client particulier, l'ID de connexion client est prérempli avec l'ID de connexion du client pour le magasin. Le système effectue une recherche floue ou avancée sur l'ID de connexion client spécifié (par exemple, si vous avez entré la lettre A, le système recherchera toutes les occurrences d 'ID de connexion client contenant la lettre A, pas uniquement les ID commençant par la lettre A).
	- v Dans la liste déroulante **Etat de la commande**, sélectionnez l'état de la commande, tel qu'une commande nouvelle ou une commande en attente.
	- v B2B Dans la liste déroulante **Intitulé de compte**, sélectionnez l'intitulé de compte du client. C'est généralement le nom de l'entreprise avec laquelle
le client est associé et cette entreprise a défini des contrats avec le magasin, stipulant des modalités pour les achats du client dans le magasin. Par exemple, l'entreprise IBM peut avoir des contrats avec le magasin ABC - Fournitures de bureau.

4. Cliquez sur **Rechercher**. Le système effectue une recherche et la liste des commandes correspondant aux critères de recherche s'affiche.

# **Création d'une commande pour un client enregistré**

Pour créer une commande pour le compte d'un client enregistré, procédez comme suit :

- 1. [Ouvrez WebSphere Commerce Accelerator.](tadopen.htm) En fonction de votre rôle utilisateur, un ou plusieurs menus s'affichent.
- 2. B2C Dans le menu **Opérations**, cliquez sur **Recherche de clients**.

B2B Dans le menu **Ventes**, cliquez sur **Recherche de clients**. Une boîte de dialogue de recherche s'ouvre.

- 3. Recherchez le client avec lequel vous voulez travailler en fournissant au moins une des informations client suivantes :
	- v Dans la zone **ID connexion client**, tapez tout ou partie de l'ID de connexion du client.
	- v Dans la zone **Prénom**, tapez tout ou partie du prénom du client.
	- v Dans la zone **Nom**, tapez tout ou partie du nom du client.
	- v Dans la zone **Numéro de téléphone 1**, tapez tout ou partie du numéro de téléphone principal du client.
	- v Dans la zone **Adresse électronique 1**, tapez tout ou partie de l'adresse électronique principale du client.
	- v Dans la zone **Ville**, tapez tout ou partie du nom de la ville de l'adresse de contact du client.
	- v Dans la zone **Code postal**, tapez tout ou partie du code postal de l'adresse de contact du client.
	- **B2B** Dans la zone **Compte**, sélectionnez l'intitulé de compte associé à ce client. C'est généralement le nom de l'entreprise avec laquelle le client est associé et cette entreprise a défini des contrats avec le magasin, stipulant des modalités pour les achats du client dans le magasin. Par exemple, l'entreprise IBM peut avoir des contrats avec le magasin ABC - Fournitures de bureau.
- 4. Cliquez sur **Rechercher**. Le système effectue une recherche et une liste des clients correspondant aux critères de recherche s'affiche.
- 5. Cochez la case proche du client avec lequel vous voulez travailler et cliquez sur **Passer une commande** pour créer une nouvelle commande. L'assistant Passer une commande est lancé, affichant en premier la page Produits.
- 6. Fournissez les informations appropriées dans les zones et cliquez sur **Suivant** pour sauvegarder chaque page. Cliquez sur **Précédent** pour revenir à la page précédente, si nécessaire. Une aide en ligne est disponible pour chaque page.
- 7. Lorsque vous avez complété toutes les pages, cliquez sur **Terminer**, dans la page Commentaires, pour créer la commande.

### **Création d'une commande pour un client non-enregistré**

Pour créer une commande pour le compte d'un client qui n'est pas enregistré dans le magasin et qui n'a pas de profil d'enregistrement client, procédez comme suit :

1. [Ouvrez WebSphere Commerce Accelerator.](tadopen.htm) En fonction de votre rôle utilisateur, un ou plusieurs menus s'affichent.

2. B2C Dans le menu **Opérations**, cliquez sur **Passer une commande visiteur**.

B2B Dans le menu **Ventes**, cliquez sur **Passer une commande visiteur**. L'assistant Passer une commande est lancé, affichant en premier la page Passer une commande - Produits.

- 3. Cliquez sur **Ajouter** pour rechercher les produits à ajouter à la commande.
- 4. Fournissez les informations appropriées dans les zones et cliquez sur **Suivant** pour sauvegarder chaque page. Cliquez sur **Précédent** pour revenir à la page précédente, si nécessaire. Une aide en ligne est disponible pour chaque page.
- 5. Lorsque vous avez complété toutes les pages, cliquez sur **Terminer**, dans la page Commentaires, pour créer la commande.

#### **Création d'une commande pour un client en entreprise**

Pour créer une commande pour le compte d'un client en entreprise, procédez comme suit :

- 1. [Ouvrez WebSphere Commerce Accelerator.](tadopen.htm) En fonction de votre rôle utilisateur, un ou plusieurs menus s'affichent.
- 2. Dans le menu **Ventes**, cliquez sur **Recherche de clients**. Une boîte de dialogue de recherche s'ouvre.
- 3. Recherchez le client avec lequel vous voulez travailler en fournissant au moins une des informations client suivantes :
	- v Dans la zone **ID connexion client**, tapez tout ou partie de l'ID de connexion du client.
	- v Dans la zone **Prénom**, tapez tout ou partie du prénom du client.
	- v Dans la zone **Nom**, tapez tout ou partie du nom du client.
	- v Dans la zone **Numéro de téléphone 1**, tapez tout ou partie du numéro de téléphone principal du client.
	- v Dans la zone **Adresse électronique 1**, tapez tout ou partie de l'adresse électronique principale du client.
	- v Dans la zone **Ville**, tapez tout ou partie du nom de la ville de l'adresse de contact du client.
	- v Dans la zone **Code postal**, tapez tout ou partie du code postal de l'adresse de contact du client.
	- v Dans la zone **Intitulé de compte**, sélectionnez l'intitulé de compte associé à ce client. C'est généralement le nom de l'entreprise avec laquelle le client est associé et cette entreprise a défini des contrats avec le magasin, stipulant des modalités pour les achats du client dans le magasin. Par exemple, l'entreprise IBM peut avoir des contrats avec le magasin ABC - Fournitures de bureau.
- 4. Cliquez sur **Rechercher**. Le système effectue une recherche floue et une liste des clients correspondant aux critères de recherche s'affiche.
- 5. Cochez la case proche du client avec lequel vous voulez travailler et cliquez sur **Passer une commande** pour créer une nouvelle commande. L'assistant Passer une commande est lancé, affichant en premier la page Produits.
- 6. Fournissez les informations appropriées dans les zones et cliquez sur **Suivant** pour sauvegarder chaque page. Cliquez sur **Précédent** pour revenir à la page précédente, si nécessaire. Une aide en ligne est disponible pour chaque page.
- 7. Lorsque vous avez complété toutes les pages, cliquez sur **Terminer**, dans la page Commentaires, pour créer la commande.

### **Création d'une adresse de facturation pour une commande**

Pour créer une adresse de facturation pour une commande et l'ajouter à la liste des adresses de facturation pour le client, procédez comme suit :

B2B **Remarque :** Selon les modalités stipulées au contrat du client, vous pouvez ne pas avoir les droits pour modifier l'adresse de facturation de la commande ou pour en créer une nouvelle. Dans ce cas, alors les informations de la page Adresse de facturation ne sont accessibles qu'en lecture.

- 1. [Ouvrez WebSphere Commerce Accelerator.](tadopen.htm) En fonction de votre rôle utilisateur, un ou plusieurs menus s'affichent.
- 2. B2C Dans le menu **Opérations**, cliquez sur **Recherche de commandes**. B2B Dans le menu **Ventes**, cliquez sur **Recherche de commandes**.

Une boîte de dialogue de recherche s'ouvre.

- 3. Recherchez la commande avec laquelle vous voulez travailler en fournissant au moins une des informations suivantes, relatives à la commande :
	- v Dans la zone **Numéro de commande**, entrez le numéro de commande, qui l'identifie de manière unique.
	- v Dans la zone **ID connexion client**, tapez l'ID de connexion au magasin du client. Si cette boîte de dialogue de recherche a été ouverte en cliquant sur **Recherche de commandes** à partir de la liste Historique des commandes, pour un client particulier, l'ID de connexion client est prérempli avec l'ID de connexion du client pour le magasin.
	- v Dans la liste déroulante **Etat de la commande**, sélectionnez l'état de la commande, tel qu'une commande nouvelle ou une commande en attente.
	- v B2B Dans la liste déroulante **Intitulé de compte**, sélectionnez l'intitulé de compte du client. C'est généralement le nom de l'entreprise avec laquelle le client est associé et cette entreprise a défini des contrats avec le magasin, stipulant des modalités pour les achats du client dans le magasin. Par exemple, l'entreprise IBM peut avoir des contrats avec le magasin ABC - Fournitures de bureau.
- 4. Cliquez sur **Rechercher**. Le système effectue une recherche floue et une liste des commandes correspondant aux critères de recherche s'affiche.
- 5. Ouvrez le bloc-notes Modifier la commande en cochant la case de la commande avec laquelle vous voulez travailler et cliquez sur **Modifier**.
- 6. Lorsque vous ouvrez le bloc-notes, la page Produits s'affiche. Dans le cadre de navigation de gauche, cliquez sur **Adresse de facturation**. La page Adresse de facturation s'affiche.
- 7. Cliquez sur **Créer**. La boîte de dialogue Création d'une adresse de facturation s'affiche.
- 8. Renseignez les informations de facturation, comme indiqué ci-après :
	- a. Dans la zone **Identificateur d'adresse**, tapez une brève description (un ou deux mots) pour identifier l'adresse de facturation. Par exemple, si le client veut que la facture soit envoyée à son adresse personnelle, utilisez un identificateur d'adresse de facturation appelé "Domicile". De même, pour que la facture soit envoyée sur votre lieu de travail au lieu de votre domicile, utilisez un identificateur d'adresse appelé "Travail".
	- b. Dans la zone **Nom**, tapez le nom du client.

**MIN AIX SOLARIS** Cette zone accepte jusqu'à 128 caractères alphanumériques codés sur un seul octet.

**AS/400** Cette zone accepte jusqu'à 128 caractères.

c. Dans la zone **Prénom**, tapez le prénom du client.

 $>$  WIN  $\blacktriangleright$  AIX  $\blacktriangleright$  solaris Cette zone accepte jusqu'à 64 caractères alphanumériques codés sur un seul octet.

**AS/400** Cette zone accepte jusqu'à 64 caractères.

d. Dans les zones **Rue**, tapez l'adresse de facturation du client dans une ou plusieurs des zones d'adresse.

WIN AIX SOLARIS Chaque zone accepte jusqu'à 50 caractères alphanumériques codés sur un seul octet.

**AS/400** Chaque zone accepte jusqu'à 50 caractères alphanumériques.

e. Dans les zones **Ville**, **Département/Province** et **Pays/Région**, tapez les informations respectives de l'adresse de facturation du client.

**MIN AIX SOLARIS** Chaque zone accepte jusqu'à 128 caractères alphanumériques codés sur un seul octet.

AS/400 Cette zone accepte jusqu'à 128 caractères.

f. Dans la zone **Code postal**, tapez le code postal de l'adresse de facturation du client.

 $>$  WIN  $>$  AIX  $\parallel$  solaris Cette zone accepte jusqu'à 40 caractères alphanumériques codés sur un seul octet.

AS/400 Cette zone accepte jusqu'à 40 caractères alphanumériques.

g. Dans la zone **Numéro de téléphone**, tapez le numéro de téléphone du client.

**MIN AIX SOLARIS** Cette zone accepte jusqu'à 32 caractères alphanumériques codés sur un seul octet.

**AS/400** Cette zone accepte jusqu'à 32 caractères.

h. Dans la zone **Adresse électronique**, tapez l'adresse électronique du client.  $>$  WIN  $\parallel$  AIX  $\parallel$  solaris Cette zone accepte jusqu'à 254 caractères alphanumériques codés sur un seul octet.

**AS/400** Cette zone accepte jusqu'à 254 caractères alphanumériques.

9. Cliquez sur **OK**. Une fois qu'elle est créée, le système utilise cette nouvelle adresse comme adresse de facturation pour la commande client en cours.

## **Création d'une adresse de livraison d'une commande client**

Pour créer une adresse de livraison pour une commande et l'ajouter à la liste des adresses de livraison pour le client, procédez comme suit :

#### **Remarques :**

- 1. Si le client n'a pas précisé d'adresse de livraison lors de la création de la commande, mais qu'il veut maintenant en spécifier une, suivez les opérations ci-dessous. Par exemple, le téléchargement de logiciel via Internet ne nécessite pas d'adresse de livraison ; cependant, si au lieu de cela, le client demande la livraison d'un CD-ROM, alors une adresse de livraison est nécessaire.
- 2. **B2B** Selon les modalités stipulées au contrat du client, vous pouvez ne pas avoir les droits pour modifier l'adresse de livraison de la commande ou pour en créer une nouvelle. Dans ce cas, alors les informations de cette page ne sont accessibles qu'en lecture.
	- 1. [Ouvrez WebSphere Commerce Accelerator.](tadopen.htm) En fonction de votre rôle utilisateur, un ou plusieurs menus s'affichent.
- 2. B2C Dans le menu **Opérations**, cliquez sur **Recherche de commandes**. B2B Dans le menu **Ventes**, cliquez sur **Recherche de commandes**. Une boîte de dialogue de recherche s'ouvre.
- 3. Recherchez la commande avec laquelle vous voulez travailler en fournissant au moins une des informations suivantes, relatives à la commande :
	- v Dans la zone **Numéro de commande**, entrez le numéro de commande, qui l'identifie de manière unique.
	- v Dans la zone **ID connexion client**, tapez l'ID de connexion au magasin du client. Si cette boîte de dialogue de recherche a été ouverte en cliquant sur **Recherche de commandes** à partir de la liste Historique des commandes, pour un client particulier, l'ID de connexion client est prérempli avec l'ID de connexion du client pour le magasin.
	- v Dans la liste déroulante **Etat de la commande**, sélectionnez l'état de la commande, tel qu'une commande nouvelle ou une commande en attente.
	- v B2B Dans la liste déroulante **Intitulé de compte**, sélectionnez l'intitulé de compte du client. C'est généralement le nom de l'entreprise avec laquelle le client est associé et cette entreprise a défini des contrats avec le magasin, stipulant des modalités pour les achats du client dans le magasin. Par exemple, l'entreprise IBM peut avoir des contrats avec le magasin ABC - Fournitures de bureau.
- 4. Cliquez sur **Rechercher**. Le système effectue une recherche floue et une liste des commandes correspondant aux critères de recherche s'affiche.
- 5. Ouvrez le bloc-notes Modifier la commande en cochant la case de la commande avec laquelle vous voulez travailler et cliquez sur **Modifier**.
- 6. Lorsque vous ouvrez le bloc-notes, la page Produits s'affiche. A partir du cadre de navigation gauche, cliquez sur **Expédition**. La page Adresse de livraison s'affiche, donnant la liste de tous les produits de la commande et l'identificateur d'adresse de livraison indiquant l'adresse de livraison sélectionnée pour la commande.
- 7. Cliquez sur **Sélectionner une autre adresse**. La boîte de dialogue Sélectionner une adresse de livraison s'affiche.
- 8. Cliquez **Créer**. La boîte de dialogue Création d'une adresse de livraison s'affiche.
- 9. Renseignez les informations de livraison, comme indiqué ci-après :
	- a. Dans la zone **Identificateur d'adresse**, tapez une brève description (un ou deux mots) pour identifier l'adresse de livraison. Par exemple, si le client veut que la commande soit envoyée chez sa mère, utilisez un identificateur d'adresse de facturation appelé "Maman". De même, pour que la commande soit livrée sur votre lieu de travail au lieu de votre domicile, utilisez un identificateur d'adresse appelé "Travail".
	- b. Dans la zone **Nom**, indiquez le nom du destinataire. **MIN AIX SOLARIS** Cette zone accepte jusqu'à 128 caractères alphanumériques codés sur un seul octet. AS/400 Cette zone accepte jusqu'à 128 caractères.

- c. Dans la zone **Prénom**, indiquez le prénom du destinataire. **MIN AIX SOLARIS** Cette zone accepte jusqu'à 64 caractères alphanumériques codés sur un seul octet. **AS/400** Cette zone accepte jusqu'à 64 caractères.
- d. Dans la zone **Rue**, indiquez l'adresse de facturation du destinataire (vous pouvez utiliser plusieurs zones d'adresse).

 $>$  WIN  $>$  AIX  $\parallel$  solaris Chaque zone accepte jusqu'à 50 caractères alphanumériques codés sur un seul octet.

AS/400 Chaque zone accepte jusqu'à 50 caractères alphanumériques.

e. Dans les zones **Ville**, **Département/Province** et **Pays/Région**, tapez les informations respectives de l'adresse de livraison du destinataire.

**MIN AIX SOLARIS** Chaque zone accepte jusqu'à 128 caractères alphanumériques codés sur un seul octet.

<sup>AS/400</sup> Cette zone accepte jusqu'à 128 caractères.

f. Dans la zone **Code postal**, tapez le code postal de l'adresse de livraison du destinataire.

**MIN AIX SOLARIS** Cette zone accepte jusqu'à 40 caractères alphanumériques codés sur un seul octet.

**AS/400** Cette zone accepte jusqu'à 40 caractères alphanumériques.

g. Dans la zone **Numéro de téléphone**, tapez le numéro de téléphone du destinataire.

 $\triangleright$  WIN  $\triangleright$  AIX  $\triangleright$  solaris Cette zone accepte jusqu'à 32 caractères alphanumériques codés sur un seul octet.

AS/400 Cette zone accepte jusqu'à 32 caractères.

h. Dans la zone **Adresse électronique**, tapez l'adresse électronique du destinataire.

**MIN AIX SOLARIS** Cette zone accepte jusqu'à 254 caractères alphanumériques codés sur un seul octet.

AS/400 Cette zone accepte jusqu'à 254 caractères alphanumériques.

10. Cliquez sur **OK**. Une fois qu'elle est créée, le système utilise cette nouvelle adresse comme adresse de livraison pour la commande client en cours.

#### **Modification d'une commande**

Pour modifier les détails d'une commande (produits sélectionnés, adresses de facturation ou de livraison, détails sur la livraison, options de paiement, commentaires sur la commande, ajustements ou remises), procédez comme suit :

**Remarque :** Vous pouvez modifier des commandes pour le compte de clients, uniquement si le client est le créateur initial de la commande et a donc accès à celle-ci. Lorsqu'un Représentant du service clientèle recherche une commande à modifier à l'aide de l'option **Recherche de commandes**, la modification se fera pour le compte du client qui a créé la commande. Lorsque le Représentant du service clientèle recherche une commande en cherchant d'abord le client, puis en cliquant sur **Commandes** dans la liste de clients, la modification se fera pour le compte du client sélectionné, il peut s'agir ou pas du client qui a créé la commande. Si le client demandant la modification de la commande n'a pas accès à cette dernière, l'opération échoue et un message d'erreur s'affiche.

- 1. [Ouvrez WebSphere Commerce Accelerator.](tadopen.htm) En fonction de votre rôle utilisateur, un ou plusieurs menus s'affichent.
- 2. B2C Dans le menu **Opérations**, cliquez sur **Recherche de commandes**. B2B Dans le menu **Ventes**, cliquez sur **Recherche de commandes**.

Une boîte de dialogue de recherche s'ouvre.

- 3. Recherchez la commande avec laquelle vous voulez travailler en fournissant au moins une des informations suivantes, relatives à la commande :
	- Dans la zone **Numéro de commande**, entrez le numéro de commande, qui l'identifie de manière unique.
- v Dans la zone **ID connexion client**, tapez l'ID de connexion au magasin du client. Si cette boîte de dialogue de recherche a été ouverte en cliquant sur **Recherche de commandes** à partir de la liste Historique des commandes, pour un client particulier, l'ID de connexion client est prérempli avec l'ID de connexion du client pour le magasin.
- v Dans la liste déroulante **Etat de la commande**, sélectionnez l'état de la commande, tel qu'une commande nouvelle ou une commande en attente.
- v B2B Dans la liste déroulante **Intitulé de compte**, sélectionnez l'intitulé de compte du client. C'est généralement le nom de l'entreprise avec laquelle le client est associé et cette entreprise a défini des contrats avec le magasin, stipulant des modalités pour les achats du client dans le magasin. Par exemple, l'entreprise IBM peut avoir des contrats avec le magasin ABC - Fournitures de bureau.
- 4. Cliquez sur **Rechercher**. Le système effectue une recherche floue et une liste des commandes correspondant aux critères de recherche s'affiche.
- 5. Ouvrez le bloc-notes Modifier la commande en cochant la case de la commande avec laquelle vous voulez travailler et cliquez sur **Modifier**.
- 6. Mettez les zones à jour selon les besoins et utilisez les liens situés à gauche pour changer de page. Une aide en ligne est disponible pour chaque page.
- 7. Cliquez sur **OK** pour sauvegarder les modifications et fermer le bloc-notes.

### **Modification de quantité de produits dans une commande**

Pour modifier la quantité de produits d'une commande (par exemple, un client peut vouloir acheter deux livres au lieu d'un seul), procédez comme suit :

- 1. [Ouvrez WebSphere Commerce Accelerator.](tadopen.htm) En fonction de votre rôle utilisateur, un ou plusieurs menus s'affichent.
- 2. B2C Dans le menu **Opérations**, cliquez sur **Recherche de commandes**.

- 3. Recherchez la commande avec laquelle vous voulez travailler en fournissant au moins une des informations suivantes, relatives à la commande :
	- v Dans la zone **Numéro de commande**, entrez le numéro de commande, qui l'identifie de manière unique.
	- v Dans la zone **ID connexion client**, tapez l'ID de connexion au magasin du client. Si cette boîte de dialogue de recherche a été ouverte en cliquant sur **Recherche de commandes** à partir de la liste Historique des commandes, pour un client particulier, l'ID de connexion client est prérempli avec l'ID de connexion du client pour le magasin.
	- v Dans la liste déroulante **Etat de la commande**, sélectionnez l'état de la commande, tel qu'une commande nouvelle ou une commande en attente.
	- v B2B Dans la liste déroulante **Intitulé de compte**, sélectionnez l'intitulé de compte du client. C'est généralement le nom de l'entreprise avec laquelle le client est associé et cette entreprise a défini des contrats avec le magasin, stipulant des modalités pour les achats du client dans le magasin. Par exemple, l'entreprise IBM peut avoir des contrats avec le magasin ABC - Fournitures de bureau.
- 4. Cliquez sur **Rechercher**. Le système effectue une recherche floue et une liste des commandes correspondant aux critères de recherche s'affiche.
- 5. Ouvrez le bloc-notes Modifier la commande en cochant la case de la commande avec laquelle vous voulez travailler et cliquez sur **Modifier**.
- 6. Lorsque vous ouvrez le bloc-notes, la page Produits s'affiche. Tapez la quantité appropriée dans la zone **Quantité**. Assurez-vous qu'il y a suffisamment de stock pour satisfaire la quantité sélectionnée.
- 7. Cliquez sur **Mettre à jour le total** pour ajuster le coût total des produits commandés. Le nouveau total s'affiche à côté de la zone **Total**.
- 8. Pour effectuer d'autres modifications dans cette commande, utilisez les liens situés à gauche pour changer de page. Pour sauvegarder les modifications et fermer le bloc-notes, cliquez sur **OK**.

## **Ajout d'un produit à une commande**

Pour ajouter un produit à une commande existante qui n'a pas été expédiée, procédez comme suit :

- 1. [Ouvrez WebSphere Commerce Accelerator.](tadopen.htm) En fonction de votre rôle utilisateur, un ou plusieurs menus s'affichent.
- 2. B2C Dans le menu **Opérations**, cliquez sur **Recherche de commandes**.

- 3. Recherchez la commande avec laquelle vous voulez travailler en fournissant au moins une des informations suivantes, relatives à la commande :
	- v Dans la zone **Numéro de commande**, entrez le numéro de commande, qui l'identifie de manière unique.
	- v Dans la zone **ID connexion client**, tapez l'ID de connexion au magasin du client. Si cette boîte de dialogue de recherche a été ouverte en cliquant sur **Recherche de commandes** à partir de la liste Historique des commandes, pour un client particulier, l'ID de connexion client est prérempli avec l'ID de connexion du client pour le magasin.
	- v Dans la liste déroulante **Etat de la commande**, sélectionnez l'état de la commande, tel qu'une commande nouvelle ou une commande en attente.
	- v B2B Dans la liste déroulante **Intitulé de compte**, sélectionnez l'intitulé de compte du client. C'est généralement le nom de l'entreprise avec laquelle le client est associé et cette entreprise a défini des contrats avec le magasin, stipulant des modalités pour les achats du client dans le magasin. Par exemple, l'entreprise IBM peut avoir des contrats avec le magasin ABC - Fournitures de bureau.
- 4. Cliquez sur **Rechercher**. Le système effectue une recherche floue et une liste des commandes correspondant aux critères de recherche s'affiche.
- 5. Ouvrez le bloc-notes Modifier la commande en cochant la case de la commande avec laquelle vous voulez travailler et cliquez sur **Modifier**.
- 6. Lorsque vous ouvrez le bloc-notes, la page Produits s'affiche. Cliquez sur **Ajouter**. Une boîte de dialogue de recherche de produits s'affiche pour vous permettre de trouver les produits à ajouter à la commande.
- 7. Dans la zone **Nom**, tapez le nom du produit ou une brève description de celui que vous voulez ajouter à la commande.
- 8. Dans la zone **SKU**, entrez la référence (Stock Keeping Unit) du produit que vous voulez ajouter à la commande.
- 9. Cliquez sur **Rechercher**. Une liste de produits correspondants à vos critères de recherche s'affiche.
- 10. A partir de la liste de produits, effectuez l'une des opérations suivantes :
	- v Si le produit que vous voulez ajouter à la commande figure dans cette liste, entrez la quantité à commander dans la zone **Quantité** et cliquez sur **OK**.

Le produit est ajouté à la liste de ceux commandés sur la page Produits et le nouveau total de la commande s'affiche à côté de la zone **Total**.

- v Si le produit que vous voulez ajouter à la commande n'est pas dans cette liste ou si les résultats de la recherche comprennent trop de produits, cliquez sur **Annuler** et affinez vos critères de recherche.
- 11. Pour effectuer d'autres modifications dans cette commande, utilisez les liens situés à gauche pour changer de page. Pour sauvegarder les modifications et fermer le bloc-notes, cliquez sur **OK**.

#### **Retrait d'un produit d'une commande**

Pour retirer un produit d'une commande existante qui n'a pas été expédiée, procédez comme suit :

- 1. [Ouvrez WebSphere Commerce Accelerator.](tadopen.htm) En fonction de votre rôle utilisateur, un ou plusieurs menus s'affichent.
- 2. B2C Dans le menu **Opérations**, cliquez sur **Recherche de commandes**.

- 3. Recherchez la commande avec laquelle vous voulez travailler en fournissant au moins une des informations suivantes, relatives à la commande :
	- v Dans la zone **Numéro de commande**, entrez le numéro de commande, qui l'identifie de manière unique.
	- v Dans la zone **ID connexion client**, tapez l'ID de connexion au magasin du client. Si cette boîte de dialogue de recherche a été ouverte en cliquant sur **Recherche de commandes** à partir de la liste Historique des commandes, pour un client particulier, l'ID de connexion client est prérempli avec l'ID de connexion du client pour le magasin.
	- v Dans la liste déroulante **Etat de la commande**, sélectionnez l'état de la commande, tel qu'une commande nouvelle ou une commande en attente.
	- **B2B** Dans la liste déroulante Intitulé de compte, sélectionnez l'intitulé de compte du client. C'est généralement le nom de l'entreprise avec laquelle le client est associé et cette entreprise a défini des contrats avec le magasin, stipulant des modalités pour les achats du client dans le magasin. Par exemple, l'entreprise IBM peut avoir des contrats avec le magasin ABC - Fournitures de bureau.
- 4. Cliquez sur **Rechercher**. Le système effectue une recherche floue et une liste des commandes correspondant aux critères de recherche s'affiche.
- 5. Ouvrez le bloc-notes Modifier la commande en cochant la case de la commande avec laquelle vous voulez travailler et cliquez sur **Modifier**.
- 6. Lorsque vous ouvrez le bloc-notes, la page Produits s'affiche. Cochez la case du produit que vous voulez retirer et cliquez sur **Retirer**. Le produit est supprimé de la liste des produits commandés. Le montant total de la commande est mis à jour sur la page Produits. Le nouveau total s'affiche à côté de la zone **Total**.
- 7. Pour effectuer d'autres modifications dans cette commande, utilisez les liens situés à gauche pour changer de page. Pour sauvegarder les modifications et fermer le bloc-notes, cliquez sur **OK**.

# **Sélection d'une autre adresse de livraison pour une commande**

Pour sélectionner une adresse de livraison pour une commande autre que celle spécifiée lors de la création de la commande, procédez comme suit :

#### **Remarques :**

- 1. Si le client n'a pas précisé d'adresse de livraison ou de mode d'expédition lors de la création de la commande, mais qu'il veut maintenant spécifier une adresse, suivez les opérations ci-dessous. Par exemple, le téléchargement de logiciel via Internet ne nécessite pas d'adresse de livraison ; cependant, si au lieu de cela, le client demande la livraison d'un CD-ROM, alors une adresse de livraison est nécessaire.
- 2. B2B Selon les modalités stipulées au contrat du client, vous pouvez ne pas avoir les droits pour modifier l'adresse de livraison de la commande ou pour en créer une nouvelle. Dans ce cas, alors les informations de cette page ne sont accessibles qu'en lecture.
- 1. [Ouvrez WebSphere Commerce Accelerator.](tadopen.htm) En fonction de votre rôle utilisateur, un ou plusieurs menus s'affichent.
- 2. B2C Dans le menu **Opérations**, cliquez sur **Recherche de commandes**. B2B Dans le menu **Ventes**, cliquez sur **Recherche de commandes**. Une boîte de dialogue de recherche s'ouvre.
- 3. Recherchez la commande avec laquelle vous voulez travailler en fournissant au moins une des informations suivantes, relatives à la commande :
	- v Dans la zone **Numéro de commande**, entrez le numéro de commande, qui l'identifie de manière unique.
	- v Dans la zone **ID connexion client**, tapez l'ID de connexion au magasin du client. Si cette boîte de dialogue de recherche a été ouverte en cliquant sur **Recherche de commandes** à partir de la liste Historique des commandes, pour un client particulier, l'ID de connexion client est prérempli avec l'ID de connexion du client pour le magasin.
	- v Dans la liste déroulante **Etat de la commande**, sélectionnez l'état de la commande, tel qu'une commande nouvelle ou une commande en attente.
	- v B2B Dans la liste déroulante **Intitulé de compte**, sélectionnez l'intitulé de compte du client. C'est généralement le nom de l'entreprise avec laquelle le client est associé et cette entreprise a défini des contrats avec le magasin, stipulant des modalités pour les achats du client dans le magasin. Par exemple, l'entreprise IBM peut avoir des contrats avec le magasin ABC - Fournitures de bureau.
- 4. Cliquez sur **Rechercher**. Le système effectue une recherche floue et une liste des commandes correspondant aux critères de recherche s'affiche.
- 5. Ouvrez le bloc-notes Modifier la commande en cochant la case de la commande avec laquelle vous voulez travailler et cliquez sur **Modifier**.
- 6. Lorsque vous ouvrez le bloc-notes, la page Produits s'affiche. A partir du cadre de navigation gauche, cliquez sur **Expédition**. La page Livraison s'affiche, donnant la liste de tous les produits de la commande et l'identificateur d'adresse de livraison indiquant l'adresse de livraison sélectionnée pour la commande.
- 7. Cliquez sur **Sélectionner une autre adresse**. La boîte de dialogue Sélectionner une adresse de livraison s'affiche.
- 8. Sélectionnez une adresse de livraison en effectuant l'une des opérations suivantes :
	- Si l'adresse de livraison que vous voulez utiliser figure dans la liste, sélectionnez la case située à côté de l'adresse et cliquez sur **OK**.
	- v Si l'adresse n'y figure pas, cliquez sur **Créer**. La boîte de dialogue Création d'une adresse de livraison s'affiche. Utilisez cette boîte de dialogue pour ajouter une nouvelle adresse de livraison pour un client et cliquez sur **OK**. Une fois qu'elle est créée, le système utilise cette nouvelle adresse comme adresse de livraison pour la commande en cours. Une aide au sujet de cette boîte de dialogue est disponible.
- 9. Pour effectuer d'autres modifications dans cette commande, utilisez les liens situés à gauche pour changer de page. Pour sauvegarder les modifications sur les adresses de livraison et fermer le bloc-notes, cliquez sur **OK**.

# **Sélection d'un autre mode d'expédition pour une commande**

Pour sélectionner un mode d'expédition (combinaison du nom du transporteur et un service proposé par la société d'expédition, par exemple Société d'expédition ABC, livraison en 24 heures), différent pour une commande de celui spécifié lors de la création de la commande, procédez comme suit :

**Remarque :** Si le client n'a pas spécifié d'adresse de livraison ou de mode d'expédition lors de la création de la commande, mais qu'il veut maintenant spécifier un mode d'expédition, suivez les opérations ci-dessous. Par exemple, le téléchargement de logiciel via Internet ne nécessite pas de mode d'expédition ; cependant, si au lieu de cela, le client demande la livraison d'un CD-ROM, alors un mode d'expédition est nécessaire.

- 1. [Ouvrez WebSphere Commerce Accelerator.](tadopen.htm) En fonction de votre rôle utilisateur, un ou plusieurs menus s'affichent.
- 2. B2C Dans le menu **Opérations**, cliquez sur **Recherche de commandes**. B2B Dans le menu **Ventes**, cliquez sur **Recherche de commandes**. Une boîte de dialogue de recherche s'ouvre.
- 3. Recherchez la commande avec laquelle vous voulez travailler en fournissant au moins une des informations suivantes, relatives à la commande :
	- v Dans la zone **Numéro de commande**, entrez le numéro de commande, qui l'identifie de manière unique.
	- v Dans la zone **ID connexion client**, tapez l'ID de connexion au magasin du client. Si cette boîte de dialogue de recherche a été ouverte en cliquant sur **Recherche de commandes** à partir de la liste Historique des commandes, pour un client particulier, l'ID de connexion client est prérempli avec l'ID de connexion du client pour le magasin.
	- v Dans la liste déroulante **Etat de la commande**, sélectionnez l'état de la commande, tel qu'une commande nouvelle ou une commande en attente.
	- v B2B Dans la liste déroulante **Intitulé de compte**, sélectionnez l'intitulé de compte du client. C'est généralement le nom de l'entreprise avec laquelle le client est associé et cette entreprise a défini des contrats avec le magasin, stipulant des modalités pour les achats du client dans le magasin. Par exemple, l'entreprise IBM peut avoir des contrats avec le magasin ABC - Fournitures de bureau.
- 4. Cliquez sur **Rechercher**. Le système effectue une recherche floue et une liste des commandes correspondant aux critères de recherche s'affiche.
- 5. Ouvrez le bloc-notes Modifier la commande en cochant la case située à gauche de la commande avec laquelle vous voulez travailler et cliquez sur **Modifier**.
- 6. Lorsque vous ouvrez le bloc-notes, la page Produits s'affiche. A partir du cadre de navigation gauche, cliquez sur **Expédition**. La page Livraison s'affiche, donnant la liste de tous les produits de la commande et l'identificateur d'adresse de livraison indiquant l'adresse de livraison sélectionnée pour la commande.
- 7. Cochez la case située à gauche du produit avec lequel vous voulez travailler et cliquez sur **Sélectionner un autre mode**. La boîte de dialogue Choix d'un mode d'expédition s'affiche, donnant la liste des modes disponibles pour expédier la commande.
- 8. Cochez la case située à gauche du mode d'expédition que vous voulez utiliser et cliquez sur **OK**.
- 9. Pour effectuer d'autres modifications dans cette commande, utilisez les liens situés à gauche pour changer de page. Pour sauvegarder les modifications et fermer le bloc-notes, cliquez sur **OK**.

### **Modification du prix total d'une commande**

Pour modifier le prix total d'une commande, suite, par exemple, à un ajustement, en compensation d'un retard dans la livraison, ou pour modifier les frais de port, procédez comme suit :

- 1. [Ouvrez WebSphere Commerce Accelerator.](tadopen.htm) En fonction de votre rôle utilisateur, un ou plusieurs menus s'affichent.
- 2. B2C Dans le menu **Opérations**, cliquez sur **Recherche de commandes**. B2B Dans le menu **Ventes**, cliquez sur **Recherche de commandes**. Une boîte de dialogue de recherche s'ouvre.
- 3. Recherchez la commande avec laquelle vous voulez travailler en fournissant au moins une des informations suivantes, relatives à la commande :
	- v Dans la zone **Numéro de commande**, entrez le numéro de commande, qui l'identifie de manière unique.
	- v Dans la zone **ID connexion client**, tapez l'ID de connexion au magasin du client. Si cette boîte de dialogue de recherche a été ouverte en cliquant sur **Recherche de commandes** à partir de la liste Historique des commandes, pour un client particulier, l'ID de connexion client est prérempli avec l'ID de connexion du client pour le magasin.
	- v Dans la liste déroulante **Etat de la commande**, sélectionnez l'état de la commande, tel qu'une commande nouvelle ou une commande en attente.
	- v B2B Dans la liste déroulante **Intitulé de compte**, sélectionnez l'intitulé de compte du client. C'est généralement le nom de l'entreprise avec laquelle le client est associé et cette entreprise a défini des contrats avec le magasin, stipulant des modalités pour les achats du client dans le magasin. Par exemple, l'entreprise IBM peut avoir des contrats avec le magasin ABC - Fournitures de bureau.
- 4. Cliquez sur **Rechercher**. Le système effectue une recherche floue et une liste des commandes correspondant aux critères de recherche s'affiche.
- 5. Ouvrez le bloc-notes Modifier la commande en cochant la case de la commande avec laquelle vous voulez travailler et cliquez sur **Modifier**.
- 6. Lorsque vous ouvrez le bloc-notes, la page Produits s'affiche. A partir du cadre de navigation gauche, cliquez sur **Ajustements**. La page Ajustements s'affiche, fournissant un récapitulatif de la commande.
- 7. Pour indiquer un ou plusieurs ajustement(s) de prix, procédez comme suit :
	- Pour inclure un ajustement général de prix, tapez un nouveau montant dans la zone **Ajustement négatif**. Notez que ce montant est un ajustement calculé avant l'application des taxes et frais de port mais après celle de toutes les remises (telles que les promotions) sur la commande.
	- v Pour remplacer les frais de port calculés par le système, tapez un nouveau montant dans la zone **Expédition**. Vous pouvez vouloir le faire pour exclure les frais d'expédition d'une commande.
	- v Pour accepter un bon, tapez l'ID, qui identifie de manière unique le bon, dans la zone **Bon**. La valeur du bon est soustraite au coût total de la commande, avant que remises, taxes et frais de port ne soient appliqués.
- 8. Cliquez sur **Recalculer** pour inclure tout ajustement de prix à la commande. Le nouveau total s'affiche dans la zone **Total de la commande**, dans la devise privilégiée par le client. Si les clients n'ont pas précisé de devise privilégiée lors de l'enregistrement, le prix est affiché dans la devise par défaut du magasin.
- 9. Si vous décidez de ne pas ajuster le total de la commande et que vous voulez revenir au montant d'origine, cliquez sur **Annuler**.
- 10. Pour sauvegarder les modifications et fermer le bloc-notes, cliquez sur **OK**.

### **Modification de l'option de paiement d'une commande**

Pour modifier l'option de paiement d'une commande (en ligne, hors ligne) ou pour modifier les informations relatives à la carte de paiement pour les paiements en ligne, procédez comme suit :

- 1. [Ouvrez WebSphere Commerce Accelerator.](tadopen.htm) En fonction de votre rôle utilisateur, un ou plusieurs menus s'affichent.
- 2. B2C Dans le menu **Opérations**, cliquez sur **Recherche de commandes**. B2B Dans le menu **Ventes**, cliquez sur **Recherche de commandes**. Une boîte de dialogue de recherche s'ouvre.
- 3. Recherchez la commande avec laquelle vous voulez travailler en fournissant au moins une des informations suivantes, relatives à la commande :
	- v Dans la zone **Numéro de commande**, entrez le numéro de commande, qui l'identifie de manière unique.
	- v Dans la zone **ID connexion client**, tapez l'ID de connexion au magasin du client. Si cette boîte de dialogue de recherche a été ouverte en cliquant sur **Recherche de commandes** à partir de la liste Historique des commandes, pour un client particulier, l'ID de connexion client est prérempli avec l'ID de connexion du client pour le magasin.
	- v Dans la liste déroulante **Etat de la commande**, sélectionnez l'état de la commande, tel qu'une commande nouvelle ou une commande en attente.
	- v B2B Dans la liste déroulante **Intitulé de compte**, sélectionnez l'intitulé de compte du client. C'est généralement le nom de l'entreprise avec laquelle le client est associé et cette entreprise a défini des contrats avec le magasin, stipulant des modalités pour les achats du client dans le magasin. Par exemple, l'entreprise IBM peut avoir des contrats avec le magasin ABC - Fournitures de bureau.
- 4. Cliquez sur **Rechercher**. Le système effectue une recherche floue et une liste des commandes correspondant aux critères de recherche s'affiche.
- 5. Ouvrez le bloc-notes Modifier la commande en cochant la case de la commande avec laquelle vous voulez travailler et cliquez sur **Modifier**.
- 6. Lorsque vous ouvrez le bloc-notes, la page Produits s'affiche. A partir du cadre de navigation gauche, cliquez sur **Paiement**. La page Paiement s'affiche.
- 7. Sélectionnez le type de règlement. Les options figurant dans cette liste dépendent des paramètres définis, tels que le mode de règlement par défaut de WebSphere Commerce pour les paiements hors ligne, CyberCash pour les paiements en ligne, SET (Secure Electronic Transaction) et MIA (Merchant Initiated Authorization) pour les paiements en ligne ne nécessitant pas que les clients utilisent un porte-monnaie électronique, ou un mode de paiement personnalisé.
- 8. Si vous avez sélectionné un mode de paiement en ligne, tel que CyberCash, SET (Secure Electronic Transaction) ou MIA, ou un mode de paiement en ligne personnalisé, à partir de la liste déroulante **Mode de paiement**, le type de la carte de paiement est affiché. Modifiez les informations relatives à cette carte de paiement en mettant à jour l'une des informations suivantes (ou toutes), selon les besoins :
	- v Dans la zone **Numéro de carte de paiement**, tapez le numéro de la carte de paiement utilisée pour payer la commande.
	- Dans la liste déroulante Mois d'expiration, sélectionnez le mois où la carte de paiement expire.
	- v Dans la liste déroulante **Année d'expiration**, sélectionnez l'année où la carte de paiement expire.
- 9. B2B Dans la zone **Numéro du bon de commande**, tapez le numéro du bon de commande que le client doit fournir en commandant au magasin. Ce numéro authentifie le client comme étant celui qui est autorisé à commander auprès du magasin, comme stipulé dans les modalités du contrat passé entre le magasin et le client.
- 10. Pour effectuer d'autres modifications dans cette commande, utilisez les liens situés à gauche pour changer de page. Pour sauvegarder les modifications et fermer le bloc-notes, cliquez sur **OK**.

# **Sélection d'une autre adresse de facturation pour une commande**

Pour sélectionner une adresse de facturation pour une commande client autre que celle spécifiée lors de la création de la commande, procédez comme suit :

**B2B** Remarque : Selon les modalités stipulées au contrat du client, vous pouvez ne pas avoir les droits pour modifier l'adresse de facturation de la commande ou pour en créer une nouvelle. Dans ce cas, alors les informations de la page Adresse de facturation ne sont accessibles qu'en lecture.

- 1. [Ouvrez WebSphere Commerce Accelerator.](tadopen.htm) En fonction de votre rôle utilisateur, un ou plusieurs menus s'affichent.
- 2. B2C Dans le menu **Opérations**, cliquez sur **Recherche de commandes**.

- 3. Recherchez la commande avec laquelle vous voulez travailler en fournissant au moins une des informations suivantes, relatives à la commande :
	- v Dans la zone **Numéro de commande**, entrez le numéro de commande, qui l'identifie de manière unique.
	- v Dans la zone **ID connexion client**, tapez l'ID de connexion au magasin du client. Si cette boîte de dialogue de recherche a été ouverte en cliquant sur

**Recherche de commandes** à partir de la liste Historique des commandes, pour un client particulier, l'ID de connexion client est prérempli avec l'ID de connexion du client pour le magasin.

- v Dans la liste déroulante **Etat de la commande**, sélectionnez l'état de la commande.
- v B2B Dans la liste déroulante **Intitulé de compte**, sélectionnez l'intitulé de compte du client. C'est généralement le nom de l'entreprise avec laquelle le client est associé et cette entreprise a défini des contrats avec le magasin, stipulant des modalités pour les achats du client dans le magasin. Par exemple, l'entreprise IBM peut avoir des contrats avec le magasin ABC - Fournitures de bureau.
- 4. Cliquez sur **Rechercher**. Le système effectue une recherche floue et une liste des commandes correspondant aux critères de recherche s'affiche.
- 5. Ouvrez le bloc-notes Modifier la commande en cochant la case de la commande avec laquelle vous voulez travailler et cliquez sur **Modifier**.
- 6. Lorsque vous ouvrez le bloc-notes, la page Produits s'affiche. Dans le cadre de navigation de gauche, cliquez sur **Adresse de facturation**. La page Adresse de facturation s'affiche.
- 7. Sélectionnez une adresse de facturation en effectuant l'une des opérations suivantes :
	- Si l'adresse de facturation que vous voulez utiliser figure dans la liste, sélectionnez la case située à côté de l'adresse et cliquez sur **OK**.
	- v Si l'adresse n'y figure pas, cliquez sur **Créer**. La boîte de dialogue Création d'une adresse de facturation s'affiche. Utilisez cette boîte de dialogue pour ajouter une nouvelle adresse de facturation pour un client et cliquez sur **OK**. Une fois qu'elle est créée, le système utilise cette nouvelle adresse comme adresse de facturation pour la commande en cours. Une aide au sujet de cette boîte de dialogue est disponible.
- 8. Pour effectuer d'autres modifications dans cette commande, utilisez les liens situés à gauche pour changer de page. Pour sauvegarder les modifications apportées aux informations d'adresse et fermer le bloc-notes, cliquez sur **OK**.

### **Ajout d'un commentaire à une commande**

Pour ajouter un commentaire à une commande, procédez comme suit :

- 1. [Ouvrez WebSphere Commerce Accelerator.](tadopen.htm) En fonction de votre rôle utilisateur, un ou plusieurs menus s'affichent.
- 2. B2C Dans le menu **Opérations**, cliquez sur **Recherche de commandes**. B2B Dans le menu **Ventes**, cliquez sur **Recherche de commandes**. Une boîte de dialogue de recherche s'ouvre.
- 3. Recherchez la commande avec laquelle vous voulez travailler en fournissant au moins une des informations suivantes, relatives à la commande :
	- v Dans la zone **Numéro de commande**, entrez le numéro de commande, qui l'identifie de manière unique.
	- v Dans la zone **ID connexion client**, tapez l'ID de connexion au magasin du client. Si cette boîte de dialogue de recherche a été ouverte en cliquant sur **Recherche de commandes** à partir de la liste Historique des commandes, pour un client particulier, l'ID de connexion client est prérempli avec l'ID de connexion du client pour le magasin.
	- v Dans la liste déroulante **Etat de la commande**, sélectionnez l'état de la commande, tel qu'une commande transmise ou une commande expédiée.
- v B2B Dans la liste déroulante **Intitulé de compte**, sélectionnez l'intitulé de compte du client. C'est généralement le nom de l'entreprise avec laquelle le client est associé et cette entreprise a défini des contrats avec le magasin, stipulant des modalités pour les achats du client dans le magasin. Par exemple, l'entreprise IBM peut avoir des contrats avec le magasin ABC - Fournitures de bureau.
- 4. Cliquez sur **Rechercher**. Le système effectue une recherche floue et une liste des commandes correspondant aux critères de recherche s'affiche.
- 5. Cochez la case du client avec lequel vous voulez travailler et cliquez sur **Ajout de commentaires**. Une boîte de dialogue s'ouvre.
- 6. Dans la zone de défilement **Commentaires**, entrez le commentaire que vous désirez inclure dans la commande.

 $>$  WIN  $\parallel$  AIX  $\parallel$  solaris Cette zone de défilement accepte jusqu'à 1024 caractères alphanumériques codés sur un octet.

**AS/400** Cette zone de défilement accepte jusqu'à 1024 caractères alphanumériques.

- 7. Pour transmettre ce commentaire aux clients, cochez la case **Transmission de ce commentaire au client**. La zone **Adresse électronique** s'affiche. Par défaut, cette zone est peuplée avec l'adresse électronique spécifiée lors de l'enregistrement, si le client s'est enregistré et qu'il a fourni une adresse électronique. Pour modifier l'adresse électronique par défaut, tapez celle du client dans la zone **Adresse électronique**.
- 8. Cliquez sur **OK** pour ajouter le commentaire à la commande et, si l'option est sélectionnée, envoyer ce commentaire au client.

### **Division d'une commande**

Vous pouvez vouloir diviser une commande si un client a sélectionné de nombreux produits pour la commande, mais qu'il n'y a actuellement pas assez de stock pour au moins un produit. Vous pouvez diviser la commande pour que les produits disponibles soient expédiés maintenant, les produits restants étant différés jusqu'à la reconstitution du stock. Pour diviser une commande, procédez comme suit :

- 1. [Ouvrez WebSphere Commerce Accelerator.](tadopen.htm) En fonction de votre rôle utilisateur, un ou plusieurs menu(s) s'affiche(nt).
- 2. B2C Dans le menu **Opérations**, cliquez sur **Recherche de commandes**.

- 3. Recherchez la commande avec laquelle vous voulez travailler en fournissant au moins une des informations suivantes, relatives à la commande :
	- v Dans la zone **Numéro de commande**, entrez le numéro de commande, qui l'identifie de manière unique.
	- v Dans la zone **ID connexion client**, tapez l'ID de connexion au magasin du client. Si cette boîte de dialogue de recherche a été ouverte en cliquant sur **Recherche de commandes** à partir de la liste Historique des commandes, pour un client particulier, l'ID de connexion client est prérempli avec l'ID de connexion du client pour le magasin.
	- v Dans la liste déroulante **Etat de la commande**, sélectionnez l'état de la commande, tel qu'une commande nouvelle ou une commande en attente.
	- v B2B Dans la liste déroulante **Intitulé de compte**, sélectionnez l'intitulé de compte du client. C'est généralement le nom de l'entreprise avec laquelle le client est associé et cette entreprise a défini des contrats avec le magasin,

stipulant des modalités pour les achats du client dans le magasin. Par exemple, l'entreprise IBM peut avoir des contrats avec le magasin ABC - Fournitures de bureau.

- 4. Cliquez sur **Rechercher**. Le système effectue une recherche floue et une liste des commandes correspondant aux critères de recherche s'affiche.
- 5. Ouvrez le bloc-notes Modifier la commande en cochant la case de la commande avec laquelle vous voulez travailler et cliquez sur **Modifier**.
- 6. Lorsque vous ouvrez le bloc-notes, la page Produits s'affiche. A partir du cadre de navigation gauche, cliquez sur **Disponibilité du produit**. La page Disponibilité du produit s'affiche, donnant la liste de tous les produits de la commande et comprenant la date de disponibilité des produits pour l'expédition. Veuillez remarquer que **Non** s'affiche par défaut dans la colonne **Déplacer vers une commande distincte**, indiquant que la commande n'est pas divisée et que le produit n'est pas déplacé dans une deuxième commande ou dans une commande en amont. L'état **Non** s'affiche quelle que soit la disponibilité du produit, vous devez donc modifier cet état pour les produits n'étant pas actuellement disponibles.
- 7. Pour spécifier si les produits sélectionnés pour la commande doivent rester ou non dans la commande actuelle ou être déplacés dans une deuxième commande ou une commande en amont, effectuez l'une des opérations suivantes :
	- v Si la date de disponibilité du produit est la date actuelle ou une date passée, le produit est prêt à être expédié. Vérifiez que, dans la colonne **Déplacer vers une commande distincte**, **Non** s'affiche, indiquant qu'il n'est pas nécessaire de diviser la commande et de déplacer les produits non disponibles dans une deuxième commande. Si un état **Oui** s'affiche, cochez la case située à côté du produit avec lequel vous voulez travailler et cliquez sur **Conserver dans la commande en cours**.
	- Si la date de disponibilité du produit est postérieure à la date actuelle, il n'y a pas suffisamment de stock et le produit n'est pas prêt pour l'expédition. Dans ce cas, effectuez l'une des opérations suivantes :
		- Pour diviser la commande, cochez la case située à côté des produits que vous voulez expédier à une date ultérieure et cliquez sur **Déplacer vers une commande distincte**. Dans la colonne **Déplacer vers une commande distincte**, **Oui** est affiché pour indiquer que les produits déplacés ne seront pas expédiés tant que le stock ne sera pas reconstitué. Les autres produits de la liste (la colonne **Déplacer vers une commande distincte** ayant un état **Non**) seront expédiés dès que la commande sera transmise.
		- Pour attendre que tous les produits soient disponibles pour l'expédition, cochez la case située à côté des produits avec lesquels vous voulez travailler et cliquez sur **Conserver dans la commande en cours**. Dans la colonne **Déplacer vers une commande distincte**, **Non** s'affiche, pour chaque produit sélectionné, pour indiquer que la commande ne sera pas expédiée tant qu'il n'y aura pas de stock suffisant pour tous les produits de la commande.
		- Si un produit n'est pas actuellement disponible, plutôt que de diviser la commande ou d'attendre la reconstitution du stock, vous pouvez le retirer de la commande. Pour retirer un produit, cochez la case située à côté du produit avec lequel vous voulez travailler et cliquez sur **Retirer**. Le produit n'est plus indiqué dans cette page et il ne fait plus partie de la commande.
- 8. Pour effectuer d'autres modifications dans cette commande, utilisez les liens situés à gauche pour changer de page (reportez-vous à l'opération ci-dessous qui est facultative). Pour sauvegarder les modifications et fermer le bloc-notes, cliquez sur **OK**.
- 9. Si vous voulez inclure la raison de la division de la commande, de l'attente de tous les produits ou du retrait de produits, procédez comme suit :
	- a. A partir du cadre de navigation gauche, cliquez sur **Commentaires**. La page Commentaires s'affiche.
	- b. Dans la zone de défilement **Commentaires**, entrez le commentaire que vous désirez inclure dans la commande.

WIN AIX SOLARIS Cette zone de défilement accepte jusqu'à 1024 caractères alphanumériques codés sur un octet.

**AS/400** Cette zone de défilement accepte jusqu'à 1024 caractères alphanumériques.

- c. Pour transmettre ce commentaire aux clients, cochez la case **Transmission de ce commentaire au client**. La zone **Adresse électronique** s'affiche. Par défaut, cette zone est préremplie avec l'adresse électronique spécifiée lors de l'enregistrement, si le client s'est enregistré et qu'il a fourni une adresse électronique.
- d. Pour modifier l'adresse électronique par défaut, entrez l'adresse électronique du client dans la zone **Adresse électronique**.
- e. Cliquez sur **OK** pour ajouter le commentaire à la commande et, si l'option est sélectionnée, envoyer ce commentaire au client.

### **Visualisation de commentaires ajoutés à une commande**

Pour visualiser les commentaires ajoutés à une commande existante, procédez comme suit :

- 1. [Ouvrez WebSphere Commerce Accelerator.](tadopen.htm) En fonction de votre rôle utilisateur, un ou plusieurs menus s'affichent.
- 2. B2C Dans le menu **Opérations**, cliquez sur **Recherche de commandes**. B2B Dans le menu **Ventes**, cliquez sur **Recherche de commandes**.

Une boîte de dialogue de recherche s'ouvre.

- 3. Recherchez la commande avec laquelle vous voulez travailler en fournissant au moins une des informations suivantes, relatives à la commande :
	- Dans la zone **Numéro de commande**, entrez le numéro de commande, qui l'identifie de manière unique.
	- v Dans la zone **ID connexion client**, tapez l'ID de connexion au magasin du client. Si cette boîte de dialogue de recherche a été ouverte en cliquant sur **Recherche de commandes** à partir de la liste Historique des commandes, pour un client particulier, l'ID de connexion client est prérempli avec l'ID de connexion du client pour le magasin.
	- v Dans la liste déroulante **Etat de la commande**, sélectionnez l'état de la commande, tel qu'une commande nouvelle ou une commande en attente.
	- v B2B Dans la liste déroulante **Intitulé de compte**, sélectionnez l'intitulé de compte du client. C'est généralement le nom de l'entreprise avec laquelle le client est associé et cette entreprise a défini des contrats avec le magasin, stipulant des modalités pour les achats du client dans le magasin. Par exemple, l'entreprise IBM peut avoir des contrats avec le magasin ABC - Fournitures de bureau.
- 4. Cliquez sur **Rechercher**. Le système effectue une recherche floue et une liste des commandes correspondant aux critères de recherche s'affiche.
- 5. Cochez la case située à côté de la commande avec laquelle vous voulez travailler et cliquez sur **Récapitulatif**. Un récapitulatif de la commande s'affiche.
- 6. Visualisez une liste de commentaires relatifs à la commande, portés dans la partie **Commentaires**.
- 7. Cliquez sur **Annuler** pour fermer la page.

### **Visualisation d'un récapitulatif de la commande**

Pour visualiser un récapitulatif détaillé d'une commande, procédez comme suit :

- 1. [Ouvrez WebSphere Commerce Accelerator.](tadopen.htm) En fonction de votre rôle utilisateur, un ou plusieurs menus s'affichent.
- 2. B2C Dans le menu **Opérations**, cliquez sur **Recherche de commandes**. B2B Dans le menu **Ventes**, cliquez sur **Recherche de commandes**. Une boîte de dialogue de recherche s'ouvre.
- 3. Recherchez la commande avec laquelle vous voulez travailler en fournissant au moins une des informations suivantes, relatives à la commande :
	- v Dans la zone **Numéro de commande**, entrez le numéro de commande, qui l'identifie de manière unique.
	- v Dans la zone **ID connexion client**, tapez l'ID de connexion au magasin du client. Si cette boîte de dialogue de recherche a été ouverte en cliquant sur **Recherche de commandes** à partir de la liste Historique des commandes, pour un client particulier, l'ID de connexion client est prérempli avec l'ID de connexion du client pour le magasin.
	- v Dans la liste déroulante **Etat de la commande**, sélectionnez l'état de la commande, tel qu'une commande nouvelle ou une commande en attente.
	- **E2B** Dans la liste déroulante Intitulé de compte, sélectionnez l'intitulé de compte du client. C'est généralement le nom de l'entreprise avec laquelle le client est associé et cette entreprise a défini des contrats avec le magasin, stipulant des modalités pour les achats du client dans le magasin. Par exemple, l'entreprise IBM peut avoir des contrats avec le magasin ABC - Fournitures de bureau.
- 4. Cliquez sur **Rechercher**. Le système effectue une recherche floue et une liste des commandes correspondant aux critères de recherche s'affiche.
- 5. Cochez la case proche de la commande avec laquelle vous voulez travailler et cliquez sur **Récapitulatif** pour visualiser les détails de la commande.
- 6. Cliquez sur **OK** pour fermer la page.

### **Impression du récapitulatif d'une commande**

Pour imprimer un récapitulatif détaillé d'une commande comprenant les produits commandés, les adresses de facturation et de livraison, les options d'expédition et de règlement, les commentaires et les ajustements du prix, procédez comme suit :

- 1. [Ouvrez WebSphere Commerce Accelerator.](tadopen.htm) En fonction de votre rôle utilisateur, un ou plusieurs menus s'affichent.
- 2. B2C Dans le menu **Opérations**, cliquez sur **Recherche de commandes**. B2B Dans le menu **Ventes**, cliquez sur **Recherche de commandes**. Une boîte de dialogue de recherche s'ouvre.
- 3. Recherchez la commande avec laquelle vous voulez travailler en fournissant au moins une des informations suivantes, relatives à la commande :
	- v Dans la zone **Numéro de commande**, entrez le numéro de commande, qui l'identifie de manière unique.
	- v Dans la zone **ID connexion client**, tapez l'ID de connexion au magasin du client. Si cette boîte de dialogue de recherche a été ouverte en cliquant sur **Recherche de commandes** à partir de la liste Historique des commandes, pour un client particulier, l'ID de connexion client est prérempli avec l'ID de connexion du client pour le magasin.
	- v Dans la liste déroulante **Etat de la commande**, sélectionnez l'état de la commande, tel qu'une commande nouvelle ou une commande en attente.
	- v B2B Dans la liste déroulante **Intitulé de compte**, sélectionnez l'intitulé de compte du client. C'est généralement le nom de l'entreprise avec laquelle le client est associé et cette entreprise a défini des contrats avec le magasin, stipulant des modalités pour les achats du client dans le magasin. Par exemple, l'entreprise IBM peut avoir des contrats avec le magasin ABC - Fournitures de bureau.
- 4. Cliquez sur **Rechercher**. Le système effectue une recherche floue et une liste des commandes correspondant aux critères de recherche s'affiche.
- 5. Cochez la case proche de la commande avec laquelle vous voulez travailler et cliquez sur **Récapitulatif** pour visualiser les détails de la commande.
- 6. Cliquez sur **Imprimer** pour imprimer le récapitulatif client.
- 7. Cliquez sur **OK** pour fermer la page.

### **Annulation d'une commande**

Pour annuler une commande, procédez comme suit :

- 1. [Ouvrez WebSphere Commerce Accelerator.](tadopen.htm) En fonction de votre rôle utilisateur, un ou plusieurs menus s'affichent.
- 2. B2C Dans le menu **Opérations**, cliquez sur **Recherche de commandes**. B2B Dans le menu **Ventes**, cliquez sur **Recherche de commandes**. Une boîte de dialogue de recherche s'ouvre.
- 3. Recherchez la commande avec laquelle vous voulez travailler en fournissant au moins une des informations suivantes, relatives à la commande :
	- v Dans la zone **Numéro de commande**, entrez le numéro de commande, qui l'identifie de manière unique.
	- v Dans la zone **ID connexion client**, tapez l'ID de connexion au magasin du client. Si cette boîte de dialogue de recherche a été ouverte en cliquant sur **Recherche de commandes** à partir de la liste Historique des commandes, pour un client particulier, l'ID de connexion client est prérempli avec l'ID de connexion du client pour le magasin.
	- v Dans la liste déroulante **Etat de la commande**, sélectionnez l'état de la commande, tel qu'une commande nouvelle ou une commande en attente.
	- v B2B Dans la liste déroulante **Intitulé de compte**, sélectionnez l'intitulé de compte du client. C'est généralement le nom de l'entreprise avec laquelle le client est associé et cette entreprise a défini des contrats avec le magasin, stipulant des modalités pour les achats du client dans le magasin. Par exemple, l'entreprise IBM peut avoir des contrats avec le magasin ABC - Fournitures de bureau.
- 4. Cliquez sur **Rechercher**. Le système effectue une recherche floue et une liste des commandes correspondant aux critères de recherche s'affiche.
- 5. Cochez la case du client avec lequel vous voulez travailler et cliquez sur **Annuler la commande**. Une boîte de dialogue s'ouvre.
- 6. Dans la zone de défilement **Commentaires**, utilisez le texte fourni par défaut ou tapez la raison de l'annulation de la commande, par exemple, le client a changé d'avis au sujet de l'achat.

WIN AIX SOLARIS Cette zone de défilement accepte jusqu'à 1024 caractères alphanumériques codés sur un octet.

**AS/400** Cette zone de défilement accepte jusqu'à 1024 caractères alphanumériques.

- 7. Pour transmettre ce commentaire aux clients, cochez la case **Transmission de ce commentaire au client**. La zone **Adresse électronique** s'affiche. Par défaut, cette zone est peuplée avec l'adresse électronique spécifiée lors de l'enregistrement, si le client s'est enregistré et qu'il a fourni une adresse électronique. Pour modifier l'adresse électronique par défaut, tapez celle du client dans la zone **Adresse électronique**.
- 8. Cliquez sur **OK** pour faire passer la commande de son état d'origine, tel que commande en amont, à l'état annulée et, si cette option est sélectionnée, pour envoyer un commentaire au client.

# **Traitement du règlement d'une commande**

Payment Manager permet de traiter le règlement en ligne d'une commande client, tel que les règlements acceptés, acomptes, règlements, recherches de règlements et recherches de lot de règlements. Pour lancer Payment Manager à partir de WebSphere Commerce Accelerator, procédez comme suit :

- 1. [Ouvrez WebSphere Commerce Accelerator.](tadopen.htm) En fonction de votre rôle utilisateur, un ou plusieurs menus s'affichent.
- 2. Ouvrez Payment Manager en effectuant l'une des opérations suivantes :
	- v Pour gérer une commande spécifique, procédez comme suit :
		- a. B2C Dans le menu **Opérations**, cliquez sur **Recherche de commandes**.

- b. Recherchez la commande avec laquelle vous voulez travailler en fournissant au moins une des informations suivantes, relatives à la commande :
	- Dans la zone **Numéro de commande**, entrez le numéro de commande, qui l'identifie de manière unique.
	- Dans la zone **ID connexion client**, tapez l'ID de connexion au magasin du client. Si cette boîte de dialogue de recherche a été ouverte en cliquant sur **Recherche de commandes** à partir de la liste Historique des commandes, pour un client particulier, l'ID de connexion client est prérempli avec l'ID de connexion du client pour le magasin.
	- Dans la liste déroulante **Etat de la commande**, sélectionnez l'état de la commande, tel qu'une commande nouvelle ou une commande en attente.
	- B2B Dans la liste déroulante **Intitulé de compte**, sélectionnez l'intitulé de compte du client. C'est généralement le nom de l'entreprise avec laquelle le client est associé et cette entreprise a défini des contrats avec le magasin, stipulant des modalités pour les achats du client dans le magasin. Par exemple, l'entreprise IBM peut avoir des contrats avec le magasin ABC - Fournitures de bureau.
- c. Cliquez sur **Rechercher**. Le système effectue une recherche floue et une liste des commandes correspondant aux critères de recherche s'affiche.
- Pour gérer n'importe quelle commande, effectuez l'une des opérations suivantes :
	- Pour gérer une seule commande, cochez la case située à côté de la commande du client avec laquelle vous voulez travailler et cliquez sur **Traitement du paiement**. Payment Manager est lancé.
	- Pour gérer plusieurs commandes, cochez les cases appropriées et cliquez sur **Traitement du paiement**. Payment Manager est lancé.
	- Pour gérer toutes les commandes de la liste, sélectionnez l'icône représentant une case cochée, en haut à gauche de la liste, et cliquez sur **Traitement du paiement**. Payment Manager est lancé.
- 3. Suivez l'aide en ligne de Payment Manager pour les détails sur le traitement de paiement en ligne.

## **Modification du traitement du règlement d'une commande**

Payment Manager permet de modifier les informations de traitement du règlement d'une commande, telles que les règlements acceptés, acomptes, règlements, recherches de règlements et recherches de lot de règlements. Pour lancer Payment Manager à partir de WebSphere Commerce Accelerator, procédez comme suit :

- 1. [Ouvrez WebSphere Commerce Accelerator.](tadopen.htm) En fonction de votre rôle utilisateur, un ou plusieurs menus s'affichent.
- 2. Ouvrez Payment Manager en effectuant l'une des opérations suivantes :
	- v Pour gérer avec une commande spécifique, procédez comme suit :
		- a. B2C Dans le menu **Opérations**, cliquez sur **Recherche de commandes**.

- b. Recherchez la commande avec laquelle vous voulez travailler en fournissant au moins une des informations suivantes, relatives à la commande :
	- Dans la zone **Numéro de commande**, entrez le numéro de commande, qui l'identifie de manière unique.
	- Dans la zone **ID connexion client**, tapez l'ID de connexion au magasin du client. Si cette boîte de dialogue de recherche a été ouverte en cliquant sur **Recherche de commandes** à partir de la liste Historique des commandes, pour un client particulier, l'ID de connexion client est prérempli avec l'ID de connexion du client pour le magasin.
	- Dans la liste déroulante **Etat de la commande**, sélectionnez l'état de la commande, tel qu'une commande nouvelle ou une commande en attente.
	- B2B Dans la liste déroulante **Intitulé de compte**, sélectionnez l'intitulé de compte du client. C'est généralement le nom de l'entreprise avec laquelle le client est associé et cette entreprise a défini des contrats avec le magasin, stipulant des modalités pour les achats du client dans le magasin. Par exemple, l'entreprise IBM peut avoir des contrats avec le magasin ABC - Fournitures de bureau.
- c. Cliquez sur **Rechercher**. Le système effectue une recherche floue et une liste des commandes correspondant aux critères de recherche s'affiche.
- v Pour gérer n'importe quelle commande, effectuez l'une des opérations suivantes :
	- Pour gérer une seule commande, cochez la case située à côté de la commande du client avec laquelle vous voulez travailler et cliquez sur **Traitement du paiement**. Payment Manager est lancé.
	- Pour gérer plusieurs commandes, cochez les cases appropriées et cliquez sur **Traitement du paiement**. Payment Manager est lancé.
	- Pour gérer avec toutes les commandes de la liste, sélectionnez l'icône représentant une case cochée, en haut à gauche de la liste, et cliquez sur **Traitement du paiement**. Payment Manager est lancé.
- 3. Suivez l'aide en ligne de Payment Manager pour les détails sur le traitement de paiement en ligne.

# **Visualisation de l'état de paiement d'une commande (Business Edition)**

 $\blacktriangleright$  Business  $\parallel$ Pour visualiser l'état du paiement d'une commande, procédez comme suit :

- 1. [Ouvrez WebSphere Commerce Accelerator.](tadopen.htm) En fonction de votre rôle utilisateur, un ou plusieurs menus s'affichent.
- 2. B2C Dans le menu **Opérations**, cliquez sur **Recherche de commandes**. B2B Dans le menu **Ventes**, cliquez sur **Recherche de commandes**. Une boîte de dialogue de recherche s'ouvre.
- 3. Recherchez la commande avec laquelle vous voulez travailler en fournissant au moins une des informations suivantes, relatives à la commande :
	- v Dans la zone **Numéro de commande**, entrez le numéro de commande, qui l'identifie de manière unique.
	- v Dans la zone **ID connexion client**, tapez l'ID de connexion au magasin du client. Si cette boîte de dialogue de recherche a été ouverte en cliquant sur **Recherche de commandes** à partir de la liste Historique des commandes, pour un client particulier, l'ID de connexion client est prérempli avec l'ID de connexion du client pour le magasin.
	- v Dans la liste déroulante **Etat de la commande**, sélectionnez l'état de la commande, tel qu'une commande nouvelle ou une commande en attente.
	- v B2B Dans la liste déroulante **Intitulé de compte**, sélectionnez l'intitulé de compte du client. C'est généralement le nom de l'entreprise avec laquelle le client est associé et cette entreprise a défini des contrats avec le magasin, stipulant des modalités pour les achats du client dans le magasin. Par exemple, l'entreprise IBM peut avoir des contrats avec le magasin ABC - Fournitures de bureau.
- 4. Cliquez sur **Rechercher**. Le système effectue une recherche floue et une liste des commandes correspondant aux critères de recherche s'affiche.
- 5. Localisez la commande du client à partir de la liste et visualisez son état dans la colonne **Etat du paiement**.
- 6. Cliquez sur **OK** pour fermer la page.

# **Visualisation de l'état d'une commande**

Pour visualiser l'état d'une commande, procédez comme suit :

1. [Ouvrez WebSphere Commerce Accelerator.](tadopen.htm) En fonction de votre rôle utilisateur, un ou plusieurs menus s'affichent.

- 2. B2C Dans le menu **Opérations**, cliquez sur **Recherche de commandes**. B2B Dans le menu **Ventes**, cliquez sur **Recherche de commandes**. Une boîte de dialogue de recherche s'ouvre.
- 3. Recherchez la commande avec laquelle vous voulez travailler en fournissant l'une des informations suivantes, relatives à la commande :
	- v Dans la zone **Numéro de commande**, entrez le numéro de commande, qui l'identifie de manière unique.
	- v Dans la zone **ID connexion client**, tapez l'ID de connexion au magasin du client. Si cette boîte de dialogue de recherche a été ouverte en cliquant sur **Recherche de commandes** à partir de la liste Historique des commandes, pour un client particulier, l'ID de connexion client est prérempli avec l'ID de connexion du client pour le magasin.
	- v Dans la liste déroulante **Etat de la commande**, sélectionnez l'état de la commande, tel qu'une commande nouvelle ou une commande en attente.
	- v B2B Dans la liste déroulante **Intitulé de compte**, sélectionnez l'intitulé de compte du client. C'est généralement le nom de l'entreprise avec laquelle le client est associé et cette entreprise a défini des contrats avec le magasin, stipulant des modalités pour les achats du client dans le magasin. Par exemple, l'entreprise IBM peut avoir des contrats avec le magasin ABC - Fournitures de bureau.
- 4. Cliquez sur **Rechercher**. Le système effectue une recherche floue et une liste des commandes correspondant aux critères de recherche s'affiche.
- 5. Localisez la commande du client à partir de la liste et visualisez son état dans la colonne **Etat de la commande**.
- 6. Cliquez sur **OK** pour fermer la page.

### **Visualisation de factures relatives à une commande**

Pour visualiser des factures associées à une commande, procédez comme suit :

- 1. [Ouvrez WebSphere Commerce Accelerator.](tadopen.htm) En fonction de votre rôle utilisateur, un ou plusieurs menus s'affichent.
- 2. Dans le menu **B2C Opérations**, cliquez sur **Recherche de commandes**. Une boîte de dialogue de recherche s'ouvre.

- 3. Recherchez la commande avec laquelle vous voulez travailler en fournissant l'une des informations suivantes, relatives à la commande :
	- v Dans la zone **Numéro de commande**, entrez le numéro de commande, qui l'identifie de manière unique.
	- v Dans la zone **ID connexion client**, tapez l'ID de connexion au magasin du client. Si cette boîte de dialogue de recherche a été ouverte en cliquant sur **Recherche de commandes** à partir de la liste Historique des commandes, pour un client particulier, l'ID de connexion client est prérempli avec l'ID de connexion du client pour le magasin.
	- v Dans la liste déroulante **Etat de la commande**, sélectionnez l'état de la commande, tel qu'une commande nouvelle ou une commande en attente.
	- v B2B Dans la liste déroulante **Intitulé de compte**, sélectionnez l'intitulé de compte du client. C'est généralement le nom de l'entreprise avec laquelle le client est associé et cette entreprise a défini des contrats avec le magasin,

stipulant des modalités pour les achats du client dans le magasin. Par exemple, l'entreprise IBM peut avoir des contrats avec le magasin ABC - Fournitures de bureau.

- 4. Cliquez sur **Rechercher**. Le système effectue une recherche floue et une liste des commandes correspondant aux critères de recherche s'affiche.
- 5. Cochez la case située à gauche de la commande avec laquelle vous voulez travailler, puis cliquez sur **Afficher les factures**. La boîte de dialogue Afficher les factures s'affiche, donnant la liste de toutes les factures relatives à la commande, selon le cas.
- 6. Dans la liste, cliquez sur le lien vers la facture que vous voulez afficher.
- 7. Cliquez sur **OK** pour fermer la boîte de dialogue.

#### **Retours et remboursements**

WebSphere Commerce prend en charge les retours à l'aide de la fonctionnalité RMA (autorisation de retour des marchandises). Un *retour* est un enregistrement d'une demande client concernant un *remboursement*, un *retour* de marchandise, ou les deux. Le terme est employé, qu'une RMA ait été émise avant la réception de la marchandise ou que la transaction ait commencé au moment de la réception de la marchandise.

Si un client n'est pas satisfait d'un achat, le commerçant peut proposer de rembourses l'achat. Pour retourner une commande (ou un article de commande ou un produit d'une commande), l'article doit être dans l'un des états suivants :

- 1.
- R Lancé
- v S Expédié
- D Déposé
- v F Prêt pour une gestion à distance
- v G En attente de gestion à distance
- v C Terminé

Cependant, pour que vous puissiez retourner une commande (ou un article d'une commande) à l'aide de l'assistant Nouveau retour de WebSphere Commerce Accelerator, la commande et l'article qu'elle contient doivent tous deux avoir l'état S (Expédié) ou D (Déposé). Pour retourner des articles quel que soit leur état (R, F, G, C, S ou D), utilisez l'instruction [ReturnItemAdd.](../refs/rosreturnitemadd.htm)

Certains produits peuvent avoir été définis comme non remboursables ; ainsi, pour des raisons d'hygiène, les sous-vêtements vendus directement aux clients ne sont pas remboursables. Il est possible de configurer au niveau produit si la marchandise doit ou non être retournée pour être remboursée. Par exemple, un traiteur spécialisé voudra peut-être que les denrées non périssables lui soient retournées, mais pas les produits frais. Un montant de remboursement suggéré et des méthodes possibles d'émission de remboursements sont calculés en fonction des paramètres et des règles du système. Les règles et paramètres du système peuvent être remplacés au cas par cas avec le niveau de sécurité approprié. Le commerçant a la possibilité de choisir d'émettre des RMA avant de recevoir la marchandise retournée et d'émettre un remboursement.

Les modes de paiement possibles pour l'émission d'un remboursement sont calculés à l'aide des paramètres et des règles du système. La mise en oeuvre par défaut utilise un simple calcul. Un remboursement peut être établi à partir du

formulaire de paiement d'origine ou vers une ligne de crédit, en fonction des règles du système. Pour plus d'informations, reportez-vous à l'instruction d'activité CalculateReturnCreditVehicleCmdImpl.

Si le commerçant décide d'émettre des RMA, celles-ci peuvent être créées à l'aide d'une interface automatisée utilisant un mécanisme d'approbation automatique intégré au système de gestion des retours. Un représentant du service clientèle peut également créer une RMA ou modifier une RMA existante. La tâche du représentant du service clientèle est simplifiée par le mécanisme d'approbation automatique, mais il dispose également d'une grande flexibilité pour apporter les ajustements nécessaires et accepter manuellement une RMA. A l'aide des instructions fournies par le système des retours, un client peut demander une autorisation de retour des produits commandés. Avec l'aide du représentant du service clientèle, une RMA peut également être émise pour des produits commandés par d'autres personnes, comme dans le cas de présents, pour des produits commandés hors de l'entreprise du client, ou pour des articles dont la commande d'origine ne peut pas être identifiée. Pour plus d'informations sur le mécanisme d'approbation automatique, reportez-vous au lien ci-dessous associé à l'approbation automatique.

Utilisez l'assistant Nouveau retour et le bloc-notes Modification d'un retour dans WebSphere Commerce Accelerator pour créer des retours ou modifier des retours existants. Pour lancer l'assistant Nouveau Retour, rechercher d'abord une commande existante ou un client, puis cliquez sur le bouton approprié dans la liste des résultats de la recherche pour lancer l'assistant. Pour ouvrir le bloc-notes Modification d'un retour, recherchez d'abord le retour existant, puis cliquez sur le bouton approprié de la liste des résultats de la recherche pour ouvrir le bloc-notes. Pour plus d'informations sur la création ou la modification d'un retour, reportez-vous aux liens associés ci-dessous.

### **Recherche d'un retour**

Pour rechercher un retour, procédez comme suit :

- 1. [Ouvrez WebSphere Commerce Accelerator.](tadopen.htm) En fonction de votre rôle utilisateur, un ou plusieurs menus s'affichent.
- 2. B2C Dans le menu **Opérations**, cliquez sur **Recherche de retours**.

B2B Dans le menu **Ventes**, cliquez sur **Recherche de retours**. Une boîte de dialogue de recherche s'ouvre.

3. Fournissez au moins l'une des informations suivantes relatives au retour. Au moins une zone doit être renseignée.

**Remarque :**Le système effectue une recherche floue basée sur l'ID de connexion de l'expéditeur fourni et une recherche exacte basée sur les valeurs fournies pour toutes les autres zones de cette boîte de dialogue.

- v Dans la zone **Numéro de retour**, entrez le numéro qui identifie le retour de manière unique.
- v Dans la zone **Numéro de commande**, entrez le numéro qui identifie de manière unique la commande contenant le produit à retourner.
- v Dans la zone **ID de connexion de l'expéditeur**, entrez les informations suivantes :

**B2C** ID de connexion au magasin du client à l'origine du retour. Si cette boîte de dialogue de recherche a été ouverte en cliquant sur **Recherche de retours** dans l'historique des retours d'un client particulier, l'ID de connexion du client est renseigné avec son ID de connexion au magasin. Le système effectue une recherche floue ou avancée sur l'ID de connexion spécifié (par

exemple, si vous avez entré la lettre A, le système recherchera toutes les occurrences d 'ID de connexion contenant la lettre A, pas uniquement les ID commençant par la lettre A).

B2B L'ID de connexion de la personne qui est à l'origine du retour. Selon les règles de contrôle des accès mises en place, une autre personne peut disposer des droits pour modifier ou faire une demande de modification du retour. Cette personne, qui n'est pas l'expéditeur du retour, peut être amenée à indiquer l'ID de connexion de l'expéditeur lors d'une demande de mise à jour dans le magasin. C'est le cas, par exemple, si le chef d'un employé IBM ayant créé le retour d'origine contacte le magasin pour modifier le retour. Pour trouver l'emplacement du retour, le magasin peut demander l'ID de connexion de l'expéditeur.

- **E2B** Dans la liste déroulante **Nom du contrat**, sélectionnez le nom du contrat. Un contrat indique les conditions d'achat du client dans le magasin.
- v Dans la liste déroulante **Etat du retour**, sélectionnez l'état du retour (en attente ou annulé, par exemple).
- 4. Cliquez sur **Rechercher**. Le système effectue une recherche et la liste des retours correspondant aux critères de recherche s'affiche.

### **Création d'un retour**

Pour créer un retour pour le compte d'un client, procédez comme suit :

**Remarque :** pour qu'une commande puisse être retournée (ou un article ou un produit d'une commande), elle doit d'abord avoir l'un des états suivants : 1.

- R Publiée
- S Expédiée
- D Déposée
- v F Prête pour une gestion à distance
- v G En attente de gestion à distance
- v C Terminée

Cependant, pour retourner une commande (ou un article de commande) à l'aide de l'assistant Nouveau retour de WebSphere Commerce Accelerator comme décrit ci-après, la commande et l'article de commande doivent être dans l'état S (expédié) ou D (déposé). Pour retourner des articles quel que soit leur état (R, F, G, C et incluant S ou D), utilisez l'instruction [ReturnItemAdd.](../refs/rosreturnitemadd.htm)

- 1. [Ouvrez WebSphere Commerce Accelerator.](tadopen.htm) En fonction de votre rôle utilisateur, un ou plusieurs menus s'affichent.
- 2. Vous pouvez créer un retour en cherchant la commande initiale ou le client. Lancez ensuite l'assistant de création d'un nouveau retour, en procédant comme suit :
	- v B2C Dans le menu **Opérations**, cliquez sur **Recherche de commandes**. B2B Dans le menu **Ventes**, cliquez sur **Recherche de commandes**.
		- a. Une boîte de dialogue de recherche s'ouvre. Recherchez la commande qui contient le produit à retourner en fournissant au moins une des informations relatives à la commande suivantes :
			- Dans la zone **Numéro de commande**, entrez le numéro qui identifie de manière unique la commande.
- Dans la zone **ID connexion client**, tapez l'ID de connexion au magasin du client. Si cette boîte de dialogue de recherche a été ouverte en cliquant sur **Recherche de commandes** à partir de la liste **Commandes** d'un client particulier, la zone ID de connexion client est renseignée avec l'ID de connexion du client pour le magasin.
- Dans la liste déroulante **Etat de la commande**, sélectionnez l'état de la commande (nouvelle ou en attente, par exemple).
- B2B Dans la liste déroulante **Intitulé du compte**, sélectionnez l'intitulé de compte du client. Il s'agit généralement du nom de l'entreprise avec laquelle le client est associé. Cette entreprise a défini des contrats avec le magasin, stipulant les modalités d'achat du client dans le magasin.
- b. Cliquez sur **Rechercher**. Le système effectue une recherche et la liste des commandes correspondant aux critères de recherche s'affiche.
- c. Cochez la case de la commande avec laquelle vous souhaitez travailler, puis cliquez sur **Nouveau retour** pour créer un nouveau retour. L'assistant de création d'un nouveau retour se lance et affiche la page Produits de la commande - Résultats de recherche.
- v B2C Dans le menu **Opérations**, cliquez sur **Recherche de clients**.

B2B Dans le menu **Ventes**, cliquez sur **Recherche de clients**.

- a. Une boîte de dialogue de recherche s'ouvre. Fournissez une ou plusieurs informations relatives au client parmi les suivantes :
	- Dans la zone **ID connexion client**, tapez tout ou partie de l'ID de connexion du client.
	- Dans la zone **Prénom**, tapez tout ou partie du prénom du client.
	- Dans la zone **Nom**, tapez tout ou partie du nom du client.
	- Dans la zone **Numéro de téléphone 1**, tapez tout ou partie du numéro de téléphone principal du client.
	- Dans la zone **Adresse électronique 1**, tapez tout ou partie de l'adresse électronique principale du client.
	- Dans la zone **Ville**, tapez tout ou partie du nom de la ville de l'adresse de contact du client.
	- Dans la zone **Code postal**, tapez tout ou partie du code postal de l'adresse de contact du client.
	- B2B Dans la zone **Intitulé du compte**, sélectionnez l'intitulé de compte associé à ce client. Il s'agit généralement du nom de l'entreprise avec laquelle le client est associé. Cette entreprise a défini des contrats avec le magasin, stipulant les modalités d'achat du client dans le magasin.
- b. Cliquez sur **Rechercher**. Le système effectue une recherche et la liste des clients correspondant aux critères de recherche s'affiche.
- c. Cochez la case figurant en regard de la commande que vous souhaitez gérer, puis cliquez sur **Nouveau Retour** pour créer un nouveau retour. L'assistant de création d'un nouveau retour se lance et affiche la page Produits.
- 3. Fournissez les informations appropriées dans les zones et cliquez sur **Suivant** pour sauvegarder chaque page. Cliquez sur **Précédent** pour revenir à la page précédente, si nécessaire. Une aide en ligne est disponible pour chaque page.
- 4. Lorsque vous avez renseigné toutes les pages, cliquez sur **Terminer** dans la page Confirmation pour créer le retour.

## **Modification d'un retour**

Pour modifier les caractéristiques d'un retour, telles que la quantité de produits, la méthode de remboursement, les commentaires sur des produits spécifiques ou encore le retour dans son ensemble, procédez comme suit :

**Remarque :** Vous pouvez modifier des retours pour le compte de clients, uniquement si le client est le créateur initial du retour et a donc accès à celui-ci. Lorsqu'un Représentant du service clientèle recherche un retour à modifier à l'aide de l'option **Recherche de retours**, la modification se fera pour le compte du client qui a créé le retour. Lorsque le Représentant du service clientèle recherche une commande en cherchant d'abord le client, puis en cliquant sur **Retours** dans la liste de clients, la modification se fera pour le compte du client sélectionné, il peut s'agir ou pas du client qui a créé le retour. Si le client demandant la modification du retour n'a pas accès à ce dernier, l'opération échoue et un message d'erreur s'affiche.

- 1. [Ouvrez WebSphere Commerce Accelerator.](tadopen.htm) En fonction de votre rôle utilisateur, un ou plusieurs menus s'affichent.
- 2. B2C Dans le menu **Opérations**, cliquez sur **Recherche de retours**. B2B Dans le menu **Ventes**, cliquez sur **Recherche de retours**. Une boîte de dialogue de recherche s'ouvre.
- 3. Recherchez le retour avec lequel vous voulez travailler en fournissant au moins une des informations suivantes :
	- v Dans la zone **Numéro de retour**, entrez le numéro qui identifie le retour de manière unique.
	- v Dans la zone **Numéro de commande**, entrez le numéro qui identifie de manière unique la commande contenant le produit à retourner.
	- v Dans la zone **ID de connexion de l'expéditeur**, entrez les informations suivantes :

**B2C** ID de connexion au magasin du client à l'origine du retour. Si cette boîte de dialogue de recherche a été ouverte en cliquant sur **Recherche de retours** à partir de la liste Historique des retours d'un client particulier, la zone ID de connexion du client est renseignée avec l'ID de connexion du client pour le magasin.

B2B L'ID de connexion de la personne qui est à l'origine du retour. Selon les règles de contrôle des accès mises en place, une autre personne peut posséder les droits nécessaires pour modifier le retour ou pour demander des modifications. Cette personne qui n'est pas l'expéditeur du retour peut être amenée à indiquer l'ID de connexion de l'expéditeur lors d'une demande de mise à jour dans le magasin. C'est le cas, par exemple, si le chef d'un employé IBM ayant créé le retour d'origine contacte le magasin pour modifier le retour. Pour trouver l'emplacement du retour, le magasin peut demander l'ID de connexion de l'expéditeur.

- **B2B** Dans la liste déroulante **Nom du contrat**, sélectionnez le nom du contrat. Un contrat indique les conditions d'achat du client dans le magasin.
- v Dans la liste déroulante **Etat du retour**, sélectionnez l'état du retour (en attente ou annulé, par exemple).
- 4. Cliquez sur **Rechercher**. Le système effectue une recherche et la liste des retours correspondant aux critères de recherche s'affiche.
- 5. Ouvrez le bloc-notes Modification du retour en cochant la case du retour avec lequel vous souhaitez travailler, puis cliquez sur **Modifier**.
- 6. Mettez les zones à jour selon les besoins et utilisez les liens situés à gauche pour changer de page. Une aide en ligne est disponible pour chaque page.
- 7. Cliquez sur **OK** pour sauvegarder les modifications et fermer le bloc-notes.

# **Ajout d'un produit à un retour**

Pour ajouter un produit à un retour client existant qui n'a pas été traité (c'est-à-dire qu'aucune somme n'a été créditée sur la carte de crédit ou sur la ligne de crédit du client), procédez comme suit :

- 1. [Ouvrez WebSphere Commerce Accelerator.](tadopen.htm) En fonction de votre rôle utilisateur, un ou plusieurs menus s'affichent.
- 2. B2C Dans le menu **Opérations**, cliquez sur **Recherche de retours**. B2B Dans le menu **Ventes**, cliquez sur **Recherche de retours**.

Une boîte de dialogue de recherche s'ouvre.

3. Recherchez le retour avec lequel vous voulez travailler en fournissant au moins une des informations suivantes :

**Remarque :**Le système effectue une recherche exacte basée sur le numéro de commande spécifié, et une recherche floue ou avancée basée sur les valeurs fournies pour toutes les autres zones de cette boîte de dialogue.

- v Dans la zone **Numéro de retour**, entrez le numéro qui identifie le retour de manière unique.
- v Dans la zone **Numéro de commande**, entrez le numéro qui identifie de manière unique la commande contenant le produit à retourner. Le système effectue une recherche exacte basée sur le numéro de commande spécifié (par exemple, si vous tapez 12345, le système recherchera la commande dont le numéro est 12345).
- v Dans la zone **ID de connexion de l'expéditeur**, entrez les informations suivantes :

**B2C** ID de connexion au magasin du client à l'origine du retour. Si cette boîte de dialogue de recherche a été lancée en cliquant sur **Recherche de retours** à partir de l'historique des retours d'un client particulier, l'ID de connexion du client est renseigné avec son ID de connexion au magasin.

B2B L'ID de connexion de la personne qui est à l'origine du retour. Selon les règles de contrôle des accès mises en place, une autre personne peut posséder les droits nécessaires pour modifier le retour ou pour demander des modifications. Cette personne qui n'est pas l'expéditeur du retour peut être amenée à indiquer l'ID de connexion de l'expéditeur lors d'une demande de mise à jour dans le magasin. C'est le cas, par exemple, si le chef d'un employé IBM ayant créé le retour d'origine contacte le magasin pour modifier le retour. Pour trouver l'emplacement du retour, le magasin peut demander l'ID de connexion de l'expéditeur.

- v B2B Dans la liste déroulante **Nom du contrat**, sélectionnez le nom du contrat. Un contrat indique les conditions d'achat du client dans le magasin.
- v Dans la liste déroulante **Etat du retour**, sélectionnez l'état du retour (en attente ou annulé, par exemple).
- 4. Cliquez sur **Rechercher**. Le système effectue une recherche et la liste des retours correspondant aux critères de recherche s'affiche.
- 5. Ouvrez le bloc-notes Modification du retour en cochant la case du retour avec lequel vous souhaitez travailler, puis cliquez sur **Modifier**.
- 6. Lorsque vous ouvrez le bloc-notes, la page Produits s'affiche. Cliquez sur **Ajouter**. Une boîte de dialogue de recherche d'un produit s'ouvre pour vous permettre de chercher les produits à ajouter au retour.
- 7. Selon l'endroit où vous souhaitez rechercher les produits, effectuez l'une des opérations suivantes :
	- v Pour chercher des produits à partir d'informations sur une commande existante, sélectionnez l'option **Recherche dans une commande client existante** et fournissez l'une des informations ci-dessous. Sélectionnez cette option si vous connaissez les détails de la commande qui contient le produit à retourner. Fournissez l'une des informations suivantes :
		- Dans la zone **Numéro de commande**, entrez le numéro qui identifie de manière unique la commande qui contient le produit à retourner.
		- Dans la zone **ID connexion client**, tapez l'ID de connexion au magasin du client qui a passé la commande. Si l'ID de connexion client de la personne à l'origine du retour est connu, la zone ID connexion client est renseignée avec l'ID de connexion du client pour le magasin.
		- B2B Dans la liste déroulante **Intitulé de compte**, sélectionnez l'intitulé de compte du client. Il s'agit généralement du nom de l'entreprise avec laquelle le client est associé. L'entreprise a défini des contrats avec le magasin stipulant les modalités d'achat dans le magasin pour le client.

**Remarque :**pour qu'un produit puisse être retourné, il doit avoir été expédié au client dans une commande existante. Si le produit n'a pas l'état Expédié dans la base de données WebSphere Commerce, il n'est pas considéré comme un produit pouvant être retourné et il est indiqué dans la page Produits de la commande - Résultats de la recherche sous la forme d'une ligne non modifiable dans la liste.

- Pour chercher des produits dans un catalogue en ligne du magasin, sélectionnez l'option **Recherche dans le catalogue en ligne du magasin** et fournissez l'une des informations ci-dessous. Sélectionnez cette option si vous connaissez le client à l'origine du retour mais ne connaissez pas les détails de la commande qui contient le produit à retourner. Veuillez noter que cette option n'est disponible que si un produit est déjà inclus dans le retour et si vous souhaitez en ajouter d'autres. Si le retour ne contient pas encore de produits, sélectionnez l'option **Recherche à partir d'une commande client existante**. Fournissez au moins l'une des informations suivantes :
	- Dans la zone **Nom du produit**, entrez tout ou partie du nom du produit que vous souhaitez ajouter au retour, par exemple "Pull femme."
	- Dans la zone **SKU**, entrez tout ou partie de la SKU du produit que vous souhaitez ajouter au retour.
	- Dans la zone **Description abrégée**, entrez tout ou partie de la description abrégée du produit que vous souhaitez ajouter au retour, par exemple "Pull en laine rouge pour femme."
- 8. Cliquez sur **Rechercher**. La liste des produits répondant aux critères de recherche s'affiche.
- 9. A partir de la liste de produits, effectuez l'une des opérations suivantes :
	- v Si le produit que vous souhaitez ajouter au retour se trouve dans la liste, entrez la quantité de retour dans la zone **Quantité**, et cliquez sur **OK**. Le produit est ajouté à la liste des produits nécessitant un remboursement dans la page Produits.

**Remarque :** Si le produit à ajouter au retour vient du catalogue en ligne du magasin, le montant du crédit n'est pas calculé par le système. Vous devez entrer manuellement le montant dans la zone **Remboursement** de la page Produits.

- v Si le produit que vous souhaitez ajouter au retour est pas présent dans la liste ou si les résultats de la recherche affichent trop de produits, cliquez sur **Annuler** et affinez vos critères de recherche.
- 10. Dans la page Produits, cliquez sur **Mettre à jour le total** pour inclure le prix, avant l'application des taxes ou de tout autre type de frais, du nouveau produit ajouté au montant total de crédit du retour. Le nouveau total s'affiche à côté de la zone **Total**.
- 11. Pour apporter d'autres modifications à ce retour, utilisez les liens situés à gauche pour changer de page. Pour sauvegarder les modifications et fermer le bloc-notes, cliquez sur **OK**.

## **Suppression d'un produit dans un retour**

Pour supprimer un produit d'un retour existant qui n'a pas été traité (c'est-à-dire qu'aucune somme n'a été créditée sur la carte de crédit ou l'autorisation de crédit d'un client), procédez comme suit :

- 1. [Ouvrez WebSphere Commerce Accelerator.](tadopen.htm) En fonction de votre rôle utilisateur, un ou plusieurs menus s'affichent.
- 2. B2C Dans le menu **Opérations**, cliquez sur **Recherche de retours**.

B2B Dans le menu **Ventes**, cliquez sur **Recherche de retours**. Une boîte de dialogue de recherche s'ouvre.

- 3. Recherchez le retour avec lequel vous voulez travailler en fournissant au moins une des informations suivantes :
	- v Dans la zone **Numéro de retour**, entrez le numéro qui identifie le retour de manière unique.
	- v Dans la zone **Numéro de commande**, entrez le numéro qui identifie de manière unique la commande contenant le produit à retourner.
	- v Dans la zone **ID de connexion de l'expéditeur**, entrez les informations suivantes :

**B2C** ID de connexion au magasin du client à l'origine du retour. Si cette boîte de dialogue de recherche a été ouverte en cliquant sur **Recherche de retours** à partir de la liste Historique des retours d'un client particulier, la zone ID de connexion du client est renseignée avec l'ID de connexion du client pour le magasin.

B2B L'ID de connexion de la personne qui est à l'origine du retour. Selon les règles de contrôle des accès mises en place, une autre personne peut posséder les droits nécessaires pour modifier le retour ou pour demander des modifications. Cette personne qui n'est pas l'expéditeur du retour peut être amenée à indiquer l'ID de connexion de l'expéditeur lors d'une demande de mise à jour dans le magasin. C'est le cas, par exemple, si le chef d'un employé IBM ayant créé le retour d'origine contacte le magasin pour modifier le retour. Pour trouver l'emplacement du retour, le magasin peut demander l'ID de connexion de l'expéditeur.

- v B2B Dans la liste déroulante **Nom du contrat**, sélectionnez le nom du contrat. Un contrat indique les conditions d'achat du client dans le magasin.
- v Dans la liste déroulante **Etat du retour**, sélectionnez l'état du retour (en attente ou annulé, par exemple).
- 4. Cliquez sur **Rechercher**. Le système effectue une recherche et la liste des retours correspondant aux critères de recherche s'affiche.
- 5. Ouvrez le bloc-notes Modification du retour en cochant la case du retour avec lequel vous souhaitez travailler, puis cliquez sur **Modifier**.
- 6. Lorsque vous ouvrez le bloc-notes, la page Produits s'affiche. Cochez la case du produit à supprimer, puis cliquez sur **Supprimer**. Le montant total de crédit, avant l'application des taxes ou de tout autre type de frais, est mis à jour sur la page Produits. Le nouveau total s'affiche à côté de la zone **Total**.
- 7. Pour effectuer d'autres modifications à ce retour, utilisez les liens situés à gauche pour changer de page. Pour sauvegarder les modifications et fermer le bloc-notes, cliquez sur **OK**.

# **Modification de la quantité de produits présents dans un retour**

Pour modifier la quantité de produits présents dans un retour (par exemple, si un client souhaite retourner seulement deux livres sur les trois achetés), procédez comme suit :

- 1. [Ouvrez WebSphere Commerce Accelerator.](tadopen.htm) En fonction de votre rôle utilisateur, un ou plusieurs menus s'affichent.
- 2. B2C Dans le menu **Opérations**, cliquez sur **Recherche de retours**.

B2B Dans le menu **Ventes**, cliquez sur **Recherche de retours**. Une boîte de dialogue de recherche s'ouvre.

- 3. Recherchez le retour avec lequel vous voulez travailler en fournissant au moins une des informations suivantes :
	- v Dans la zone **Numéro de retour**, entrez le numéro qui identifie le retour de manière unique.
	- v Dans la zone **Numéro de commande**, entrez le numéro qui identifie de manière unique la commande du client contenant le produit à retourner.
	- v Dans la zone **ID de connexion de l'expéditeur**, entrez les informations suivantes :

**B2C** ID de connexion au magasin du client à l'origine du retour. Si cette boîte de dialogue de recherche a été ouverte en cliquant sur **Recherche de retours** à partir de la liste Historique des retours d'un client particulier, la zone ID de connexion du client est renseignée avec l'ID de connexion du client pour le magasin.

B2B L'ID de connexion de la personne qui est à l'origine du retour. Selon les règles de contrôle des accès mises en place, une autre personne peut posséder les droits nécessaires pour modifier le retour ou pour demander des modifications. Cette personne, qui n'est pas l'expéditeur du retour, peut être amenée à indiquer l'ID de connexion de l'expéditeur lors d'une demande de mise à jour dans le magasin. C'est le cas, par exemple, si le chef d'un employé IBM ayant créé le retour d'origine contacte le magasin pour modifier le retour. Pour trouver l'emplacement du retour, le magasin peut demander l'ID de connexion de l'expéditeur.

**E2B** Dans la liste déroulante **Nom du contrat**, sélectionnez le nom du contrat. Un contrat indique les conditions d'achat du client dans le magasin.

- v Dans la liste déroulante **Etat du retour**, sélectionnez l'état du retour (en attente ou annulé, par exemple).
- 4. Cliquez sur **Rechercher**. Le système effectue une recherche et la liste des retours correspondant aux critères de recherche s'affiche.
- 5. Ouvrez le bloc-notes Modification du retour en cochant la case du retour avec lequel vous souhaitez travailler, puis cliquez sur **Modifier**.
- 6. Lorsque vous ouvrez le bloc-notes, la page Produits s'affiche avec la liste des produits et les quantités du retour. Entrez la quantité appropriée dans la zone **Quantité**.
- 7. Cliquez sur **Mettre à jour le total** pour ajuster le coût total des produits présents dans le retour, avant l'application des taxes ou de tout autre type de frais. Le nouveau total s'affiche à côté de la zone **Total**.
- 8. Pour apporter d'autres modifications à ce retour, utilisez les liens situés à gauche pour changer de page. Pour sauvegarder les modifications et fermer le bloc-notes, cliquez sur **OK**.

#### **Indication des retours au centre de distribution**

Une fois un produit ajouté à un retour, le système détermine si le client doit ou non le retourner et cet état est indiqué par la valeur **Oui** ou **Non**. Pour modifier la réponse, sélectionnez **Oui** ou **Non** selon le cas. Généralement, la possibilité ou l'impossibilité de retourner un produit au centre de distribution dépend des éléments suivants :

- La nature du produit. Par exemple, de la vaisselle cassée ne doit pas être retournée. Dans ce cas, sélectionnez **Non** pour l'état du retour au centre de distribution.
- L'état du produit. Par exemple, si de la vaisselle a été retournée parce que le client a changé d'avis, sélectionnez **Oui** comme valeur de retour au centre de distribution. Toutefois, si le client souhaite retourner la vaisselle parce qu'elle était cassée à la livraison, la vaisselle ne doit pas être retournée au centre de distribution pour être vendue à un autre client. Dans ce cas, sélectionnez **Non** pour l'état du retour au centre de distribution.

Pour indiquer si un produit doit être retourné ou non au centre de distribution, procédez comme suit :

- 1. [Ouvrez WebSphere Commerce Accelerator.](tadopen.htm) En fonction de votre rôle utilisateur, un ou plusieurs menus s'affichent.
- 2. B2C Dans le menu **Opérations**, cliquez sur **Recherche de retours**. B2B Dans le menu **Ventes**, cliquez sur **Recherche de retours**.

Une boîte de dialogue de recherche s'ouvre.

- 3. Recherchez le retour avec lequel vous voulez travailler en fournissant au moins une des informations suivantes :
	- v Dans la zone **Numéro de retour**, entrez le numéro qui identifie le retour de manière unique.
	- v Dans la zone **Numéro de commande**, entrez le numéro qui identifie de manière unique la commande contenant le produit à retourner.
	- v Dans la zone **ID de connexion de l'expéditeur**, entrez les informations suivantes :

**B2C** ID de connexion au magasin du client à l'origine du retour. Si cette boîte de dialogue de recherche a été ouverte en cliquant sur **Recherche de retours** dans l'historique des retours d'un client particulier, l'ID de connexion du client est renseigné avec son ID de connexion au magasin.

B2B L'ID de connexion de la personne qui est à l'origine du retour. Selon les règles de contrôle des accès mises en place, une autre personne peut posséder les droits nécessaires pour modifier le retour ou pour demander des modifications. Cette personne qui n'est pas l'expéditeur du retour peut être amenée à indiquer l'ID de connexion de l'expéditeur lors d'une demande de mise à jour dans le magasin. C'est le cas, par exemple, si le chef d'un employé IBM ayant créé le retour d'origine contacte le magasin

pour modifier le retour. Pour trouver l'emplacement du retour, le magasin peut demander l'ID de connexion de l'expéditeur.

- **E2B** Dans la liste déroulante **Nom du contrat**, sélectionnez le nom du contrat. Un contrat indique les conditions d'achat du client dans le magasin.
- v Dans la liste déroulante **Etat du retour**, sélectionnez l'état du retour (en attente ou annulé, par exemple).
- 4. Cliquez sur **Rechercher**. Le système effectue une recherche et la liste des retours correspondant aux critères de recherche s'affiche.
- 5. Ouvrez le bloc-notes Modification du retour en cochant la case du retour avec lequel vous souhaitez travailler, puis cliquez sur **Modifier**.
- 6. Lorsque vous ouvrez le bloc-notes, la page Produits s'affiche. Cochez la case du produit avec lequel vous souhaitez travailler.
- 7. Pour indiquer si un produit doit être retourné ou non au centre de distribution, procédez comme suit :

**Remarque :** Si le système a déterminé au préalable que le produit ne doit pas être retourné au centre de distribution et que vous modifiez la réponse, le retour devra alors être manuellement validé par une personne ayant les droits nécessaires, telle que le responsable du service clientèle.

- v Si le produit a été acheté seul (c'est-à-dire qu'il ne fait partie d'un kit), dans la colonne **Retour au centre de distribution**, sélectionnez **Oui** ou **Non** pour indiquer si le produit sélectionné doit être retourné ou non au centre de distribution.
- v Si le produit acheté fait partie d'un kit, procédez comme suit :
	- a. Cochez la case du produit avec lequel vous souhaitez travailler, puis cliquez sur **Caractéristiques du kit**. La boîte de dialogue Caractéristiques du kit s'ouvre et affiche le nom du kit, la SKU et les produits présents dans le kit.
	- b. Dans la colonne **Retour au centre de distribution**, sélectionnez **Oui** ou **Non** pour indiquer si le produit sélectionné doit être retourné ou non au centre de distribution.
- 8. Pour apporter d'autres modifications à ce retour, utilisez les liens situés à gauche pour changer de page. Pour sauvegarder les modifications et fermer le bloc-notes, cliquez sur **OK**.

### **Modification du motif de retour**

Pour modifier le motif du retour d'un produit, sans prendre en compte le fait que le produit est physiquement retourné ou non au magasin, procédez comme suit :

- 1. [Ouvrez WebSphere Commerce Accelerator.](tadopen.htm) En fonction de votre rôle utilisateur, un ou plusieurs menus s'affichent.
- 2. B2C Dans le menu **Opérations**, cliquez sur **Recherche de retours**. B2B Dans le menu **Ventes**, cliquez sur **Recherche de retours**.

Une boîte de dialogue de recherche s'ouvre.

- 3. Recherchez le retour avec lequel vous voulez travailler en fournissant au moins une des informations suivantes :
	- v Dans la zone **Numéro de retour**, entrez le numéro qui identifie le retour de manière unique.
	- v Dans la zone **Numéro de commande**, entrez le numéro qui identifie de manière unique la commande contenant le produit à retourner.

v Dans la zone **ID de connexion de l'expéditeur**, entrez les informations suivantes :

**B2C** L'ID de connexion au magasin du client qui est à l'origine du retour. Si cette boîte de dialogue de recherche a été ouverte en cliquant sur **Recherche de retours** à partir de la liste Historique des retours d'un client particulier, la zone ID de connexion du client est renseignée avec l'ID de connexion du client pour le magasin.

B2B L'ID de connexion de la personne qui est à l'origine du retour. Selon les règles de contrôle des accès mises en place, une autre personne peut posséder les droits nécessaires pour modifier le retour ou pour demander des modifications. Cette personne qui n'est pas l'expéditeur du retour peut être amenée à indiquer l'ID de connexion de l'expéditeur lors d'une demande de mise à jour dans le magasin. C'est le cas, par exemple, si le chef d'un employé IBM ayant créé le retour d'origine contacte le magasin pour modifier le retour. Pour trouver l'emplacement du retour, le magasin peut demander l'ID de connexion de l'expéditeur.

- **E2B** Dans la liste déroulante **Nom du contrat**, sélectionnez le nom du contrat. Un contrat indique les conditions d'achat du client dans le magasin.
- v Dans la liste déroulante **Etat du retour**, sélectionnez l'état du retour (en attente ou annulé, par exemple).
- 4. Cliquez sur **Rechercher**. Le système effectue une recherche et la liste des retours correspondant aux critères de recherche s'affiche.
- 5. Ouvrez le bloc-notes Modification du retour en cochant la case du retour avec lequel vous souhaitez travailler, puis cliquez sur **Modifier**.
- 6. Lorsque vous ouvrez le bloc-notes, la page Produits s'affiche. Dans la colonne **Motif de retour**, sélectionnez votre motif. Par exemple, si un client a acheté une radio et que le bouton du volume ne fonctionne pas correctement, sélectionnez **Défectueux** dans la liste.
- 7. Pour apporter d'autres modifications à ce retour, utilisez les liens situés à gauche pour changer de page. Pour sauvegarder les modifications et fermer le bloc-notes, cliquez sur **OK**.

### **Modification du montant de remboursement pour un retour**

Pour modifier un montant de remboursement pour un retour (c'est-à-dire la somme à créditer sur la carte de crédit du client ou sur la ligne de crédit), procédez comme suit :

- 1. [Ouvrez WebSphere Commerce Accelerator.](tadopen.htm) En fonction de votre rôle utilisateur, un ou plusieurs menus s'affichent.
- 2. B2C Dans le menu **Opérations**, cliquez sur **Recherche de retours**.

B2B Dans le menu **Ventes**, cliquez sur **Recherche de retours**. Une boîte de dialogue de recherche s'ouvre.

- 3. Recherchez le retour avec lequel vous voulez travailler en fournissant au moins une des informations suivantes :
	- v Dans la zone **Numéro de retour**, entrez le numéro qui identifie le retour de manière unique.
	- v Dans la zone **Numéro de commande**, entrez le numéro qui identifie de manière unique la commande contenant le produit à retourner.
	- v Dans la zone **ID de connexion de l'expéditeur**, entrez les informations suivantes :

**B2C** ID de connexion au magasin du client à l'origine du retour. Si cette
boîte de dialogue de recherche a été lancée en cliquant sur **Recherche de retours** à partir de l'historique des retours d'un client particulier, l'ID de connexion du client est renseigné avec son ID de connexion au magasin.

B2B L'ID de connexion de la personne qui est à l'origine du retour. Selon les règles de contrôle des accès mises en place, une autre personne peut posséder les droits nécessaires pour modifier le retour ou pour demander des modifications. Cette personne qui n'est pas l'expéditeur du retour peut être amenée à indiquer l'ID de connexion de l'expéditeur lors d'une demande de mise à jour dans le magasin. C'est le cas, par exemple, si le chef d'un employé IBM ayant créé le retour d'origine contacte le magasin pour modifier le retour. Pour trouver l'emplacement du retour, le magasin peut demander l'ID de connexion de l'expéditeur.

- v B2B Dans la liste déroulante **Nom du contrat**, sélectionnez le nom du contrat. Un contrat indique les conditions d'achat du client dans le magasin.
- v Dans la liste déroulante **Etat du retour**, sélectionnez l'état du retour (en attente ou annulé, par exemple).
- 4. Cliquez sur **Rechercher**. Le système effectue une recherche et la liste des retours correspondant aux critères de recherche s'affiche.
- 5. Ouvrez le bloc-notes Modification du retour en cochant la case du retour avec lequel vous souhaitez travailler, puis cliquez sur **Modifier**.
- 6. Lorsque vous ouvrez le bloc-notes, la page Produits s'affiche. Dans la colonne **Remboursement**, tapez un nouveau montant. Par exemple, si le système suggère un montant que vous souhaitez remplacer, tapez ici le nouveau montant.
- 7. Pour apporter d'autres modifications à ce retour, utilisez les liens situés à gauche pour changer de page. Pour sauvegarder le nouveau montant de remboursement et fermer le bloc-notes, cliquez sur **OK**.

# **Affichage des caractéristiques du kit pour un retour**

Un kit contient plusieurs produits et est commandé et renvoyé comme une seule unité ayant un seul prix et une seule SKU. Les informations sur les produits du kit dynamique sont contrôlées par un *configurateur* externe. Pour afficher les détails d'un kit, procédez comme suit :

- 1. [Ouvrez WebSphere Commerce Accelerator.](tadopen.htm) En fonction de votre rôle utilisateur, un ou plusieurs menus s'affichent.
- 2. B2C Dans le menu **Opérations**, cliquez sur **Recherche de retours**.

B2B Dans le menu **Ventes**, cliquez sur **Recherche de retours**. Une boîte de dialogue de recherche s'ouvre.

- 3. Recherchez le retour avec lequel vous voulez travailler en fournissant au moins une des informations suivantes :
	- v Dans la zone **Numéro de retour**, entrez le numéro qui identifie le retour de manière unique.
	- v Dans la zone **Numéro de commande**, entrez le numéro qui identifie de manière unique la commande contenant le produit à retourner.
	- v Dans la zone **ID de connexion de l'expéditeur**, entrez les informations suivantes :

**B2C** ID de connexion au magasin du client à l'origine du retour. Si cette boîte de dialogue de recherche a été lancée en cliquant sur **Recherche de retours** à partir de l'historique des retours d'un client particulier, l'ID de connexion du client est renseigné avec son ID de connexion au magasin.

B2B L'ID de connexion de la personne qui est à l'origine du retour. Selon les règles de contrôle des accès mises en place, une autre personne peut posséder les droits nécessaires pour modifier le retour ou pour demander des modifications. Cette personne qui n'est pas l'expéditeur du retour peut être amenée à indiquer l'ID de connexion de l'expéditeur lors d'une demande de mise à jour dans le magasin. C'est le cas, par exemple, si le chef d'un employé IBM ayant créé le retour d'origine contacte le magasin pour modifier le retour. Pour trouver l'emplacement du retour, le magasin peut demander l'ID de connexion de l'expéditeur.

- **E2B** Dans la liste déroulante **Nom du contrat**, sélectionnez le nom du contrat. Un contrat indique les conditions d'achat du client dans le magasin.
- v Dans la liste déroulante **Etat du retour**, sélectionnez l'état du retour (en attente ou annulé, par exemple).
- 4. Cliquez sur **Rechercher**. Le système effectue une recherche et la liste des retours correspondant aux critères de recherche s'affiche.
- 5. Pour afficher les caractéristiques du kit, vous pouvez utiliser l'une des méthodes suivantes :
	- v Méthode du bloc-notes Modification du retour :
		- a. Ouvrez le bloc-notes Modification du retour en cochant la case du retour avec lequel vous souhaitez travailler, puis cliquez sur **Modifier**.
		- b. Lorsque vous ouvrez le bloc-notes, la page Produits s'affiche. Cochez la case du produit avec lequel vous souhaitez travailler, puis cliquez sur **Caractéristiques du kit**. La boîte de dialogue Caractéristiques du kit s'ouvre et affiche le nom du kit, la SKU et les produits présents dans le kit.
	- v Méthode du récapitulatif concernant le retour :
		- a. Cochez la case du retour avec lequel vous souhaitez travailler et cliquez sur **Récapitulatif** pour afficher les détails du retour.
		- b. Dans la colonne **Nom du produit**, vous pouvez visualiser la liste des produits et des caractéristiques du kit.
- 6. Cliquez sur **OK** pour fermer la page.

## **Modification de la méthode de remboursement pour un retour**

Pour modifier la méthode selon laquelle un client sera remboursé en cas de retour, procédez comme suit :

- 1. [Ouvrez WebSphere Commerce Accelerator.](tadopen.htm) En fonction de votre rôle utilisateur, un ou plusieurs menus s'affichent.
- 2. B2C Dans le menu **Opérations**, cliquez sur **Recherche de retours**.

B2B Dans le menu **Ventes**, cliquez sur **Recherche de retours**. Une boîte de dialogue de recherche s'ouvre.

- 3. Recherchez le retour avec lequel vous voulez travailler en fournissant au moins une des informations suivantes :
	- v Dans la zone **Numéro de retour**, entrez le numéro qui identifie le retour de manière unique.
	- v Dans la zone **Numéro de commande**, entrez le numéro qui identifie de manière unique la commande contenant le produit à retourner.
	- v Dans la zone **ID de connexion de l'expéditeur**, entrez les informations suivantes :

**B2C** ID de connexion au magasin du client à l'origine du retour. Si cette

boîte de dialogue de recherche a été lancée en cliquant sur **Recherche de retours** à partir de l'historique des retours d'un client particulier, l'ID de connexion du client est renseigné avec son ID de connexion au magasin.

B2B L'ID de connexion de la personne qui est à l'origine du retour. Selon les règles de contrôle des accès mises en place, une autre personne peut posséder les droits nécessaires pour modifier le retour ou pour demander des modifications. Cette personne qui n'est pas l'expéditeur du retour peut être amenée à indiquer l'ID de connexion de l'expéditeur lors d'une demande de mise à jour dans le magasin. C'est le cas, par exemple, si le chef d'un employé IBM ayant créé le retour d'origine contacte le magasin pour modifier le retour. Pour trouver l'emplacement du retour, le magasin peut demander l'ID de connexion de l'expéditeur.

- v B2B Dans la liste déroulante **Nom du contrat**, sélectionnez le nom du contrat. Un contrat indique les conditions d'achat du client dans le magasin.
- v Dans la liste déroulante **Etat du retour**, sélectionnez l'état du retour (en attente ou annulé, par exemple).
- 4. Cliquez sur **Rechercher**. Le système effectue une recherche et la liste des retours correspondant aux critères de recherche s'affiche.
- 5. Ouvrez le bloc-notes Modification du retour en cochant la case du retour avec lequel vous souhaitez travailler, puis cliquez sur **Modifier**.
- 6. Lorsque vous ouvrez le bloc-notes, la page Produits s'affiche. A partir du cadre gauche de navigation, cliquez sur **Méthode de remboursement**. La page Méthode de remboursement s'affiche.
- 7. Dans la liste déroulante, sélectionnez la méthode de remboursement pour le retour. Selon les conditions du contrat relatif à la commande initiale et au retour, la liste affichera les options suivantes :
	- v Pour rembourser le client avec le même mode de paiement utilisé pour régler la commande initiale, sélectionnez **Identique à la commande**. Veuillez noter que si vous remboursez le client par carte de crédit, la somme sera créditée sur la même carte de crédit qui a servi à régler la commande initiale.
	- v Pour rembourser le client en créditant une ligne de crédit, sélectionnez **Ligne de crédit**.
- 8. Pour apporter d'autres modifications à ce retour, utilisez les liens situés à gauche pour changer de page. Pour sauvegarder les modifications et fermer le bloc-notes, cliquez sur **OK**.

# **Ajout d'un commentaire à un retour**

Pour ajouter un commentaire à un produit particulier d'un retour ou à un retour complet, procédez comme suit :

- 1. [Ouvrez WebSphere Commerce Accelerator.](tadopen.htm) En fonction de votre rôle utilisateur, un ou plusieurs menus s'affichent.
- 2. B2C Dans le menu **Opérations**, cliquez sur **Recherche de retours**.

B2B Dans le menu **Ventes**, cliquez sur **Recherche de retours**. Une boîte de dialogue de recherche s'ouvre.

- 3. Recherchez le retour avec lequel vous voulez travailler en fournissant au moins une des informations suivantes :
	- v Dans la zone **Numéro de retour**, entrez le numéro qui identifie le retour de manière unique.
	- v Dans la zone **Numéro de commande**, entrez le numéro qui identifie de manière unique la commande contenant le produit à retourner.

v Dans la zone **ID de connexion de l'expéditeur**, entrez les informations suivantes :

**B2C** ID de connexion au magasin du client à l'origine du retour. Si cette boîte de dialogue de recherche a été ouverte en cliquant sur **Recherche de retours** dans l'historique des retours d'un client particulier, l'ID de connexion du client est renseigné avec son ID de connexion au magasin.

**B2B** L'ID de connexion de la personne qui est à l'origine du retour. Selon les règles de contrôle des accès mises en place, une autre personne peut posséder les droits nécessaires pour modifier le retour ou pour demander des modifications. Cette personne qui n'est pas l'expéditeur du retour peut être amenée à indiquer l'ID de connexion de l'expéditeur lors d'une demande de mise à jour dans le magasin. C'est le cas, par exemple, si le chef d'un employé IBM ayant créé le retour d'origine contacte le magasin pour modifier le retour. Pour trouver l'emplacement du retour, le magasin peut demander l'ID de connexion de l'expéditeur.

- v B2B Dans la boîte à liste déroulante **Nom du contrat**, sélectionnez le nom du contrat. Un contrat indique les conditions d'achat du client dans le magasin.
- v Dans la liste déroulante **Etat du retour**, sélectionnez l'état du retour (en attente ou annulé, par exemple).
- 4. Cliquez sur **Rechercher**. Le système effectue une recherche et la liste des retours correspondant aux critères de recherche s'affiche.
- 5. Ouvrez le bloc-notes Modification du retour en cochant la case du retour avec lequel vous souhaitez travailler, puis cliquez sur **Modifier**.
- 6. Lorsque vous ouvrez le bloc-notes, la page Produits s'affiche. Selon le type de commentaires à ajouter, procédez comme suit :
	- v Pour ajouter un commentaire à l'ensemble d'un retour, tel qu'une note concernant la raison d'une demande de remboursement d'un client pour les trois produits de la commande initiale, procédez comme suit :
		- a. A partir du cadre gauche de navigation, cliquez sur **Commentaires**. La page Commentaires s'affiche. Si des commentaires antérieurs ont été ajoutés au retour, vous pouvez également les visualiser sur cette page.
		- b. Dans la zone de défilement de cette page, entrez le commentaire que vous souhaitez ajouter au retour.

**MIN AIX SOLARIS** Cette zone de défilement peut contenir jusqu'à 254 caractères alphanumériques codés sur un octet.

**AS/400** Cette zone de défilement peut contenir jusqu'à 254 caractères alphanumériques.

- c. Cliquez sur **OK** pour ajouter le commentaire au retour.
- v Pour ajouter un commentaire à un produit particulier présent dans un retour, tel que des détails sur la raison de la demande de remboursement d'un client pour l'un des trois produits de la commande initiale, procédez comme suit :
	- a. Dans la page Produits, cliquez sur **Ajout de remarques**. La boîte de dialogue Ajout de remarques s'ouvre.
	- b. Dans la zone de défilement **Remarques**, entrez le commentaire sur le produit que vous souhaitez ajouter.

**MIN AIX SOLARIS Cette zone de défilement peut contenir jusqu'à** 254 caractères alphanumériques codés sur un octet.

**AS/400** Cette zone de défilement peut contenir jusqu'à 254 caractères alphanumériques.

c. Cliquez sur **OK** pour ajouter au retour le commentaire sur le produit.

7. Pour apporter d'autres modifications à ce retour, utilisez les liens situés à gauche pour changer de page. Pour sauvegarder les commentaires et fermer le bloc-notes, cliquez sur **OK**.

# **Affichage de commentaires ajoutés à un retour**

Pour afficher un commentaire ajouté à un retour existant, qui concerne soit un produit particulier du retour, soit le retour lui-même, procédez comme suit :

- 1. [Ouvrez WebSphere Commerce Accelerator.](tadopen.htm) En fonction de votre rôle utilisateur, un ou plusieurs menus s'affichent.
- 2. B2C Dans le menu **Opérations**, cliquez sur **Recherche de retours**. B2B Dans le menu **Ventes**, cliquez sur **Recherche de retours**. Une boîte de dialogue de recherche s'ouvre.
- 3. Recherchez le retour avec lequel vous voulez travailler en fournissant au moins une des informations suivantes :
	- v Dans la zone **Numéro de retour**, entrez le numéro qui identifie le retour de manière unique.
	- v Dans la zone **Numéro de commande**, entrez le numéro qui identifie de manière unique la commande contenant le produit à retourner.
	- v Dans la zone **ID de connexion de l'expéditeur**, entrez les informations suivantes :

**B2C** ID de connexion au magasin du client à l'origine du retour. Si cette boîte de dialogue de recherche a été ouverte en cliquant sur **Recherche de retours** dans l'historique des retours d'un client particulier, l'ID de connexion du client est renseigné avec son ID de connexion au magasin.

B2B L'ID de connexion de la personne qui est à l'origine du retour. Selon les règles de contrôle des accès mises en place, une autre personne peut posséder les droits nécessaires pour modifier le retour ou pour demander des modifications. Cette personne qui n'est pas l'expéditeur du retour peut être amenée à indiquer l'ID de connexion de l'expéditeur lors d'une demande de mise à jour dans le magasin. C'est le cas, par exemple, si le chef d'un employé IBM ayant créé le retour d'origine contacte le magasin pour modifier le retour. Pour trouver l'emplacement du retour, le magasin peut demander l'ID de connexion de l'expéditeur.

- v B2B Dans la liste déroulante **Nom du contrat**, sélectionnez le nom du contrat. Un contrat indique les conditions d'achat du client dans le magasin.
- v Dans la liste déroulante **Etat du retour**, sélectionnez l'état du retour (en attente ou annulé, par exemple).
- 4. Cliquez sur **Rechercher**. Le système effectue une recherche et la liste des retours correspondant aux critères de recherche s'affiche.
- 5. Selon le type de commentaires que vous souhaitez afficher, effectuez l'une des procédures suivantes :
	- v Pour afficher un commentaire ajouté à l'ensemble d'un retour, tel qu'une note concernant la raison d'une demande de remboursement d'un client pour les trois produits de la commande initiale, procédez comme suit :
		- a. Dans la liste des retours, cochez la case du retour avec lequel vous souhaitez travailler, puis cliquez sur **Récapitulatif**. Un récapitulatif concernant le retour s'affiche.
		- b. Consultez les commentaires concernant le retour dans la section **Commentaires**.
		- c. Cliquez sur **Annuler** pour fermer la page.
- v Pour afficher un commentaire ajouté à un produit particulier du retour, tel que des détails sur la raison de la demande de remboursement d'un client pour l'un des trois produits de la commande initiale, procédez comme suit :
	- a. Dans la liste des retours, cochez la case du retour avec lequel vous souhaitez travailler, puis cliquez sur **Récapitulatif**. Un récapitulatif concernant le retour s'affiche.
	- b. Faites défiler l'écran jusqu'à la section des remarques pour afficher les commentaires concernant le produit.
	- c. Cliquez sur **OK** pour fermer la page.

## **Affichage d'un récapitulatif concernant le retour**

Pour afficher un récapitulatif détaillé concernant un retour, procédez comme suit :

- 1. [Ouvrez WebSphere Commerce Accelerator.](tadopen.htm) En fonction de votre rôle utilisateur, un ou plusieurs menus s'affichent.
- 2. B2C Dans le menu **Opérations**, cliquez sur **Recherche de retours**.

B2B Dans le menu **Ventes**, cliquez sur **Recherche de retours**. Une boîte de dialogue de recherche s'ouvre.

- 3. Recherchez le retour avec lequel vous voulez travailler en fournissant au moins une des informations suivantes :
	- v Dans la zone **Numéro de retour**, entrez le numéro qui identifie le retour de manière unique.
	- v Dans la zone **Numéro de commande**, entrez le numéro qui identifie de manière unique la commande contenant le produit à retourner.
	- v Dans la zone **ID de connexion de l'expéditeur**, entrez les informations suivantes :

**B2C** ID de connexion au magasin du client à l'origine du retour. Si cette boîte de dialogue de recherche a été ouverte en cliquant sur **Recherche de retours** dans l'historique des retours d'un client particulier, l'ID de connexion du client est renseigné avec son ID de connexion au magasin.

B2B L'ID de connexion de la personne qui est à l'origine du retour. Selon les règles de contrôle des accès mises en place, une autre personne peut posséder les droits nécessaires pour modifier le retour ou pour demander des modifications. Cette personne qui n'est pas l'expéditeur du retour peut être amenée à indiquer l'ID de connexion de l'expéditeur lors d'une demande de mise à jour dans le magasin. C'est le cas, par exemple, si le chef d'un employé IBM ayant créé le retour d'origine contacte le magasin pour modifier le retour. Pour trouver l'emplacement du retour, le magasin peut demander l'ID de connexion de l'expéditeur.

- v B2B Dans la liste déroulante **Nom du contrat**, sélectionnez le nom du contrat. Un contrat indique les conditions d'achat du client dans le magasin.
- v Dans la liste déroulante **Etat du retour**, sélectionnez l'état du retour (en attente ou annulé, par exemple).
- 4. Cliquez sur **Rechercher**. Le système effectue une recherche et la liste des retours correspondant aux critères de recherche s'affiche.
- 5. Cochez la case figurant en regard du retour avec lequel vous souhaitez travailler et cliquez sur **Récapitulatif** pour afficher les détails du retour.
- 6. Cliquez sur **OK** pour fermer la page.

# **Impression d'un récapitulatif concernant le retour**

Pour imprimer un récapitulatif concernant un retour, indiquant les produits à rembourser, si le produit doit être retourné ou non au centre de distribution, le motif de retour, le montant à créditer, tous les commentaires et remboursements, procédez comme suit :

- 1. [Ouvrez WebSphere Commerce Accelerator.](tadopen.htm) En fonction de votre rôle utilisateur, un ou plusieurs menus s'affichent.
- 2. B2C Dans le menu **Opérations**, cliquez sur **Recherche de retours**.

B2B Dans le menu **Ventes**, cliquez sur **Recherche de retours**. Une boîte de dialogue de recherche s'ouvre.

- 3. Recherchez le retour avec lequel vous voulez travailler en fournissant au moins une des informations suivantes :
	- v Dans la zone **Numéro de retour**, entrez le numéro qui identifie le retour de manière unique.
	- v Dans la zone **Numéro de commande**, entrez le numéro qui identifie de manière unique la commande contenant le produit à retourner.
	- v Dans la zone **ID de connexion de l'expéditeur**, entrez les informations suivantes :

**B2C** ID de connexion au magasin du client à l'origine du retour. Si cette boîte de dialogue de recherche a été ouverte en cliquant sur **Recherche de retours** dans l'historique des retours d'un client particulier, l'ID de connexion du client est renseigné avec son ID de connexion au magasin.

B2B L'ID de connexion de la personne qui est à l'origine du retour. Selon les règles de contrôle des accès mises en place, une autre personne peut posséder les droits nécessaires pour modifier le retour ou pour demander des modifications. Cette personne qui n'est pas l'expéditeur du retour peut être amenée à indiquer l'ID de connexion de l'expéditeur lors d'une demande de mise à jour dans le magasin. C'est le cas, par exemple, si le chef d'un employé IBM ayant créé le retour d'origine contacte le magasin pour modifier le retour. Pour trouver l'emplacement du retour, le magasin peut demander l'ID de connexion de l'expéditeur.

- **ELAS DANSE DANS** Dans la liste déroulante **Nom du contrat**, sélectionnez le nom du contrat. Un contrat indique les conditions d'achat du client dans le magasin.
- v Dans la liste déroulante **Etat du retour**, sélectionnez l'état du retour (en attente ou annulé, par exemple).
- 4. Cliquez sur **Rechercher**. Le système effectue une recherche et la liste des retours correspondant aux critères de recherche s'affiche.
- 5. Cochez la case du retour avec lequel vous souhaitez travailler et cliquez sur **Récapitulatif** pour afficher les détails du retour.
- 6. Cliquez sur **Imprimer**pour imprimer le récapitulatif concernant le retour.
- 7. Cliquez sur **OK** pour fermer la page.

# **Validation des retours refusés par le système**

Généralement, lorsqu'un client fait une demande de remboursement, le retour est automatiquement validé. Cependant, dans certains cas le retour doit être manuellement validé par une personne ayant les droits appropriés, telle que le responsable du service clientèle. Une validation manuelle peut s'avérer nécessaire pour les raisons suivantes :

v Le produit doit être retourné physiquement au magasin pour obtenir le remboursement. Par exemple, un CD est initialement indiqué dans le système comme étant un article à retourner contre remboursement. Cependant, si le client contacte le magasin pour signaler que son CD était rayé à la livraison, au lieu de demander à ce client de renvoyer l'article et de lui rembourser ensuite les frais de port, le magasin lui enverra simplement un deuxième CD sans demander le retour de l'article défectueux. Dans ce cas, le responsable du service clientèle indiquera dans le système qu'un retour physique n'est pas nécessaire et ajoutera un commentaire sur la situation. Le système refusera le retour mais le responsable du service clientèle le validera manuellement.

- La quantité retournée est supérieure à la quantité livrée. Par exemple, le client commande un livre, mais tente d'en retourner trois.
- v Le montant du crédit demandé est supérieur au montant payé lors de l'achat original. Par exemple, le client a payé la commande 100 \$ mais veut se faire rembourser 150 \$. Ce cas de figure est possible si le paiement par carte du client n'a pas été crédité parce que le compte a été fermé après autorisation mais avant dépôt.
- v Le délai de retour est dépassé. Par exemple, le magasin peut refuser tous les retours dix jours après l'achat initial.
- v Le système détermine si le produit retourné doit ou non être retourné. Cependant, l'état du retour a été changé (par le responsable du service clientèle).
- v Le magasin ne possède pas de règles automatiques de validation des retours. Dans ce cas, tous les retours doivent être validés manuellement.

Pour valider des retours refusés par le système, procédez comme suit :

- 1. [Ouvrez WebSphere Commerce Accelerator.](tadopen.htm) En fonction de votre rôle utilisateur, un ou plusieurs menus s'affichent.
- 2. B2C Dans le menu **Opérations**, cliquez sur **Recherche de retours**.

B2B Dans le menu **Ventes**, cliquez sur **Recherche de retours**. Une boîte de dialogue de recherche s'ouvre.

- 3. Recherchez le retour avec lequel vous voulez travailler en fournissant au moins une des informations suivantes :
	- v Dans la zone **Numéro de retour**, entrez le numéro qui identifie le retour de manière unique.
	- v Dans la zone **Numéro de commande**, entrez le numéro qui identifie de manière unique la commande contenant le produit à retourner.
	- v Dans la zone **ID de connexion de l'expéditeur**, entrez les informations suivantes :

**B2C** ID de connexion au magasin du client à l'origine du retour. Si cette boîte de dialogue de recherche a été ouverte en cliquant sur **Recherche de retours** dans l'historique des retours d'un client particulier, l'ID de connexion du client est renseigné avec son ID de connexion au magasin.

**B2B** L'ID de connexion de la personne qui est à l'origine du retour. Selon les règles de contrôle des accès mises en place, une autre personne peut posséder les droits nécessaires pour modifier le retour ou pour demander des modifications. Cette personne qui n'est pas l'expéditeur du retour peut être amenée à indiquer l'ID de connexion de l'expéditeur lors d'une demande de mise à jour dans le magasin. C'est le cas, par exemple, si le chef d'un employé IBM ayant créé le retour d'origine contacte le magasin pour modifier le retour. Pour trouver l'emplacement du retour, le magasin peut demander l'ID de connexion de l'expéditeur.

v B2B Dans la liste déroulante **Nom du contrat**, sélectionnez le nom du contrat. Un contrat indique les conditions d'achat du client dans le magasin.

- v Dans la liste déroulante **Etat du retour**, sélectionnez l'état du retour (en attente ou annulé, par exemple).
- 4. Cliquez sur **Rechercher**. Le système effectue une recherche et la liste des retours correspondant aux critères de recherche s'affiche.
- 5. Cochez la case du retour avec lequel vous souhaitez travailler, puis cliquez sur **Valider** pour valider le retour sélectionné. La boîte de dialogue Validation des retours s'ouvre et affiche les produits des retours qui nécessitent une validation manuelle, ainsi que la raison du refus par le système.
- 6. Cliquez sur **Valider** pour fermer la boîte de dialogue.

# **Annulation d'un retour**

Pour annuler un retour particulier, procédez comme suit :

- 1. [Ouvrez WebSphere Commerce Accelerator.](tadopen.htm) En fonction de votre rôle utilisateur, un ou plusieurs menus s'affichent.
- 2. B2C Dans le menu **Opérations**, cliquez sur **Recherche de retours**.

B2B Dans le menu **Ventes**, cliquez sur **Recherche de retours**. Une boîte de dialogue de recherche s'ouvre.

- 3. Recherchez le retour avec lequel vous voulez travailler en fournissant au moins une des informations suivantes :
	- v Dans la zone **Numéro de retour**, entrez le numéro qui identifie le retour de manière unique.
	- v Dans la zone **Numéro de commande**, entrez le numéro qui identifie de manière unique la commande contenant le produit à retourner.
	- v Dans la zone **ID de connexion de l'expéditeur**, entrez les informations suivantes :

**B2C** ID de connexion au magasin du client à l'origine du retour. Si cette boîte de dialogue de recherche a été ouverte en cliquant sur **Recherche de retours** dans l'historique des retours d'un client particulier, l'ID de connexion du client est renseigné avec son ID de connexion au magasin.

B2B L'ID de connexion de la personne qui est à l'origine du retour. Selon les règles de contrôle des accès mises en place, une autre personne peut posséder les droits nécessaires pour modifier le retour ou pour demander des modifications. Cette personne qui n'est pas l'expéditeur du retour peut être amenée à indiquer l'ID de connexion de l'expéditeur lors d'une demande de mise à jour dans le magasin. C'est le cas, par exemple, si le chef d'un employé IBM ayant créé le retour d'origine contacte le magasin pour modifier le retour. Pour trouver l'emplacement du retour, le magasin peut demander l'ID de connexion de l'expéditeur.

- v Dans la liste déroulante **Nom du contrat**, sélectionnez le nom du contrat. Un contrat indique les conditions d'achat du client dans le magasin.
- v Dans la liste déroulante **Etat du retour**, sélectionnez l'état du retour (en attente ou annulé, par exemple).
- 4. Cliquez sur **Rechercher**. Le système effectue une recherche et la liste des retours correspondant aux critères de recherche s'affiche.
- 5. Cochez la case du retour avec lequel vous souhaitez travailler, puis cliquez sur **Annuler**.
- 6. Un message de confirmation s'affiche et indique que le retour va être annulé. Cliquez sur **OK** pour annuler le retour.

# **Assistance clients**

# **Système requis pour l'espace de travail de l'Assistance clients**

Le système pour l'espace de travail de l'Assistance clients est décrit ci-dessous.

Matériel requis

- v **Processeur :** Pentium II 450 MHz ou supérieur
- v **Systèmes d'exploitation :** Windows NT Workstation 4.0 avec Service Pack 5, Windows 2000 Professional
- v **RAM :**La mémoire RAM requise dépend de votre système d'exploitation.
	- 512 Mo de RAM ou supérieure pour Windows 2000 Professional ou Windows NT Workstation 4.0 avec Service Pack 5

Logiciel requis

v **Navigateur :** Microsoft Internet Explorer 5.5 avec Service Pack 1.

## **Recherche dans le répertoire Sametime**

Le répertoire Sametime contient les noms de tous les salariés de votre entreprise. Votre administrateur assure la maintenance du répertoire. Vous devrez peut-être accéder à ce répertoire pour ajouter des noms à votre liste de contacts ou à la liste Qui peut voir si je suis en ligne.

Pour effectuer des recherches dans le répertoire et le parcourir, procédez comme suit :

- 1. Dans la boîte de dialogue d'ajout de collaborateurs ou Ajouter à la liste confidentielle, cliquez sur **Répertoire**. La boîte de dialogue "Ajouter à la liste d'invitations" s'affiche.
- 2. Sélectionnez un Répertoire dans la liste déroulante.
- 3. Entrez tous les caractères que vous connaissez du nom, puis cliquez sur **Rechercher**.
- 4. Une liste de noms correspondants s'affiche. Sélectionnez le nom choisi dans la liste, puis cliquez sur **Ajouter**.
- 5. Cliquez sur **Fermer**.

**Conseil :** Si vous ne trouvez pas le nom dès la première recherche, saisissez-le sous différentes formes. Par exemple, entrez uniquement le nom de famille ou le nom de famille et le prénom, ou encore le prénom puis le nom de famille. Les résultats de la recherche peuvent varier en fonction de l'organisation du répertoire.

## **Mise en route**

### **Paramétrage du navigateur pour qu'il soit compatible avec l'Assistance clients**

Pour que votre navigateur soit compatible avec l'espace de travail de l'Assistance clients, procédez comme suit :

- v Vérifiez que le navigateur répond aux [conditions système.](tlhsreq.htm)
- v Vérifiez que les options suivantes sont activées dans les préférences du navigateur :
	- Java et JavaScript
- Contrôles Microsoft ActiveX (uniquement pour Internet Explorer)
- Java Plug-in for Netscape
- SmartUpdate (uniquement pour Netscape)
- v Configurez votre navigateur pour qu'il accepte les cookies si votre site Web les utilise.
- v Vous aurez peut-être à configurer votre navigateur pour utiliser un serveur de proxy. Si tel est le cas, demandez à votre administrateur de site le nom de serveur et le numéro de port, puis configurez le navigateur pour qu'il utilise le serveur de proxy. Consultez l'administrateur de site avant de modifier les paramètres du proxy.

## **Connexion à l'espace de travail de l'Assistance clients**

Vous devez vous connecter pour accéder à l'espace de travail de l'Assistance clients. Pour ce faire, procédez comme suit :

- 1. Ouvrez votre navigateur Web et entrez l'adresse Web (URL) de WebSphere Commerce Accelerator. Pour connaître cette adresse, contactez votre administrateur. Vous recevrez peut-être des avertissements de sécurité, une alerte concernant un certificat de sécurité pour le site. Vous devrez l'accepter.
	- v Entrez vos noms d'utilisateur et mot de passe de connexion pour WebSphere Commerce Accelerator.
	- v Cliquez sur **Connexion** à WebSphere Commerce Accelerator à l'aide des nom et mot de passe indiqués.
- 2. Sur la page suivante, sélectionnez un nom de magasin et une langue, puis cliquez sur **OK**.

Choisissez l'option **Sélection des informations concernant le magasin** : Cette page vous permet de sélectionner le magasin et la langue avec lesquels vous souhaitez travailler dans WebSphere Commerce

Accelerator. Si votre rôle le permet, vous pouvez aussi indiquer le centre de distribution associé au

magasin. Chaque session de connexion à WebSphere Commerce Accelerator est spécifique d'un magasin. A tout moment, pour

modifier la sélection du magasin, de la langue ou du centre de distribution, cliquez sur l'icône située dans

l'angle supérieur gauche pour afficher la boîte de dialogue de sélection. Toutes les zones de cette page sont obligatoires.

**Remarque :**Si un magasin et une langue sont définis, mais qu'aucun centre de distribution ne l'est, cette page ne

s'affiche pas. Vous pouvez passer directement de la page de connexion à WebSphere Commerce Accelerator à la page d'accueil.

- 3. La page suivante est la page d'accueil de WebSphere Commerce Accelerator.
	- v B2C Dans le menu **Opérations**, sélectionnez **Assistance clients**.
	- **B2B** Dans le menu Ventes, sélectionnez Assistance clients.

**Remarque :** Acceptez tous les avertissements de sécurité que vous recevez. Pour plus d'informations, reportez-vous à la section [Traitement des](tlhsecw.htm) [avertissements de sécurité.](tlhsecw.htm)

### **Traitement des avertissements de sécurité**

Lors de chaque connexion à l'espace de travail de l'Assistance clients, vous recevrez des avertissements de sécurité. Pour accéder à l'espace de travail, vous devez accepter ces avertissements.

Le texte des avertissements dépend du navigateur utilisé. Pour Microsoft Internet Explorer 5.5, la boîte de dialogue **Alerte de sécurité** s'affiche. Cliquez sur **Oui**. Si le système vous demande d'accepter des cookies, cliquez sur **Oui** ou sur **OK** pour les accepter.

### **Sortie de l'espace de travail de l'Assistance clients**

Pour quitter l'espace de travail de l'Assistance clients, fermez la fenêtre. Pour ce faire, appliquez l'une des méthodes suivantes.

- v Cliquez sur **X** dans l'angle supérieur droit de la fenêtre.
- v Cliquez sur l'icône de la fenêtre dans l'angle supérieur gauche et sélectionnez **Fermer** dans le menu déroulant.

### **Modifications pouvant être effectuées par l'administrateur**

Votre administrateur peut personnaliser l'espace de travail de l'Assistance clients afin de répondre aux besoins spécifiques de votre société. Le tableau ci-après récapitule les modifications pouvant être effectuées par l'administrateur :

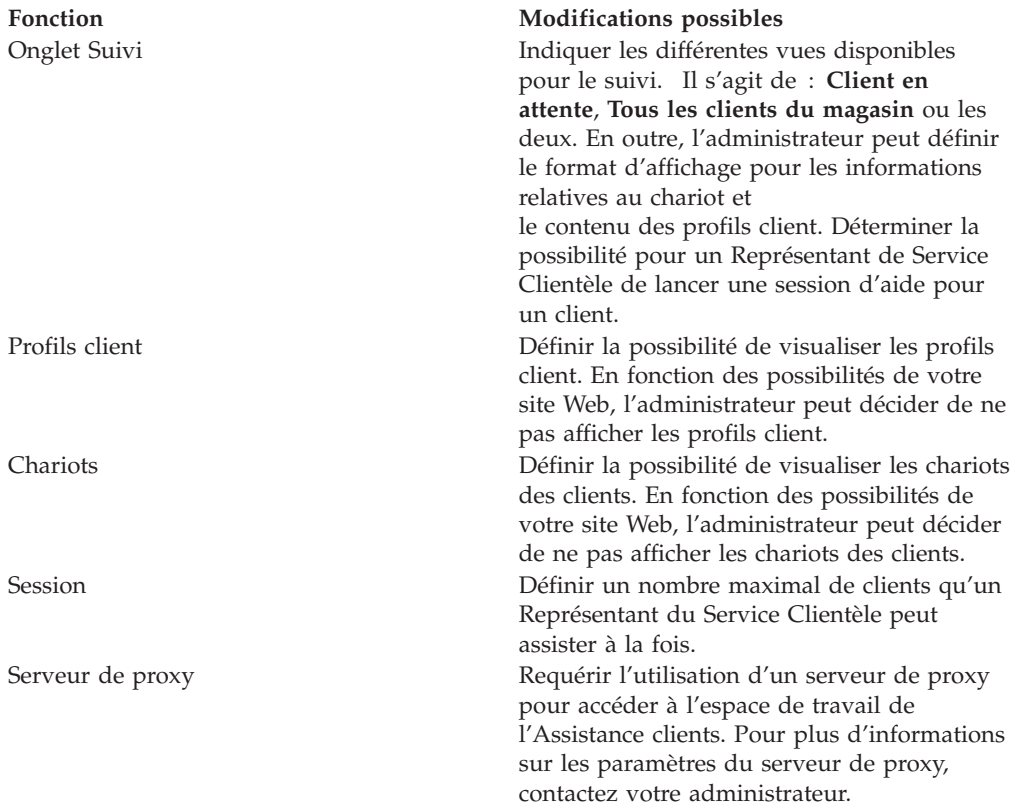

# **Affichage d'informations sur la clientèle**

### **Suivi de l'activité de la clientèle sur le site Web**

Les informations de l'onglet Suivi vous permettent d'évaluer le niveau de l'activité de la clientèle sur votre site Web. Vous pouvez également afficher des détails sur certains clients et [lancer des sessions](tlhsess.htm) à partir de l'onglet **Suivi**.

Cliquez sur l'onglet **Suivi** pour afficher les informations ci-après :

- v Une [liste de clients](tlhltnm.htm) en attente d'assistance, visitant le site Web ou les deux.
- v Les [clients en session active](tlhltnm.htm) avec un Représentant du Service Clientèle.
- v Le nombre de [clients en attente](tlhqueo.htm) d'assistance auprès d'un Représentant du Service Clientèle.
- Le [chariot](tlhvcuss.htm) et le [profil](tlhcupr.htm) de clients individuels.
- v Le [temps passé d'un client sur le site Web.](tlhltnm.htm)
- La [page Web en cours d'affichage sur l'écran d'un client](tlhvcus.htm) et le [temps passé par ce](tlhltnm.htm) [client sur cette page.](tlhltnm.htm)
- v Le nombre d'articles placés dans le chariot.

### **Suivi des clients en attente d'assistance**

Le nombre de clients en attente d'assistance auprès d'un représentant du service clientèle est affiché sous l'indicateur **Client en attente**. Ce nombre augmente lorsqu'un client clique sur le lien d'assistance vers votre site Web. Il diminue lorsque :

- v Un Représentant du Service Clientèle commence une session avec un client.
- v Un client ferme une demande d'assistance avant d'être contacté par un Représentant du Service Clientèle.

**Conseil :** L'indicateur **Client en attente** recense uniquement les clients en attente d'assistance auprès d'un Représentant du Service Clientèle. La liste de [Tous les](tlhltnm.htm) [clients du magasin](tlhltnm.htm) dans le site Web recense tous les clients sur le site, y compris les clients répertoriés par l'indicateur **Client en attente**, les clients dans des sessions d'aide actives ainsi que les clients ne requérant aucune aide. La liste des clients en attente recense uniquement les clients en attente d'assistance.

#### **Affichage de la liste des clients présents sur le site Web**

L'onglet **Suivi** affiche la liste des clients qui sont en train de visiter le site Web, dans l'en-tête "Tous les clients du magasin".

L'état du client est indiqué à gauche du nom du client :

- v **En attente :** Le client a demandé de l'aide et patiente.
- v **En discussion :** Le client est en discussion avec un Représentant du Service Clientèle.
- v **En réflexion :** Le Représentant du Service Clientèle a lancé une session d'aide avec un client et attend la réponse du client.

Le tableau suivant décrit les informations contenues dans la liste des clients :

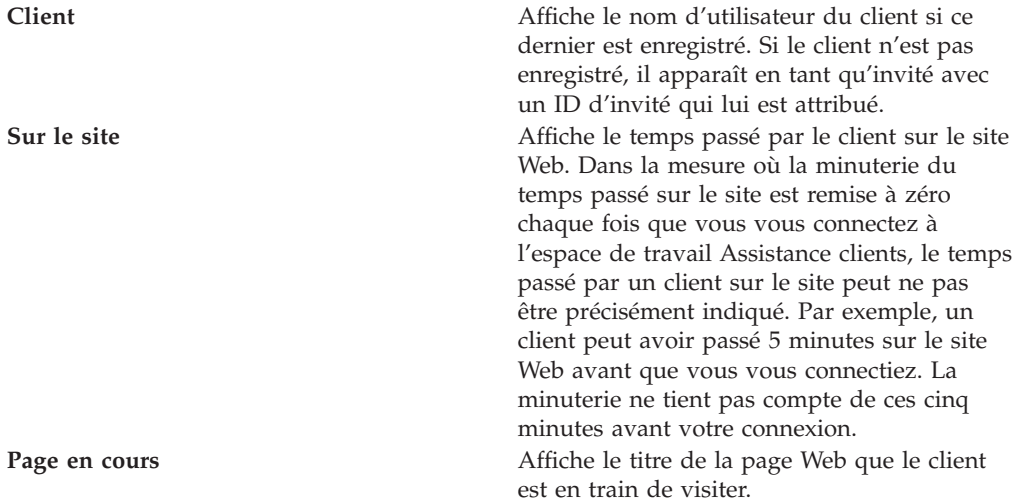

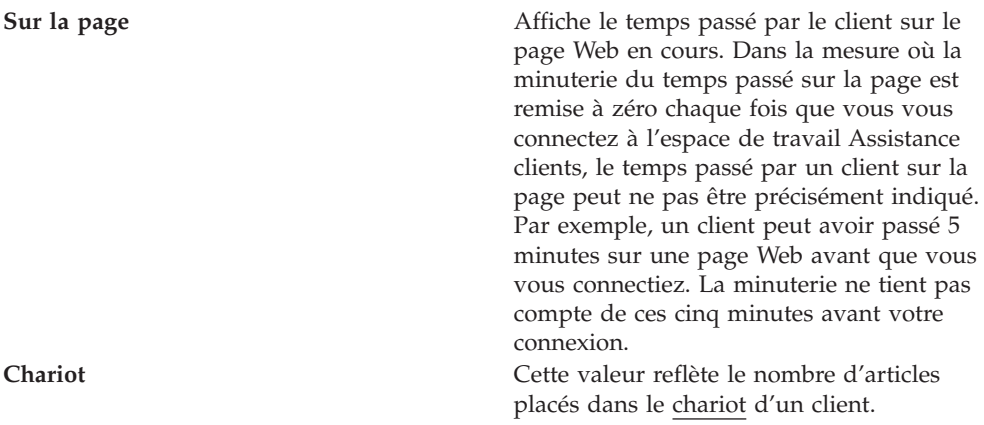

**Conseil :** La liste **Tous les clients du magasin** répertorie tous les clients sur le site, y compris ceux qui attendent de l'aide et ceux en discussion avec des Représentants du Service Clientèle. Le nombre de **clients en attente** comprend uniquement les clients qui attendent l'assistance d'un Représentant du Service Clientèle.

### **Affichage d'un profil client pour l'Assistance clients**

Le profil client peut contenir l'ID du client, l'historique de ses commandes et son adresse. Votre administrateur détermine le contenu exact des profils client.

Pour afficher un profil client, procédez comme suit :

- Dans l'onglet Suivi : Sélectionnez le nom du client dans la [liste](tlhltnm.htm) et cliquez sur **Profil**. Le profil du client s'affiche dans une nouvelle fenêtre de navigation sur votre écran.
- v **Dans l'onglet Session :** Pendant une session avec un client, cliquez sur **Profil**. Le profil du client s'affiche dans une fenêtre de navigation distincte sur votre écran.

**Remarque :**Les clients qui ne sont pas enregistrés ou ne sont pas connectés sur votre site Web ont un profil incomplet. Vous pouvez demander à un client de s'enregistrer ou de se connecter à votre site Web si vous souhaitez afficher un profil complet.

### **Affichage du contenu d'un chariot**

Si un client dispose d'un chariot, vous pouvez afficher le contenu du chariot, dans un navigateur séparé, sur votre écran. Votre administrateur détermine le format et le contenu exact des informations relatives au chariot.

Pour afficher le chariot d'un client, procédez comme suit :

- **Dans l'onglet Suivi :** Sélectionnez le nom du client dans la [liste](tlhltnm.htm) et cliquez sur **Chariot**. Le contenu du chariot apparaît dans une fenêtre séparée.
- v **Dans l'onglet Session :** Pendant une session avec un client, cliquez sur **Chariot**. Le contenu du chariot apparaît dans une fenêtre séparée.

#### **Lancement d'une discussion avec un client sur le site Web**

Vous pouvez parfois contacter un client même s'il n'a pas demandé d'assistance. Par exemple, si l'onglet Suivi montre qu'un client a passé plusieurs minutes sur la page Web de règlement, vous pouvez contacter ce client et lui offrir de l'aide.

Vous pouvez établir le contact avec ce client en lui envoyant un message de discussion pour lui demander s'il a besoin d'aide. L'état de ce client passe alors à "En réflexion." Une session commence lorsque le client répond en cliquant sur **Oui**. Si le client clique sur **Non**, son état redevient neutre.

Pour contacter un client qui n'a pas demandé d'assistance, procédez comme suit :

- 1. Vérifiez que la page de l'onglet **Suivi** est affichée.
- 2. Sélectionnez le nom du client dans la liste Tous les clients du magasin.
- 3. Cliquez sur le bouton **Discuter** situé à la fin de la liste de clients. Une fenêtre de discussion apparaît sur votre écran.
- 4. Entrez un message et cliquez sur **Envoyer** ou appuyez sur **Entrée**. Une fenêtre contenant un message d'information s'affiche sur l'écran du client.
	- v Si le client décide de participer à la session, votre nom et votre message de début de session s'affiche dans la fenêtre de discussion du client. Une session débute sur la page de l'onglet Session. Passez à l'étape 5.
	- v Si le client ne répond pas ou décide de ne pas participer à la session, vous ne pourrez pas engager de discussion avec lui.
- 5. Cliquez sur l'onglet **Session** pour poursuivre.

# **Communication avec la clientèle**

### **Lancement d'une session d'aide**

On entend par session toute communication entre vous et un client. Une session peut être un simple échange de messages saisis au clavier ou elle peut faire appel à plusieurs outils qui vous permettent de collaborer avec le client. Les informations que vous échangez durant les sessions sont chiffrées pour plus de sécurité.

Vous pouvez lancer une session de deux façons :

- [Activation du bouton Client suivant](tlhchds.htm)
- v [Lancement d'une discussion avec un client sur le site Web](tlhinch.htm)

#### **Participation à une session d'aide**

Lorsque vous entrez dans une session, les informations relatives au client s'affichent dans la partie supérieure de votre écran. Pour une description de ces informations, reportez-vous à [Affichage de la liste des clients présents sur le site](tlhltnm.htm) [Web.](tlhltnm.htm) Un onglet contenant le nom du client et une minuterie apparaît également. Cette minuterie affiche le temps passé en session.

Plusieurs outils sont disponibles pour communiquer avec les clients, pendant les sessions. Vous en trouverez une brève description dans le tableau ci-après.

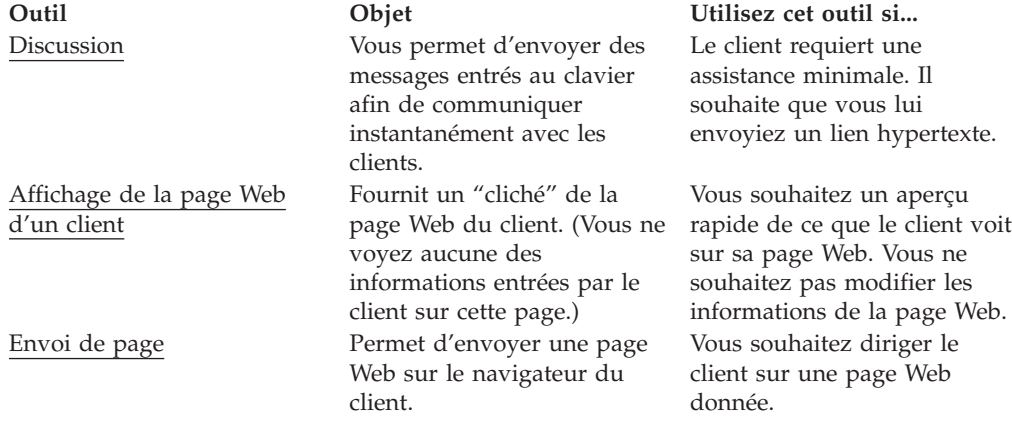

## **Discussion avec les clients**

Lorsque vous êtes dans une session, vous pouvez échanger des messages de discussion avec les clients. Le client et vous-même voyez une retranscription des messages pendant la durée de la session, ainsi que le bouton contenant le nom du client, l'état et la minuterie de la session.

Pour la session en cours, l'état devient actif et l'arrière-plan est blanc.

Pour les sessions inactives (sessions masquées, en arrière-plan), le bouton de session reste affiché sur le panneau supérieur. La couleur est modifiée en fonction de l'état.

- v **Bleu (état En attente)** : Le client est le dernier interlocuteur à avoir envoyé un message. Un bouton bleu vous avertit qu'un client attend une réponse.
- v **Gris (état En réflexion)** : Le Représentant du Service Clientèle est le dernier à avoir envoyé un message. Le client n'a pas encore répondu.

### **Envoi d'un message de discussion à un client**

- 1. L'onglet **Session** vous permet d'envoyer un message de discussion à un client.
- 2. Placez le curseur dans le cadre, sous la zone **Entrez votre texte**. Saisissez votre message.
- 3. Cliquez sur **Envoyer** ou appuyez sur **Entrée**. Votre message s'affiche dans la zone de retranscription de la discussion.

**Conseil :** Les adresses Internet complètes sont converties en liens hypertexte dans la zone de retranscription de la discussion. Vous devez faire précéder l'adresse du protocole (généralement "http://" ou "ftp://") et de "www" pour envoyer un lien hypertexte dans un message de discussion.

## **Affichage de la page Web d'un client**

La meilleure façon de comprendre le problème auquel un client est confronté est parfois d'afficher la page Web qu'il consulte. Lorsque vous affichez la page Web d'un client, une nouvelle fenêtre de navigation apparaît sur votre écran. Elle contient un "cliché" de la page Web consultée par le client. Toutefois, vous ne pourrez pas visualiser les éléments suivants :

- v Les informations entrées par le client sur la page Web. Par exemple, si le client a rempli un formulaire, vous ne verrez qu'un formulaire vierge sur la page Web du client.
- v Les modifications apportées par le client pendant que vous visualisez la page.
- Le déplacement du client vers une autre page Web.

Votre vue de la page Web peut être légèrement différente de la vue du client si :

- v Le client utilise un navigateur Web différent du vôtre.
- v Vous ou le client avez personnalisé les paramètres du navigateur. Par exemple, si le navigateur du client est personnalisé pour afficher le texte dans une grande taille, le client verra moins d'informations que vous, à l'écran, si vous avez accepté la taille de caractères par défaut de votre navigateur.
- La page Web contient des éléments personnalisés. Par exemple, si un produit est recommandé au client, à la suite d'une campagne de marketing ciblée, vous ne pourrez pas visualiser cette présentation du produit.

## **Affichage de la page d'un client pendant une session**

Vous pouvez visualiser la page d'un client pendant une session avec ce client.

1. Cliquez sur **Afficher page client**. Une nouvelle fenêtre de navigation apparaît sur votre écran.

2. Le cas échéant, redimensionnez la nouvelle fenêtre afin qu'elle ne masque pas la zone de retranscription de discussion. Reportez-vous à la section [Gestion de](tlhtmmw.htm) [fenêtres d'Assistance clients multiples](tlhtmmw.htm) pour plus de détails sur l'utilisation de plusieurs fenêtres pendant une session.

## **Fermeture de la page Web d'un client**

Vous pouvez fermer la page Web d'un client de l'une des façons suivantes :

- v Cliquez sur **X** dans l'angle supérieur droit de la fenêtre contenant la page Web du client.
- v Sélectionnez **Fichier Fermer** dans la fenêtre contenant la page Web du client.
- v Si vous avez réduit la fenêtre contenant la page Web du client, vous pouvez cliquer avec le bouton droit de la souris dans la barre des tâches, au bas de votre écran et sélectionner l'option **Fermer**.

## **Envoi de pages Web**

Pendant une session, vous pouvez automatiquement diriger le navigateur d'un client vers une page Web spécifique. Par exemple, si un client ne parvient pas à trouver la page de description d'un produit donné, vous pouvez le diriger vers la page appropriée. Celle-ci s'affiche alors dans le navigateur du client.

Pour envoyer une page Web à un client, procédez comme suit :

- 1. Vérifiez que vous vous trouvez sur la page de l'onglet **Session**.
- 2. A l'aide de messages de discussion, informez le client que vous souhaitez le diriger vers une autre page Web. Expliquez-lui qu'il ne doit pas toucher le clavier ni la souris pendant le processus et qu'aucune nouvelle fenêtre n'apparaîtra sur son écran.
- 3. Cliquez sur **Envoyer la page...**. La boîte de dialogue Envoyer la page s'affiche sur votre écran.
- 4. Entrez ou copiez et collez une adresse de page Web.
- 5. Cliquez sur **Envoyer vers le navigateur**. La boîte de dialogue Envoyer la page se referme automatiquement. Le navigateur du client affiche alors la nouvelle page Web.

**Remarque :** Si votre site Web utilise des cadres, une partie du site s'affichera sur l'écran du client même si vous envoyez une page externe à votre site Web. Les cadres empêchent également le client de voir l'adresse des pages Web que vous envoyez.

## **Fin d'une session d'aide**

Pour terminer une session avec un client, cliquez sur **Terminer la discussion**.

Le client reçoit un message lui indiquant que vous avez mis fin à la session. La fenêtre de session reste affichée sur l'écran du client jusqu'à ce qu'il la ferme manuellement.

**Remarque :**Vous ne recevez aucune notification lorsqu'un client ferme une session. Si vous êtes dans une session avec un client et que l'onglet Session disparaît, cela signifie que le client a peut-être involontairement fermé la session. Vous pouvez tenter de contacter le client et reprendre la session à partir de l'onglet **Suivi**.

### **Gestion de fenêtres d'Assistance clients multiples**

Ces conseils vous permettront de gérer les différentes fenêtres qui apparaissent sur votre écran durant une session. Vous pouvez également faire partager ces informations aux clients.

- v **Participez à une session à la fois.** Suivre plusieurs sessions peut être difficile, notamment lorsque vous utilisez des programmes qui nécessitent des fenêtres séparées. Dans la plupart des cas, vous offrirez un meilleur service à vos clients en ne participant qu'à une session à la fois. Si vous devez gérer plusieurs sessions, reportez-vous d'abord à la section [Gestion de sessions d'Assistance](tlhtmms.htm) [clients multiples.](tlhtmms.htm)
- v **Lorsque vous avez terminé de travailler avec un utilitaire, quittez la fenêtre de l'application au lieu de simplement la réduire en icône.** Pour fermer une fenêtre d'application, cliquez sur **X** dans l'angle supérieur droit de la fenêtre. Si vous cliquez sur **(\_)**, la fenêtre est réduite en icône et reste accessible dans la barre des tâches, au bas de votre écran. (Vous devrez peut-être déplacer ou redimensionner la fenêtre d'application pour que les boutons restent visibles.)
- v **Maintenez la retranscription de la discussion affichée.**Si possible, gardez la retranscription de la discussion affichée, en déplaçant ou redimensionnant d'autres fenêtres.
- v **Redimensionnez les fenêtres.** En réduisant la fenêtre d'application, vous pourrez visualiser cette fenêtre ainsi que la zone de retranscription de la discussion. Vous pouvez redimensionner n'importe quelle fenêtre en plaçant le curseur sur le bas ou le côté de la fenêtre jusqu'à ce qu'il prenne la forme d'une flèche double. Réduisez ou agrandissez la fenêtre en déplaçant le curseur. Vous devrez peut-être redimensionner *à la fois* la fenêtre d'application *et* la fenêtre contenant l'onglet **Sessions**, pour pouvoir entrer des messages de discussion et visualiser la retranscription de la discussion tout en affichant la fenêtre d'application.
- v **Déplacez les fenêtres.** Vous pouvez déplacer une fenêtre en plaçant le curseur sur le bas ou le côté de la fenêtre jusqu'à ce qu'il prenne la forme d'une flèche double. Faites glisser la fenêtre et déposez-là n'importe où sur l'écran.
- v **Annoncez aux clients à quel moment leur navigateur va être modifié**. Informez toujours les clients du moment auquel leur navigateur va être modifié. Vous devez également leur dire s'ils doivent fermer une fenêtre manuellement. Par exemple, lorsqu'une nouvelle page Web est envoyée sur l'écran d'un client, il doit en être préalablement informé.
- v **Passez d'une fenêtre à une autre, le cas échéant.** Certaines fenêtres ne demeurent pas sur votre écran côte à côte. La barre des tâches, au bas de votre écran, vous permet de passer d'une fenêtre à une autre.

## **Gestion de sessions d'Assistance clients multiples**

Dans la plupart des cas, vous offrirez un meilleur service à vos clients en ne participant qu'à une session à la fois. Si vous devez participer à plusieurs sessions, suivez les instructions ci-après.

v **Surveillez les boutons de session bleus.** Lorsque vous participez à plusieurs sessions, une série de boutons de session contenant le nom de chaque client, l'état de la session et la minuterie s'affiche dans la partie supérieure de votre écran. Un bouton de session devient bleu lorsqu'un client attend que vous répondiez à un message de discussion.

# **Communication avec les collaborateurs**

## **Communication avec les collaborateurs**

L'espace de travail de l'Assistance clients vous permet d'envoyer un message à quiconque est connecté dans une discussion publique ainsi qu'à des collaborateurs spécifiques dans une discussion privée. Il vous permet également d'établir une liste de contacts composée des noms de collaborateurs avec lesquels vous discutez le plus fréquemment.

Pour communiquer en ligne avec vos collaborateurs, reportez-vous aux sections suivantes :

- [Définition de votre état en ligne](tlhstst.htm)
- v [Discussion avec les collaborateurs](tlhsdmg.htm)

Pour gérer votre liste de contacts, reportez-vous aux sections suivantes :

- [Définition de votre liste de contacts](tlhcolt.htm)
- v [Ajout de noms à la liste de contacts](tlhadlt.htm)
- v [Retrait de noms de la liste de contacts](tlhrmlt.htm)

### **Définition de votre liste de contacts**

Vous pouvez discuter avec les personnes de votre liste de contacts. Cette liste contient les noms que vous ajoutez à partir du répertoire de votre société. (Le répertoire Sametime recense tous les salariés de votre entreprise. Votre administrateur assure la maintenance de ce répertoire.)

A tout moment, lorsque vous êtes connecté à l'espace de travail de l'Assistance clients, vous pouvez créer votre liste de contacts en y ajoutant des noms, comme détaillé dans les sections ci-après :

- v [Ajout de noms à la liste de contacts](tlhadlt.htm)
- v [Retrait de noms de la liste de contacts](tlhrmlt.htm)
- [Détermination des personnes qui peuvent voir si vous êtes en ligne](tlhwsee.htm)

#### **Définition de votre état en ligne**

Vous pouvez définir votre état en ligne dans la boîte de dialogue de vue des collaborateurs ou de liste de contacts.

Cet état en ligne ne s'applique qu'à la fonction de collaborateur et n'affecte pas vos capacités d'assistance aux clients.

Vous pouvez modifier votre état en ligne à tout moment en sélectionnant un état dans le menu déroulant situé au-dessus de la zone de retranscription des discussions entre collaborateurs ou de la liste de contacts. Le tableau ci-après décrit les options d'état en ligne.

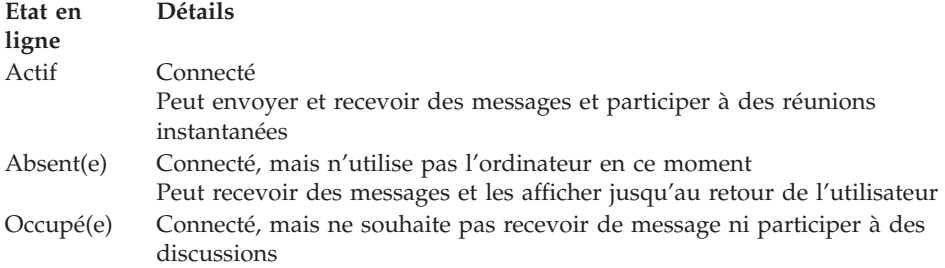

### **Ajout de noms à la liste des collaborateurs**

Lors de chaque connexion à l'espace de travail de l'Assistance clients, vous pouvez créer votre liste de contacts. Vous pouvez ajouter et supprimer des noms à tout moment, dans la liste des contacts. Vous pouvez également ajouter votre propre nom dans votre liste de contacts.

Pour ajouter un nom dans la liste des contacts, procédez comme suit :

1. Cliquez sur le menu **Affichage**.

- 2. Sélectionnez l'option **Liste des contacts**. La boîte de dialogue Liste des contacts apparaît.
- 3. Cliquez sur **Ajouter un contact**. La boîte de dialogue Ajout d'un utilisateur s'affiche.
- 4. Entrez le nom du collaborateur ou son nom de groupe tel qu'il est indiqué dans le répertoire de votre société. (Si vous ignorez l'orthographe d'un nom ou sous quelle forme il apparaît dans le répertoire, vous pouvez [rechercher](tlhsbdir.htm) [dans le répertoire\)](tlhsbdir.htm).
- 5. Cliquez sur **Ajouter**.
- 6. Cliquez sur **Fermer**.

**Conseil :**Votre répertoire peut également contenir des groupes. Chaque groupe contient plusieurs noms. Lorsque vous ajoutez un groupe, tous les noms de ce groupe sont ajoutés à votre liste de contacts. Pour vérifier les noms d'un groupe, sélectionnez le groupe et cliquez sur **Propriétés** dans la boîte de dialogue **Ajout à la liste d'invitations**.

#### **Retrait de noms de la liste de contacts**

Vous pouvez, à tout moment, retirer des noms de votre liste de contacts. Lorsqu'un nom est retiré, vous pouvez le replacer dans la liste à tout moment.

Pour retirer un nom de la liste de contacts, procédez comme suit :

- 1. Ouvrez l'interface Liste de contacts en cliquant sur le menu **Affichage**.
- 2. Sélectionnez **Liste de contacts**.
- 3. Sélectionnez le nom.
- 4. Cliquez sur le **bouton droit de la souris** et sélectionnez **Retirer**.

### **Détermination des personnes qui peuvent voir si vous êtes en ligne**

L'espace de travail Assistance clients comporte une fonction de confidentialité qui vous permet de déterminer sur quelles listes de contacts vous souhaitez apparaître.

**Remarque :** Si vous empêchez un collaborateur de visualiser votre état en ligne, le nom de ce collaborateur disparaît de votre liste de contacts.

Pour autoriser des collaborateurs à voir que vous êtes en ligne, procédez comme suit :

- 1. Dans le menu Affichage, cliquez sur **Liste de contacts**. La boîte de dialogue "Liste de contacts" apparaît alors.
- 2. Cliquez sur **Qui peut me voir...**.
- 3. Sélectionnez l'une des options suivantes :
	- v **Tout le monde peut voir si je suis en ligne** :Tous les utilisateurs qui vous ajoutent à leur liste de contacts peuvent voir votre état.
	- v **UNIQUEMENT la liste ci-dessous** : Seuls les contacts sélectionnés peuvent vous voir en ligne.
	- v **Tout le monde SAUF la liste ci-dessous** : Les contacts sélectionnés ne peuvent pas vous voir en ligne mais tous les autres contacts qui vous ont ajouté à leur liste le peuvent.
- 4. Si vous avez sélectionné "**UNIQUEMENT la liste ci-dessous**" ou "**Tout le monde SAUF la liste ci-dessous**,", vous devez entrer des noms dans la liste **Qui peut voir si je suis en ligne** :
	- v Entrez un nom tel qu'il apparaît dans le répertoire de votre société.
- v Cliquez sur **Ajouter**.
- v Répétez cette opération pour ajouter d'autres noms.
- v Cliquez sur **Fermer**.
- 5. Cliquez sur **OK**.

#### **Retrait de contacts de la liste Qui peut voir si je suis en ligne**

Pour retirer des collaborateurs de votre liste Qui peut voir si je suis en ligne, procédez comme suit :

- 1. Dans la liste de contacts, cliquez sur **Qui peut me voir...**.
- 2. Lorsque l'option "UNIQUEMENT la liste ci-dessous" est sélectionnée, choisissez un nom dans la liste et cliquez sur **Retirer**.
- 3. Répétez l'étape 2 pour retirer tous les noms souhaités.
- 4. Cliquez sur **OK**.

**Remarque :** Si vous supprimez tous les noms de la liste, vous devez sélectionner "**Tout le monde peut voir si je suis en ligne**" avant de cliquer sur **OK**.

### **Discussion avec les collaborateurs**

Vous pouvez discuter avec vos collaborateurs en échangeant des messages. Pendant la discussion, une retranscription de vos messages s'affiche dans la fenêtre de discussion.

#### **Envoi de messages de discussion à tous les collaborateurs connectés**

Pour envoyer un message de discussion à tous les collaborateurs connectés, procédez comme suit :

- 1. Tapez le message dans la zone de saisie, au bas de la vue des collaborateurs.
- 2. Cliquez sur **Envoyer** ou appuyez sur **Entrée**. Une fenêtre de discussion contenant votre message apparaît sur l'écran de tous vos collaborateurs connectés.

#### **Envoi de messages de discussion à des collaborateurs spécifiques**

Pour envoyer un message de discussion à un collaborateur donné, procédez comme suit :

1. Effectuez l'une des opérations suivantes :

- v Cliquez avec le bouton droit de la souris sur un nom de la liste de collaborateurs et sélectionnez **Discuter**.
- v Cliquez deux fois sur un nom dans la liste de collaborateurs.
- v Sélectionnez un nom dans la liste de collaborateurs, puis cliquez sur le bouton **Discuter**, situé sous cette liste.
- 2. Saisissez votre message.
- 3. Cliquez sur **Envoyer** ou appuyez sur **Entrée**. Une fenêtre de discussion contenant votre message apparaît alors sur l'écran du destinataire.

**Conseil :** Les adresses Internet complètes sont converties en liens hypertexte dans la zone de retranscription de la discussion. Vous devez faire précéder l'adresse du protocole (généralement "http://" ou "ftp://") et de "www" pour envoyer un lien hypertexte dans un message de discussion.

#### **Fin d'une session de discussion**

Pour mettre fin à une session de discussion avec un collaborateur, cliquez sur **X**, dans le coin supérieur droit de la fenêtre de discussion ou sur **Fermer**.

## **Inviter d'autres collaborateurs à participer à une discussion**

Pour inviter des collaborateurs à participer à une réunion, procédez comme suit :

- 1. Cliquez sur **Inviter d'autres personnes**.
- 2. (Facultatif) Modifiez l'objet ou le message d'invitation.
- 3. Cliquez sur **Ajouter des invités**.
- 4. Entrez un nom tel qu'il apparaît dans votre liste de contacts ou le répertoire de votre société.
- 5. Cliquez sur **Ajouter**.
- 6. Répétez l'étape 4 pour ajouter tous les noms choisis à l'invitation.
- 7. Cliquez sur **Envoyer**. L'invitation apparaît sur l'écran de vos collaborateurs.

### **Réponse à l'invitation d'un collaborateur**

Si un collaborateur vous invite à une discussion, vous pouvez lui répondre en privé, vous joindre à la discussion ou décliner son invitation.

- v Pour répondre en privé, cliquez sur **Répondre**. Cette action lance une discussion privée avec la personne qui vous a envoyé l'invitation. Cette dernière reste affichée à l'écran. Vous pouvez vous joindre à la discussion à tout moment.
- v Pour accepter l'invitation, cliquez sur **Joindre**.
- v Pour décliner l'invitation et fermer la fenêtre associée, cliquez sur **Fermer**.

# **Ventes aux enchères**

# **Retrait de l'offre d'un participant**

Pour retirer l'offre d'un participant, procédez comme suit :

- 1. [Ouvrez WebSphere Commerce Accelerator.](../tasks/tadopen.htm) En fonction de votre rôle utilisateur, un ou plusieurs menus s'affichent.
- 2. B2C Dans le menu **Marchandisage**, cliquez sur **Catégorie**. B2B Dans le menu **Produits**, cliquez sur **Ventes aux enchères**.
- 3. La page Ventes aux enchères s'affiche. Cliquez sur **Offres**.
- 4. La page Offres s'affiche. Sélectionnez la ou les offres que vous voulez retirer et cliquez sur **Retirer**. La liste est régénérée.

# **Réponse à un message du groupe de discussion**

Pour répondre à un message du groupe de discussion, procédez comme suit :

- 1. [Ouvrez WebSphere Commerce Accelerator.](tadopen.htm) En fonction de votre rôle utilisateur, un ou plusieurs menus s'affichent.
- 2. B2C Dans le menu **Opérations**, cliquez sur **Ventes aux enchères**. B2B Dans le menu **Ventes**, cliquez sur **Ventes aux enchères**.

3. La page Ventes aux enchères s'affiche. Sélectionnez une vente aux enchères et cliquez sur **Discussion** pour gérer les discussions concernant les ventes aux enchères.

4. La page Groupes de discussion pour les ventes aux enchères s'affiche. Sélectionnez un message, puis cliquez sur **Répondre**.

5. La page Répondre à un message du groupe de discussion s'affiche. Tapez un sujet ou laissez en place celui existant. Tapez le texte de votre message et cliquez sur **OK**. La liste des messages du groupe de discussion est régénérée. Veuillez noter que votre message est automatiquement rendu public.

# **Suppression d'un message du groupe de discussion**

Pour supprimer un message du groupe de discussion, procédez comme suit :

- 1. [Ouvrez WebSphere Commerce Accelerator.](tadopen.htm) En fonction de votre rôle utilisateur, un ou plusieurs menus s'affichent.
- 2. B2C Dans le menu **Opérations**, cliquez sur **Ventes aux enchères**. B2B Dans le menu **Ventes**, cliquez sur **Ventes aux enchères**.
- 3. La page Ventes aux enchères s'affiche. Sélectionnez une vente aux enchères et cliquez sur **Discussion** pour gérer les discussions concernant les ventes aux enchères.
- 4. La page Groupes de discussion pour les ventes aux enchères s'affiche. Sélectionnez un message, puis cliquez sur **Supprimer**.
- 5. Un message vous demande si vous voulez supprimer le message. Cliquez sur **OK**. La liste est régénérée.

# **Chapitre 5. Responsable du service clientèle**

# **Ventes aux enchères**

# **Visualisation de ventes aux enchères**

Pour afficher une liste des ventes aux enchères, procédez comme suit :

- 1. [Ouvrez WebSphere Commerce Accelerator.](tadopen.htm) En fonction de votre rôle utilisateur, un ou plusieurs menus s'affichent.
- 2. B2C Dans le menu **Marchandisage**, cliquez sur **Ventes aux enchères**. B2B Dans le menu **Produits**, cliquez sur **Ventes aux enchères**.
- 3. La page Ventes aux enchères s'affiche. A partir de cette liste, vous pouvez choisir l'une des opérations suivantes :
- v [Création d'une vente aux enchères à l'aide de l'assistant Vente aux enchères](taucruse.htm)
- v [Affichage des récapitulatifs de ventes aux enchères](taudsum.htm)
- v [Retrait d'une vente aux enchères](tauretrac.htm)
- v [Gestion des discussions](taumdisc.htm)
- v [Gestion des offres](taumbid.htm)
- v [Clôture des offres pour une vente aux enchères](tauclose.htm)
- v [Modification des ventes aux enchères existantes](tauchga.htm)
- [Recherche de ventes aux enchères](tausrauc.htm)

## **Recherche de ventes aux enchères**

Pour rechercher une vente aux enchères par référence (SKU), ID ou type de vente, procédez comme suit :

- 1. [Ouvrez WebSphere Commerce Accelerator.](tadopen.htm) En fonction de votre rôle utilisateur, un ou plusieurs menus s'affichent.
- 2. B2C Dans le menu **Marchandisage**, cliquez sur **Recherche de produits**. B2B Dans le menu **Produits**, cliquez sur **Recherche de vente aux enchères**.
- 3. Une page de recherche s'affiche. Spécifiez la SKU ou l'ID vente aux enchères, ou bien sélectionnez un type de vente aux enchères puis cliquez sur **OK**. La page Ventes aux enchères répertorie une liste des ventes aux enchères répondant aux critères spécifiés.

# **Affichage de récapitulatifs de ventes aux enchères**

Pour afficher les informations récapitulatives concernant une vente aux enchères, procédez comme suit :

- 1. [Ouvrez WebSphere Commerce Accelerator.](tadopen.htm) En fonction de votre rôle utilisateur, un ou plusieurs menus s'affichent.
- 2. B2B Dans le menu **Produits**, cliquez sur **Ventes aux enchères**.

B2C Dans le menu **Marchandisage**, cliquez sur **Ventes aux enchères**.

- 3. La page Ventes aux enchères s'affiche. Sélectionnez une vente et cliquez sur **Récapitulatif**. Les informations suivantes s'affichent :
	- ID vente aux enchères
	- Type de vente aux enchères
	- v Etat de la vente aux enchères
	- $\bullet$  SKII
	- Nom du produit
	- Description abrégée du produit
	- Modèle de règle
	- Modèle de produit
	- Mise à prix (enchères au rabais)
	- v Nom de la règle de contrôle des offres (A cri public ou Sous pli scellé)
	- Devise
	- Quantité
	- Prix de réserve
	- Acompte
	- Date de début
	- Date de fin
	- Description abrégée

Cliquez sur **Aide** pour obtenir plus d'informations sur ces articles.

## **Modification de ventes aux enchères existantes**

Pour modifier des ventes aux enchères existantes, procédez comme suit :

- 1. [Ouvrez WebSphere Commerce Accelerator.](tadopen.htm) En fonction de votre rôle utilisateur, un ou plusieurs menus s'affichent.
- 2. B2C Dans le menu **Marchandisage**, cliquez sur **Catégorie**.

B2B Dans le menu **Produits**, cliquez sur **Ventes aux enchères**.

3. La page Ventes aux enchères s'affiche. Sélectionnez une vente aux enchères et cliquez sur **Modifier**. Le bloc-notes Ventes aux enchères démarre. Veuillez noter que les modifications que vous pouvez effectuer sont fonction de l'état de la vente aux enchères (comme indiqué sur la page Ventes aux enchères). Par exemple, si vous pouvez modifier n'importe quelle zone d'une vente aux enchères dont l'état est ″Future″, seules certaines zones des ventes aux enchères dont l'état est ″En cours″ peuvent être modifiées.

Pour les ventes aux enchères en cours, vous ne pouvez apporter que les modifications suivantes :

- Reporter la date/heure de fin
- Augmenter la quantité
- v Changer la mise à prix pour les enchères au rabais

Pour les ventes aux enchères futures, vous pouvez modifier tous les paramètres.

4. Pour modifier une vente aux enchères, remplissez chaque page et cliquez sur **Suivant** jusqu'à ce que vous ayez terminé. Une aide en ligne est disponible pour chaque page. Lorsque vous avez terminé et cliqué sur **OK**, un message s'affiche.

# **Clôture des offres pour une vente aux enchères**

Pour clôturer les offres lors d'une vente aux enchères, procédez comme suit :

- 1. [Ouvrez WebSphere Commerce Accelerator.](../tasks/tadopen.htm) En fonction de votre rôle utilisateur, un ou plusieurs menus s'affichent.
- 2. B2C Dans le menu **Marchandisage**, cliquez sur **Catégorie**.

B2B Dans le menu **Produits**, cliquez sur **Ventes aux enchères**.

3. Cliquez sur **Clôturer** pour clôturer les offres lors d'une vente aux enchères. La page est régénérée pour afficher un état des offres clôturées pour les enchères sélectionnées. Aucune autre enchère ne peut être soumise.

## **Retrait d'une vente aux enchères**

Pour retirer une vente aux enchères, procédez comme suit :

- 1. [Ouvrez WebSphere Commerce Accelerator.](../tasks/tadopen.htm) En fonction de votre rôle utilisateur, un ou plusieurs menus s'affichent.
- 2. B2C Dans le menu **Marchandisage**, cliquez sur **Ventes aux enchères**.

B2B Dans le menu **Produits**, cliquez sur **Ventes aux enchères**.

3. La page Ventes aux enchères s'affiche. Sélectionnez une vente et cliquez sur **Retirer** pour annuler la vente aux enchères. Lorsqu'une vente aux enchères est retirée, toutes les offres le sont également. La page est régénérée pour afficher un état Retirée pour les ventes aux enchères sélectionnées.

# **Gestion des offres**

Pour gérer les offres d'une vente aux enchères, vous pouvez procéder comme suit :

- 1. [Ouvrez WebSphere Commerce Accelerator.](tadopen.htm) En fonction de votre rôle utilisateur, un ou plusieurs menus s'affichent.
- 2. B2C Dans le menu **Marchandisage**, cliquez sur **Catégorie**.

B2B Dans le menu **Produits**, cliquez sur Ventes aux enchères.

- 3. La page Ventes aux enchères s'affiche. Cliquez sur **Offres**.
- 4. La page Offres s'affiche. Sélectionnez la ou les offres et cliquez sur **Retirer**. La liste est régénérée. A partir de la page Offres, vous pouvez retirer n'importe quelle offre.

## **Gestion de groupes de discussion**

Pour gérer des discussions, utilisez la page Groupes de discussion comme suit :

- 1. [Ouvrez WebSphere Commerce Accelerator.](../tasks/tadopen.htm) En fonction de votre rôle utilisateur, un ou plusieurs menus s'affichent.
- 2. B2C Dans le menu **Marchandisage**, cliquez sur **Ventes aux enchères**.
	- B2B Dans le menu **Produits**, cliquez sur **Ventes aux enchères**.
- 3. La page Ventes aux enchères s'affiche. Sélectionnez une vente aux enchères et cliquez sur **Discussion** pour gérer les discussions concernant les ventes aux enchères.
- 4. La page Groupes de discussion pour les ventes aux enchères s'affiche. A partir de cette page, vous pouvez procéder comme suit :
	- v Créer de nouveaux messages
	- Répondre à des messages
	- v Modifier l'état d'un message client en le faisant passer de l'état privé à l'état public
- Visualiser des messages
- Supprimer des messages

# **Devis**

# **Affichage de la liste des demandes de devis (Business Edition)**

La liste des demandes de devis s'affiche sur la page d'accueil des demandes de devis lors de votre connexion.

- 1. Connectez-vous au magasin.
- 2. Cliquez sur **Demandes de devis**.
- 3. La page d'accueil des demandes de devis s'affiche.

La liste se trouve sur cette page.

Si vous êtes déjà connecté, cliquez sur le lien **Accueil** dans l'historique, en haut à droite des pages de demandes de devis, pour retourner à la page d'accueil des demandes de devis.

Dans la liste des demandes de devis, toutes les demandes sont classées par leur nom (par défaut). Vous pouvez également trier les demandes de devis sur les critères suivants :

- 1. Etat
- 2. Date de création
- 3. Date de transmission
- 4. Date de clôture

Pour trier la liste, cliquez sur la flèche figurant en regard du nom d'en-tête désiré.

Par défaut, la liste des demandes de devis affiche toutes les demandes. Vous pouvez réduire la liste en n'affichant que les demandes de devis ayant un certain état en sélectionnant un état dans la liste **Afficher**. Les états disponibles sont les suivants :

- Provisoire La demande de devis peut encore être modifiée avant soumission au vendeur.
- Active

La demande de devis a été soumise au vendeur et est en attente de réponse.

• Annulée

L'acheteur a décidé qu'il ne souhaite plus le produit ou le service demandé initialement.

• Fermée

La période durant laquelle des réponses peuvent être acceptées est dépassée. Les réponses sont désormais évaluées par l'acheteur.

• Terminé

Les réponses gagnantes ont été prédéterminées par l'acheteur et sont entrées dans le processus de commande ou de contrat.

• A venir

La demande de devis est active et l'acheteur commence à accepter les réponses à la date de début spécifiée.

Pour travailler sur une demande de devis de la liste, cochez la case correspondant à la demande choisie, puis cliquez sur l'un des boutons situés à droite de la liste des demandes de devis.

# **Vérification de l'état des demandes d'approbation (Business Edition)**

Les demandeurs et les administrateurs ayant les droits d'accès appropriés peuvent visualiser les demandes d'approbation et vérifier l'état de leurs décisions d'acceptation associées. Pour vérifier l'état d'une demande d'approbation que vous révisez, procédez comme suit :

- 1. [Ouvrez WebSphere Commerce Accelerator.](tadopen.htm) En fonction de votre rôle utilisateur, un ou plusieurs menus s'affichent.
- 2. Cliquez sur **Magasin > Demandes d'approbation**. La page Demandes d'approbation s'affiche.
- 3. La colonne Etat indique si l'état de la demande est En attente, Accepté ou Rejeté.

Les administrateurs peuvent également visualiser cette page à l'aide de la console d'administrateur.

# **Annexe A. Ouverture de WebSphere Commerce Accelerator**

Pour ouvrir WebSphere Commerce Accelerator, procédez comme suit :

- 1. Vérifiez que vous utilisez une machine comportant la version 5.5 ou une version suivante de Microsoft Internet Explorer. Vous ne pouvez pas afficher WebSphere Commerce Accelerator sur une version antérieure d'Internet Explorer ou d'autres navigateurs.
- 2. Vérifiez que l'instance WebSphere Commerce est lancée. Vous pouvez lancer l'instance à l'aide de la console d'administrateur de WebSphere Application Server.
- 3. WebSphere Commerce Accelerator prend en charge les paramètres par défaut du navigateur. Si vous avez modifié vos paramètres, ou pour vérifier vos paramètres, sélectionnez le menu **Outils**, puis **Options Internet**. La boîte de dialogue Options Internet s'ouvre. Vérifiez que les paramètres suivants sont configurés :
	- v Sélectionnez les polices de caractères comme suit :
		- a. A partir de l'onglet **Général**, cliquez sur **Polices**. La boîte de dialogue **Polices** s'ouvre.
		- b. Dans la liste déroulante **Jeu de caractères**, sélectionnez **Alphabets dérivés du latin**.
		- c. Dans la liste déroulante **Police de page Web**, sélectionnez **Times New Roman**.
		- d. Dans la liste déroulante **Police de texte brut**, sélectionnez **Courier New**.
		- e. Cliquez sur **OK**. D'autres polices et tailles de police risquent d'affecter la présentation des formulaires de WebSphere Commerce Accelerator sur votre écran.
	- v Activez la mise en cache comme suit :
		- a. Dans l'onglet **Général**, sous **Fichiers Internet temporaires**, cliquez sur **Paramètres**. La boîte de dialogue **Paramètres** s'ouvre.
		- b. Sous **Vérifier s'il existe une version plus récente des pages enregistrées**, sélectionnez **Automatiquement**.
		- c. Assurez-vous que l'espace disponible sur le disque pour la mise en cache est paramétré à une valeur supérieure à zéro.
		- d. Cliquez sur **OK**.
- 4. Pour obtenir les meilleurs résultats possibles, ajustez les paramètres de votre ordinateur comme suit :
	- Définissez la résolution d'écran sur au moins  $800 \times 600$  pixels ; la résolution 1024 x 768 pixels est recommandée.
	- v Définissez la palette de couleur de votre écran à 256 couleurs ou plus.
	- v Définissez la taille des polices de l'affichage du bureau Windows sur petites polices.

**WIN** A partir d'une machine Windows, pour gérer vos paramètres ordinateur, cliquez sur **Démarrer**, **Panneau de configuration**, **Affichage**, puis sur l'onglet **Paramètres**, ensuite procédez comme suit :

- v Dans la zone **Zone écran**, vérifiez que la résolution est d'au moins 800 x 600 pixels (1024 x 768 pixels est recommandée).
- v Dans la liste déroulante **Couleurs**, sélectionnez 256 couleurs ou plus.
- v Dans la liste déroulante **Taille de la police**, sélectionnez **Petites polices**.
- 5. Agrandissez la fenêtre du navigateur.
- 6. Démarrez WebSphere Commerce Accelerator par l'une des opérations suivantes :
	- **VIN Sur l'ordinateur où WebSphere Commerce est installé, cliquez sur Démarrer**, **Programmes**, **IBM WebSphere Commerce**, puis **WebSphere Commerce Accelerator**.
	- **MIN AIX SOLARIS Sur l'ordinateur où WebSphere Commerce est** installé, ou sur un ordinateur client se trouvant sur le même réseau, accédez à l'adresse Web suivante dans votre navigateur : https://*nom\_hôte:*8000/accelerator où *nom\_hôte* est le nom HTTP qualifié complet de WebSphere Commerce Server.
- 7. Connectez-vous à WebSphere Commerce Accelerator en procédant comme suit :
	- a. A partir de la page Connexion, tapez votre nom d'utilisateur et votre mot de passe pour WebSphere Commerce Accelerator. .
	- b. Initialement, le nom d'utilisateur et le mot de passe sont tous deux wcsadmin. Si c'est la première fois que vous vous connectez à WebSphere Commerce Accelerator avec l'ID et le mot de passe par défaut wcsadmin, la page Modification du mot de passe s'affiche, vous invitant à modifier ce mot de passe. Procédez comme suit :
		- 1) Dans la zone **Ancien mot de passe**, tapez votre mot de passe actuel de connexion à WebSphere Commerce Accelerator.

WIN AIX SOLARIS Cette zone accepte jusqu'à 128 caractères alphanumériques codés sur un seul octet.

**AS/400** Cette zone accepte jusqu'à 128 caractères alphanumériques.

2) Dans la zone **Nouveau mot de passe**, tapez un nouveau mot de passe de connexion.

 $\triangleright$  WIN  $\triangleright$  AIX  $\triangleright$  solaris Cette zone accepte jusqu'à 128 caractères alphanumériques codés sur un seul octet.

**AS/400** Cette zone accepte jusqu'à 128 caractères alphanumériques.

- 3) Dans la zone **Confirmation**, tapez de nouveau le mot de passe.
- 4) Cliquez sur **Modifier** pour sauvegarder le nouveau mot de passe. La page Sélection des informations concernant le magasin s'affiche. **Remarque :** Si seulement un magasin, une langue sont définis et aucun centre de distribution, alors la page Sélection des informations concernant le magasin s'affiche. Vous pouvez passer directement de la page de connexion à WebSphere Commerce accelerator à la page d'accueil et vous n'avez pas à effectuer les étapes 7 c à f.
- c. Dans la liste déroulante **Nom** de la page Sélection des informations concernant le magasin, sélectionnez le nom du magasin. Si vous n'êtes accrédité que pour un seul magasin, le nom de celui-ci est présélectionné.
- d. Dans la liste déroulante **Langue**, sélectionnez la langue dans laquelle vous voulez gérer le magasin. Si vous n'êtes accrédité que pour une seule langue, celle-ci est présélectionnée.
- e. Si un rôle de gestionnaire vous est attribué, dans la liste déroulante **Centre de distribution**, sélectionnez le nom du centre de distribution associé au magasin.
- f. Cliquez sur **OK**. La page d'accueil de WebSphere Commerce Accelerator s'affiche. En fonction de votre rôle utilisateur, un ou plusieurs menus s'affichent.

#### **Remarques :**

- v Ne cliquez pas sur le bouton **Actualiser** ou **Précédent** du navigateur dans WebSphere Commerce Accelerator. Si vous chargez à nouveau la fenêtre après avoir entré des données, ces dernières seront perdues.
- Une fois les tâches de WebSphere Commerce Accelerator achevées, il est préférable de se déconnecter de WebSphere Commerce Accelerator pour terminer la session plutôt que de fermer le navigateur. Pour ce faire, cliquez sur **Déconnexion** dans l'historique affiché dans le coin supérieur droit de WebSphere Commerce Accelerator. Lorsque vous vous déconnectez, votre cookie SSL disparaît et vous ne disposez plus d'un accès sécurisé à WebSphere Commerce Accelerator. Cela est particulièrement important si WebSphere Commerce Accelerator doit être utilisé sur un seul poste par plusieurs utilisateurs disposant de droits différents, car la déconnexion évite tout accès non-autorisé.

# **Annexe B. Guides d'apprentissage**

# **Responsable des ventes - Guide d'apprentissage (Business Edition)**

#### ⊫ Business |

Le responsable des ventes crée des comptes, crée et approuve des contrats, et traite des demandes de devis. En outre, il peut également effectuer toutes les tâches affectées aux rôles suivants : Représentant commercial, Responsable du service clientèle et Représentant du service clientèle.

#### **Objectifs de la formation** :

Apprendre à utiliser WebSphere Commerce Accelerator pour effectuer les tâches du responsable des ventes. Vous apprendrez à :

- créer un nouveau compte d'affaires,
- approuver ou rejeter un contrat provisoire,
- v créer des motifs de retour,
- spécifier des attributs personnalisés,
- v gérer les demandes de devis.

#### **Connaissances pré-requises** :

Vous devez comprendre les procédures applicables dans le magasin et savoir utiliser un navigateur Web.

#### **Mise en route** :

A partir du cadre de navigation, cliquez sur **Rôles -> Gestion des relations commerciales -> Responsable des ventes**. Une liste des rubriques d'aide en ligne connexes s'affiche.

# **Représentant commercial - Guide d'apprentissage (Business Edition)**

#### - Business | Le rôle Représentant commercial est le rôle principal chargé de la création des contrats régissant les comptes, de la modification des commandes passées par les comptes et du contrôle des activités des comptes. Les représentants commerciaux font partie de l'entreprise vendeuse et peuvent donc être impliqués dans la création de promotions ciblées, telles que les remises et les bons de réduction.

### **Objectifs de la formation** :

Apprendre à gérer des contrats et des comptes à l'aide de WebSphere Commerce Accelerator. Vous apprendrez à :

- gérer des comptes,
- v gérer des contrats,
- v gérer les activités marketing liées à un compte.

#### **Connaissances pré-requises** :

Vous devez comprendre les procédures applicables dans le magasin et savoir utiliser un navigateur Web.

#### **Mise en route** :

A partir du cadre de navigation, cliquez sur **Rôles -> Gestion des relations**

Une liste des rubriques d'aide en ligne connexes s'affiche.

# **Représentant du service clientèle - Guide d'apprentissage**

#### **Objectifs de la formation** :

Apprendre à modifier les informations personnelles du client à l'aide de WebSphere Commerce Accelerator. Vous apprendrez à :

- v créer, modifier ou annuler une commande client,
- v modifier les informations relatives à l'enregistrement d'un client,
- réinitialiser un compte client,
- traiter un retour,
- v gérer les ventes aux enchères pour les clients, par exemple en annulant des offres et en gérant des forums de discussion.

#### **Connaissances pré-requises** :

Vous devez comprendre les procédures applicables dans le magasin et savoir utiliser un navigateur Web.

#### **Mise en route** :

A partir du cadre de navigation, cliquez sur **Rôles -> Gestion des relations commerciales -> Représentant du service clientèle.** Une liste des rubriques d'aide en ligne connexes s'affiche.

# **Responsable du service clientèle - Guide d'apprentissage**

### **Objectifs de la formation** :

Apprendre à accepter les retours et à traiter les exceptions de paiement. En outre, le responsable du service clientèle peut effectuer toutes les tâches affectées à un représentant du service clientèle. Pour en savoir plus sur ces tâches, reportez-vous à la section Représentant du service clientèle - Guide d'apprentissage.

- Visualisation des comptes
- v Visualisation des demandes de devis
- v Gestion des informations client
- v Acceptation des retours rejetés par le système
- v Gestion des ventes aux enchères
- Traitement des paiements

#### **Connaissances pré-requises** :

Vous devez comprendre les procédures applicables dans le magasin et savoir utiliser un navigateur Web.

#### **Mise en route** :

A partir du cadre de navigation, cliquez sur **Rôles -> Gestion des relations commerciales -> Responsable du service clientèle.**

Une liste des rubriques d'aide en ligne connexes s'affiche.
## **Remarques**

Toute référence à un logiciel IBM sous licence ne signifie pas que celui-ci soit le seul à pouvoir être utilisé. Tout autre élément fonctionnellement équivalent peut être utilisé, s'il n'enfreint aucun droit IBM. Il est de la responsabilité de l'utilisateur d'évaluer et de vérifier lui-même les installations et applications réalisées avec des produits, logiciels ou services non expressément référencés par IBM.

IBM peut détenir des brevets ou des demandes de brevet couvrant les produits mentionnés dans le présent document. La remise de ce document ne vous donne aucun droit de licence sur ces brevets ou demandes de brevet. Si vous désirez recevoir des informations concernant l'acquisition de licences, veuillez en faire la demande par écrit à l'adresse suivante :

IBM EMEA Director of Licensing IBM Europe Middle East Africa Tour Descartes La Défense 5 2 avenue Gambetta 92 066 Paris-La Défense CEDEX 50 France

Les licenciés souhaitant obtenir des informations permettant: (i) l'échange des données entre des logiciels créés de façon indépendante et d'autres logiciels (dont celui-ci), et (ii) l'utilisation mutuelle des données ainsi échangées, doivent adresser leur demande à :

Lab Director IBM Canada Ltd. Laboratory 8200 Warden Avenue Markham, Ontario L6G 1C7 Canada

Ces informations peuvent être soumises à des conditions particulières, prévoyant notamment le paiement d'une redevance.

Le présent document peut contenir des exemples de données et de rapports utilisés couramment dans l'environnement professionnel. Ces exemples mentionnent des noms fictifs de personnes, de sociétés, de marques ou de produits à des fins illustratives ou explicatives uniquement. Toute ressemblance avec des noms de personnes, de sociétés ou des données réelles serait purement fortuite.

Le présent document peut contenir des informations sur des produits d'autres sociétés et des références aux sites Internet desdites sociétés. IBM ne fournit aucune garantie d'aucune sorte liée au contenu, à l'exhaustivité ou à l'utilisation de telles informations.

Ce produit est basé sur le protocole SET.

## **Marques**

Les termes qui suivent sont des marques d'International Business Machines Corporation dans certains pays :

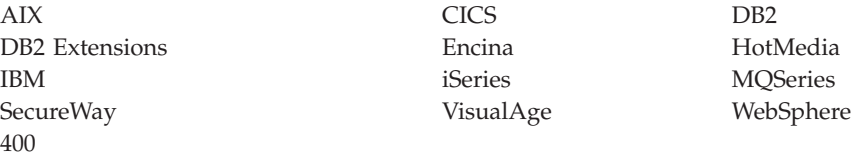

Blaze Advisor est une marque de HNC Software, Inc. dans certains pays.

Java et toutes les marques et logos incluant Java sont des marques de Sun Microsystems, Inc. dans certains pays.

Lotus et Domino sont des marques de Lotus Development Corporation dans certains pays.

Microsoft, Windows, Windows NT et le logo Windows sont des marques de Microsoft Corporation dans certains pays.

Oracle est une marque de Oracle Corporation.

SET et le logo SET sont des marques de SET Secure Electronic Transaction LLC. Pour plus d'informations, visitez le site http://www.setco.org/aboutmark.html.

UNIX est une marque enregistrée de The Open Group dans certains pays.

D'autres sociétés sont propriétaires des autres marques, noms de produits ou logos qui pourraient apparaître dans ce document.

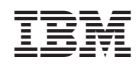